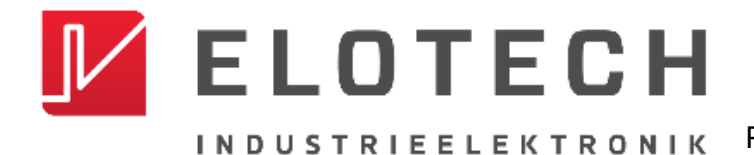

**R4000** PID-Temperaturregler Regler und Anzeiger für 1 bis 16 Zonen

# **R4000**

#### **Temperaturregler mit**

# **1, 2, 4, 6, 8, 12\* oder 16\* Zonen Heizen/Kühlen**

\* Mit der Erweiterungsbaugruppe R4010 können bis zu 16 Zonen angeschlossen werden

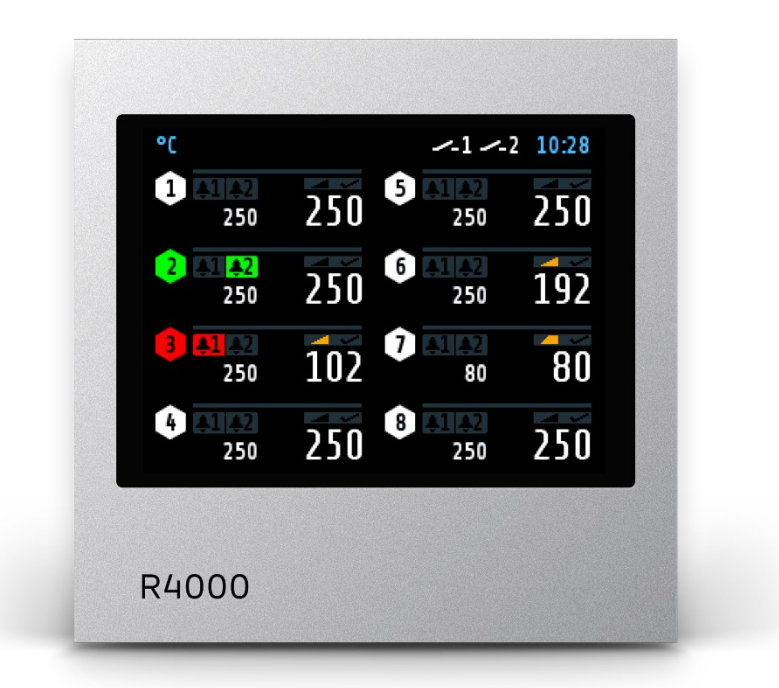

# **Installations- und Bedienungsanleitung**

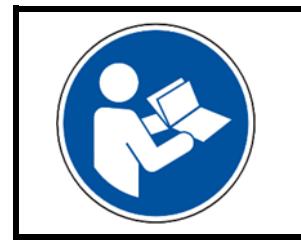

#### **Wichtig!**

Vor Gebrauch sorgfältig lesen!

Aufbewahren für späteres Nachschlagen!

# <span id="page-1-0"></span>**Inhalt**

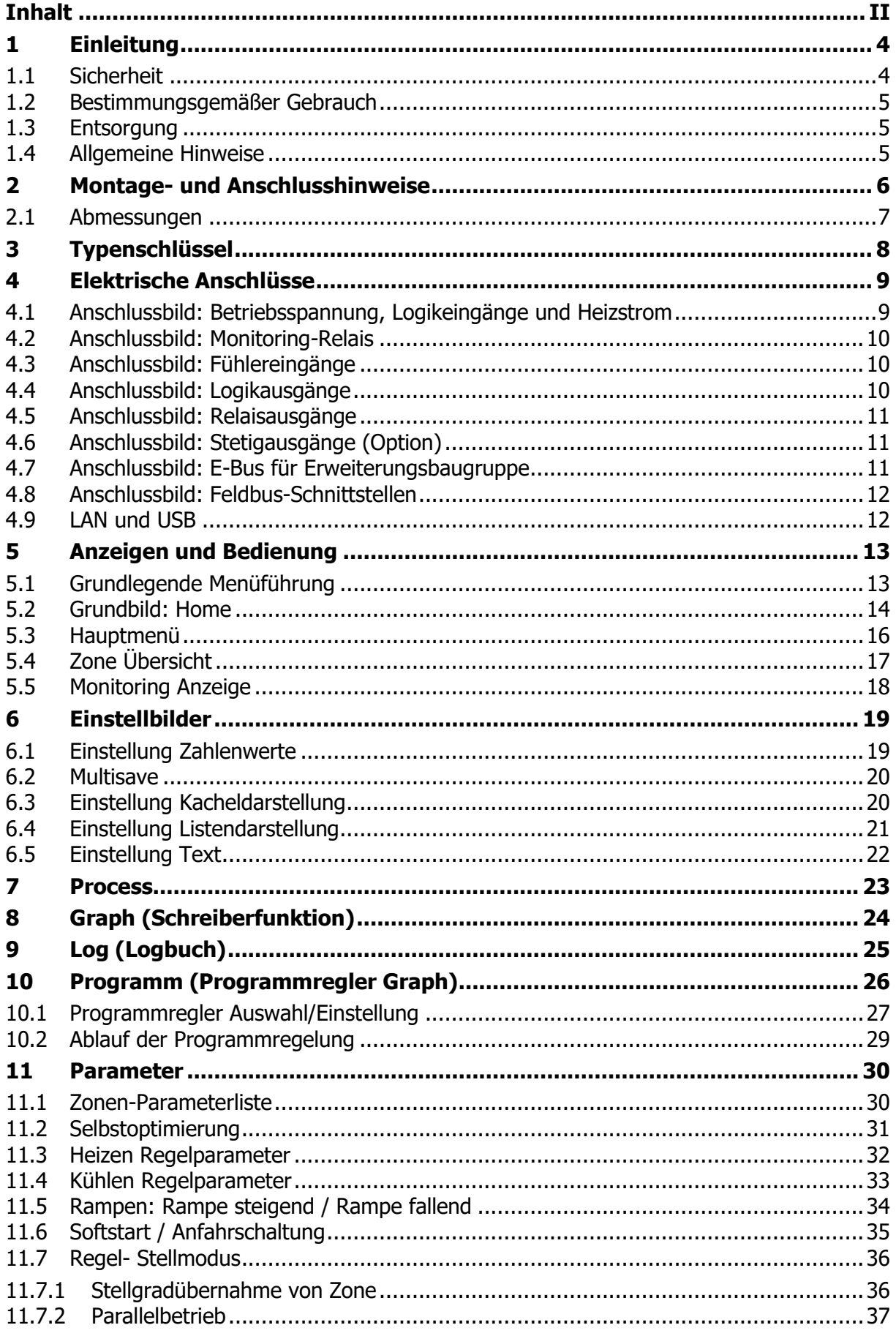

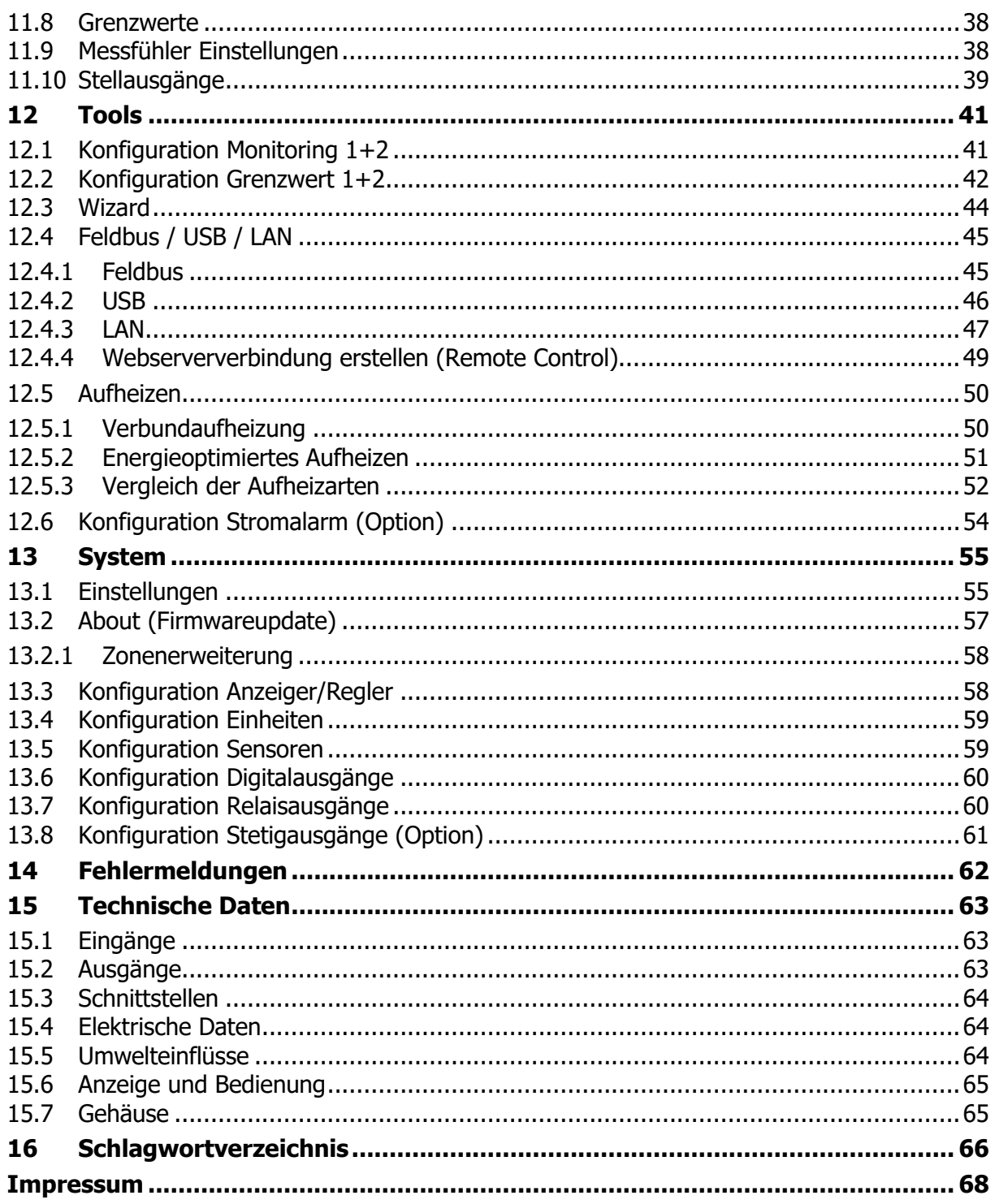

# <span id="page-3-0"></span>**1 Einleitung**

## <span id="page-3-1"></span>**1.1 Sicherheit**

#### **Allgemein**

Diese Anleitung enthält Hinweise, die Sie zu Ihrer eigenen Sicherheit sowie zur Vermeidung von Sachschäden beachten müssen. Diese Hinweise sind durch Zeichen unterstützt und werden in dieser Anleitung wie gezeigt verwendet.

Lesen Sie diese Anleitung, bevor Sie das Gerät in Betrieb nehmen. Bewahren Sie die Anleitung an einem für alle Benutzer jederzeit zugänglichen Ort auf.

Sollten bei der Inbetriebnahme Schwierigkeiten auftreten, so bitten wir Sie, keine Manipulationen vorzunehmen, die Ihren Gewährleistungsanspruch gefährden können.

#### **Warnende Zeichen**

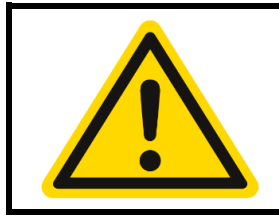

#### **WARNUNG!**

Dieses Zeichen in Verbindung mit dem Begriff "Warnung" weist darauf hin, dass ein Personenschaden eintreten kann, wenn die entsprechenden Vorsichtsmaßnahmen nicht getroffen werden.

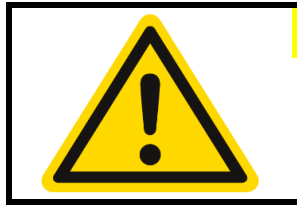

#### **VORSICHT!**

Dieses Zeichen in Verbindung mit dem Begriff "Vorsicht" weist darauf hin, dass ein Sachschaden oder ein Datenverlust auftreten kann, wenn die entsprechenden Vorsichtsmaßnahmen nicht getroffen werden.

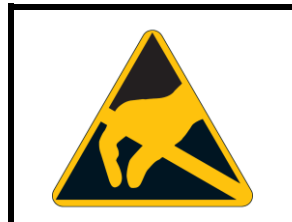

#### **WARNUNG!**

Dieses Zeichen weist darauf hin, dass durch elektrostatische Entladungen (ESD = Electro Static Discharge) Bauteile zerstört werden können, wenn die entsprechenden Vorsichtsmaßnahmen nicht getroffen werden.

#### **Hinweisende Zeichen**

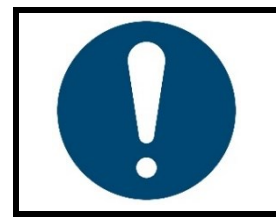

#### **HINWEIS!**

Dieses Zeichen weist auf eine wichtige Information über das Produkt oder dessen Handhabung oder Zusatznutzen hin.

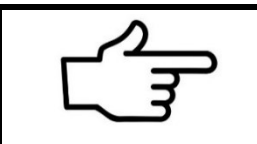

#### **VERWEIS!**

Dieses Zeichen weist auf weitere Informationen in anderen Abschnitten, Kapiteln oder anderen Anleitungen hin.

# <span id="page-4-0"></span>**1.2 Bestimmungsgemäßer Gebrauch**

Das Gerät ist nur für die Verwendung in industrieller Umgebung bestimmt, wie in den [Technische Daten](#page-62-0) (↗[15\)](#page-62-0) spezifiziert. Nach EMV-Richtlinie 2014/30/EU ist der Gebrauch im Wohnbereich nicht gestattet. Eine andere oder darüberhinausgehende Nutzung gilt als nicht bestimmungsgemäß. Das Gerät ist entsprechend den gültigen Richtlinien und Normen sowie den geltenden sicherheitstechnischen Regeln gebaut. Dennoch können bei unsachgemäßer Verwendung Personen- oder Sachschäden entstehen. Um Gefahren zu vermeiden, darf das Gerät nur benutzt werden:

- für die bestimmungsgemäße Verwendung,
- in sicherheitstechnisch einwandfreiem Zustand,
- von qualifizierten Personen,
- unter Beachtung der mitgelieferten technischen Dokumentation.

Auch wenn das Gerät sachgerecht oder bestimmungsgemäß eingesetzt wird, können von ihm applikationsbedingte Gefahren ausgehen, z. B. durch fehlende Sicherheitseinrichtungen des umgebenden Arbeitsplatzes bzw. der umgebenden Anlage oder durch falsche Einstellungen.

## <span id="page-4-1"></span>**1.3 Entsorgung**

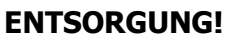

Das Gerät oder ersetzte Teile gehören nach Beendigung der Nutzung nicht in die Mülltonne, denn es besteht aus Werkstoffen, die von darauf spezialisierten Recycling-Betrieben wiederverwendet werden können.

Bitte lassen Sie das Gerät sowie das Verpackungsmaterial ordnungsgemäß und **umweltschonend entsorgen**.

Hierbei sind die landesspezifischen Gesetze und Vorschriften zur Abfallbehandlung und Entsorgung zu beachten.

## <span id="page-4-2"></span>**1.4 Allgemeine Hinweise**

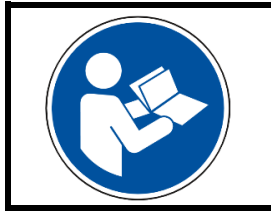

#### **HINWEIS!**

In der PDF-Version dieser Anleitung gelangen Sie durch Klicken auf ein Bild oder einen dokumenteninternen Verweis direkt zu weiterführenden Informationen.

#### **Verwendete Symbolik**

In dieser Anleitung werden Symbole wiederkehrend verwendet, um bestimmte Abläufe dar¬stellen zu können. Die Bedeutung dieser Symbole gilt wie folgt:

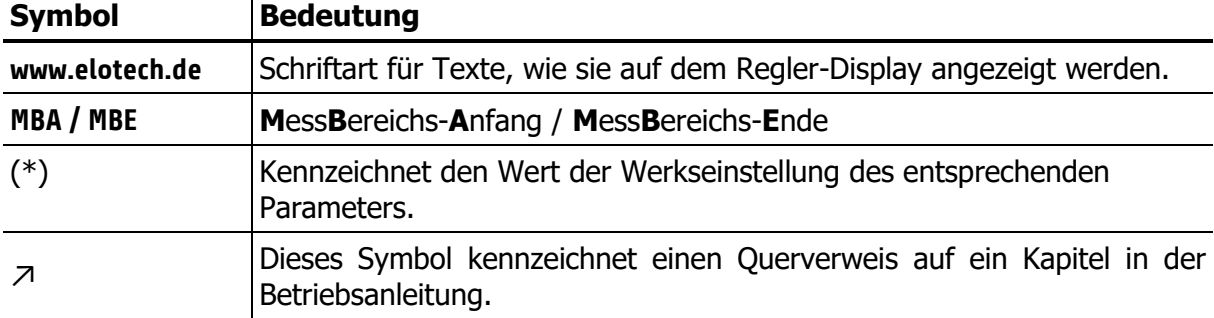

# <span id="page-5-0"></span>**2 Montage- und Anschlusshinweise**

Es ist darauf zu achten, dass die hier beschriebenen Geräte nur bestimmungsgemäß eingesetzt werden.

Das Gerät ist für den Schalttafeleinbau vorgesehen. Das Gerät ist so zu montieren, dass es vor unzulässiger Feuchtigkeit und starker Verschmutzung geschützt ist. Der zugelassene Umgebungstemperaturbereich darf nicht überschritten werden.

Die elektrischen Anschlüsse sind durch einen Fachmann gemäß den örtlichen Vorschriften vorzunehmen. Es dürfen nur Messwertgeber entsprechend dem vorprogrammierten Bereich angeschlossen werden. Bei Thermoelementanschluss muss die Ausgleichsleitung bis zur Reglerklemme verlegt werden. Messwertgeberleitungen und Signalleitungen (z. B. Logikausgangsleitungen) sind räumlich getrennt von Steuer- und Netzspannungsleitungen (Starkstromleitungen) zu verlegen.

Zur Einhaltung der CE-Konformität sind abgeschirmte Messwertgeber- und Signalleitungen zu verwenden. Messwertgeber und Logikausgänge dürfen extern nicht miteinander verbunden werden.

Eine räumliche Trennung zwischen dem Gerät und induktiven Verbrauchern wird empfohlen. Schützspulen sind durch parallelgeschaltete, angepasste RC - Kombinationen zu entstören. Steuerstromkreise (z. B. für Schütze) sollen nicht direkt an den Netzanschlussklemmen des Gerätes angeschlossen werden.

#### **Die gerätebezogenen Einstellungen sind generell zuerst vorzunehmen** (↗[13](#page-54-0) [System\)](#page-54-0)**.**

Diese Beschreibung wurde mit größtmöglicher Sorgfalt erstellt. Die Angaben hierin gelten jedoch nicht als Zusicherung von Produkteigenschaften. Der Hersteller übernimmt keine Haftung für Fehler. Der Hersteller behält sich Änderungen, die dem technischen Fortschritt dienen, jederzeit vor. Alle Rechte vorbehalten.

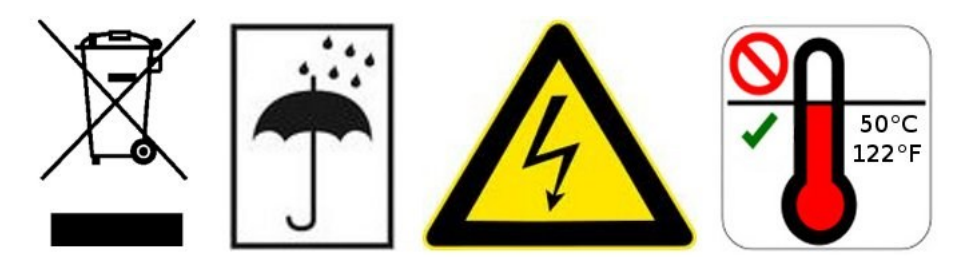

Elektroschrott und Elektronikkomponenten unterliegen der Sondermüllbehandlung und dürfen nur von zugelassenen Fachbetrieben entsorgt werden.

## <span id="page-6-0"></span>**2.1 Abmessungen**

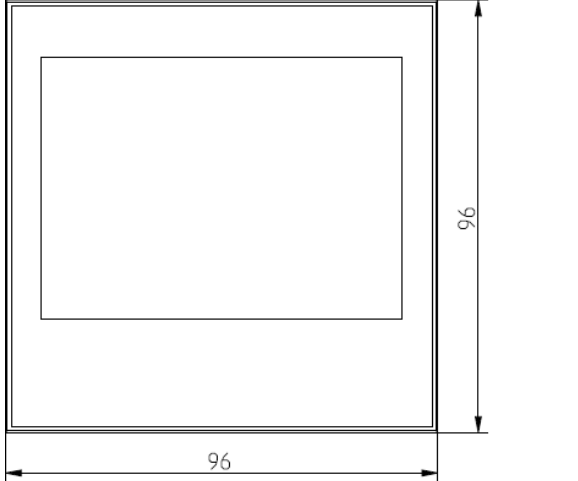

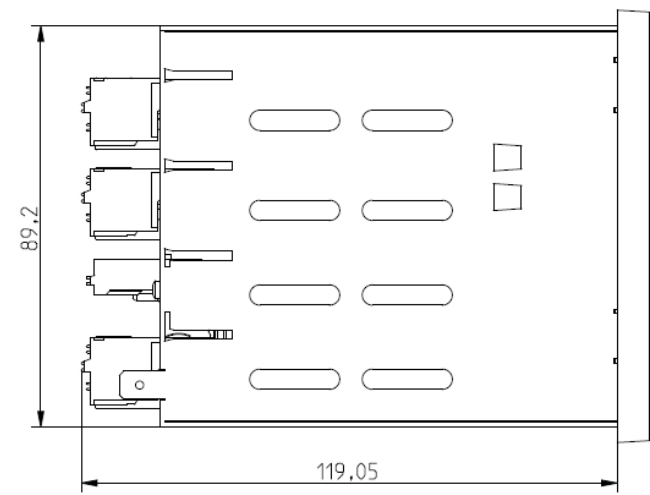

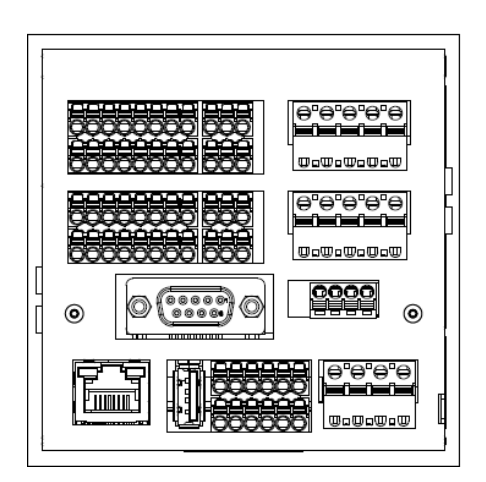

<span id="page-7-0"></span>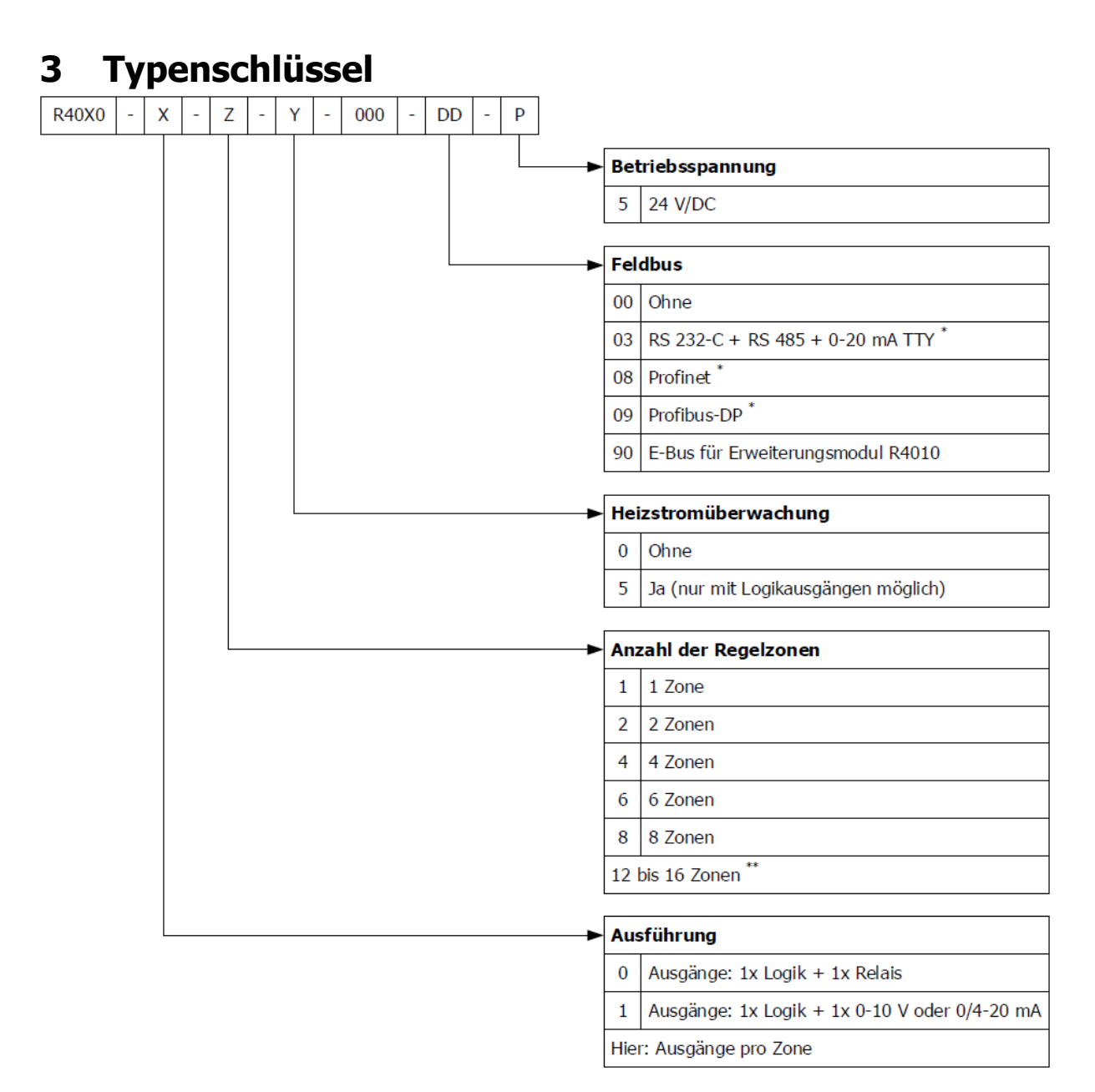

- \*\*: Inklusive E-Bus
- \*\*: Werden 12 oder 16 Zonen benötigt, muss ein 8-Zonen-Regler und eine Erweiterungsbaugruppe **R4010** ergänzt werden.

Zur Kommunikation mit dem R4010 ist der E-Bus auf dem R4000 notwendig. Verfügt der benötigte Regler bereits über eine Feldbusschnittstelle, dann ist die E-Bus Schnittstelle bereits vorhanden. Wird keine Feldbusschnittstelle benötigt, so muss bei der Feldbus-Auswahl der Schlüssel 90 (E-Bus) gewählt werden.

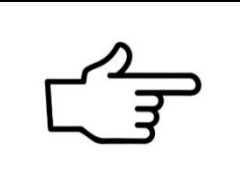

#### **VERWEIS!**

Zusätzlich zur elektrischen Verbindung der beiden Regeleinheiten muss am **R4000** eine System-Einstellung zur Erweiterung der Regelzonen vorgenommen werden: ↗[13.2.1](#page-57-0) [Zonenerweiterung](#page-57-0)

<span id="page-8-0"></span>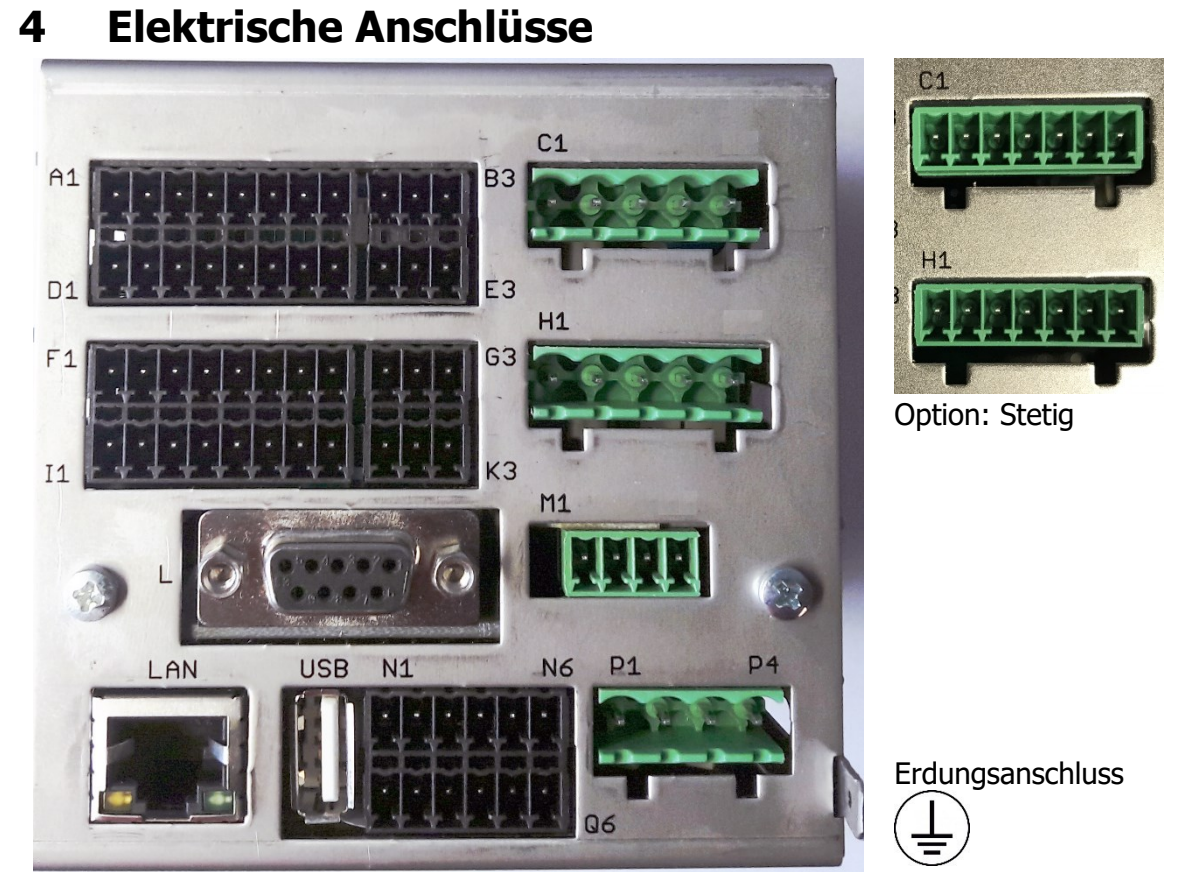

Der Erdanschluss (Flachstecker 6,3 mm) ist möglichst kurz (<20 cm) mit einer Leitung von mindestens 4 mm² mit einer Erdschiene zu verbinden!

#### <span id="page-8-1"></span>**4.1 Anschlussbild: Betriebsspannung, Logikeingänge und Heizstrom**

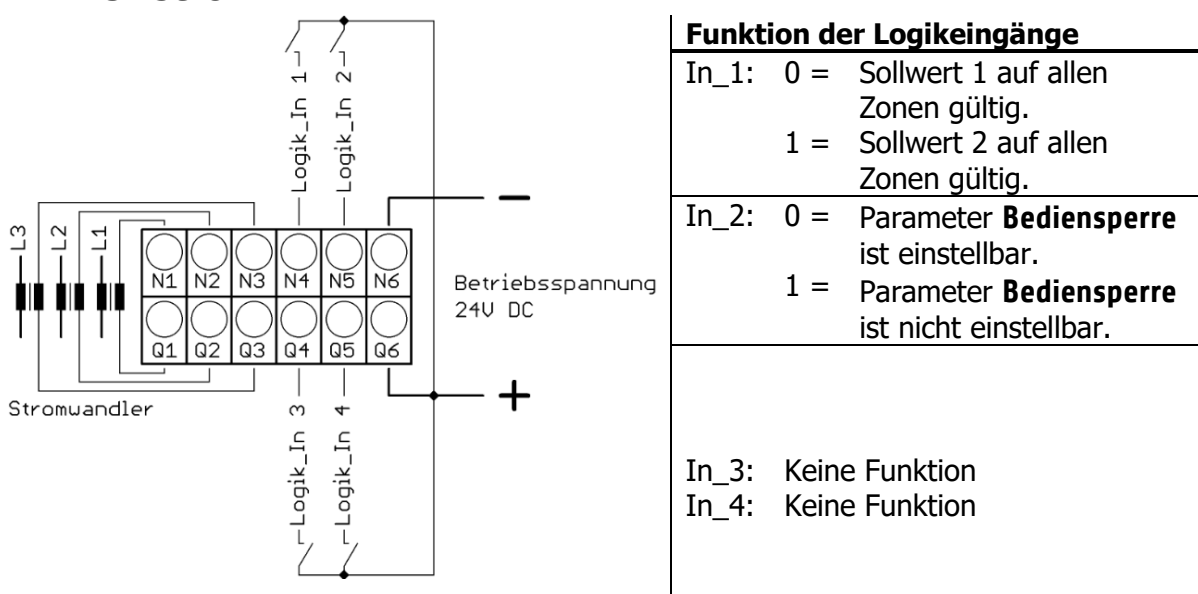

# <span id="page-9-0"></span>**4.2 Anschlussbild: Monitoring-Relais**

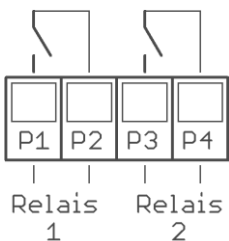

# <span id="page-9-1"></span>**4.3 Anschlussbild: Fühlereingänge**

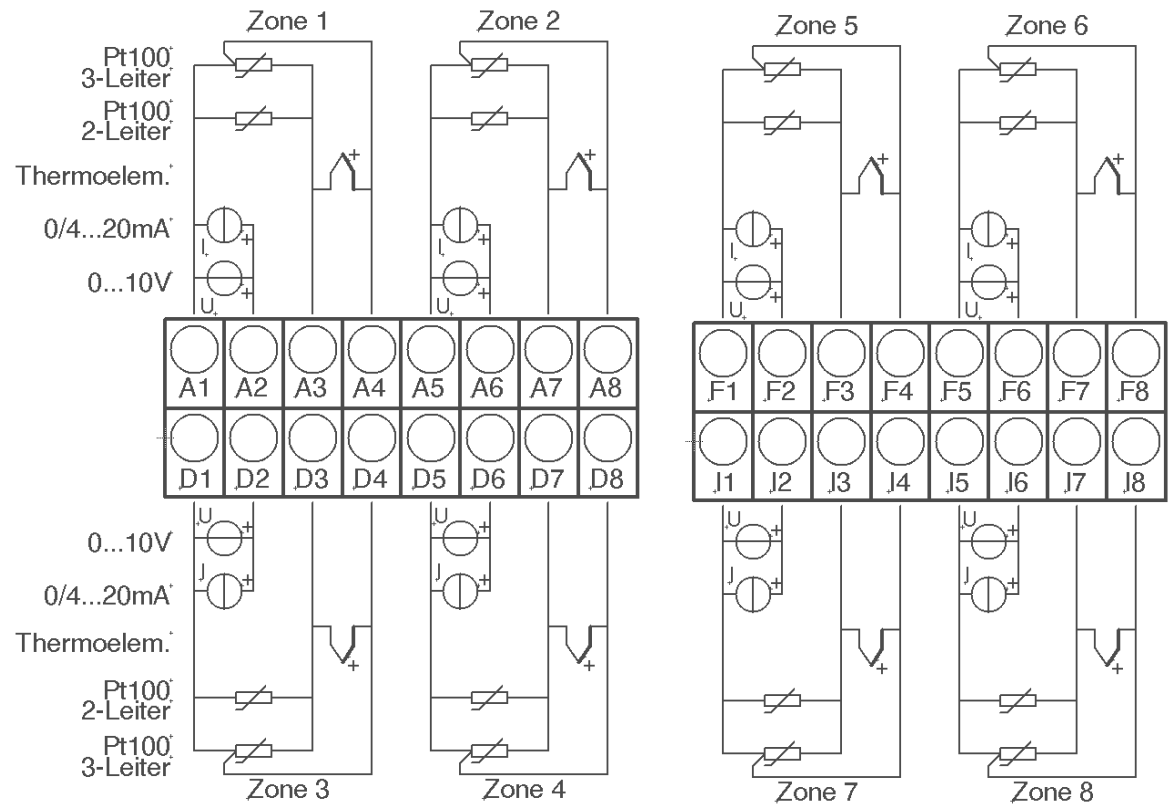

Fühler und Logikausgänge dürfen extern nicht miteinander verbunden werden!

PT100/Ni120: Je nach Anschlussart (2-Leiter/3-Leiter) muss der Parameter **Messfühler/Sensor** entsprechend gewählt werden  $(713.5)$  $(713.5)$ .

#### <span id="page-9-2"></span>**4.4 Anschlussbild: Logikausgänge**

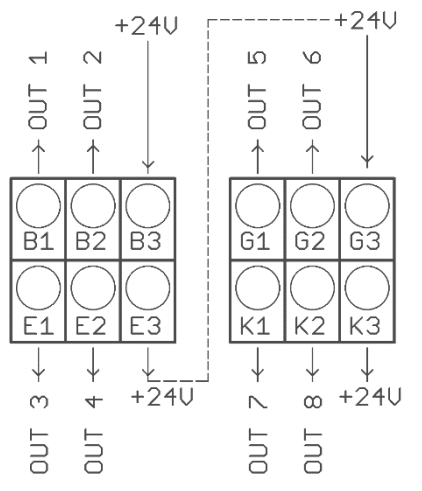

Die Versorgungsspannung für die Logikausgänge muss extern verdrahtet werden:

An den Klemmen B3 und G3 muss +24 V angelegt werden.

B3 ist intern mit E3 verbunden und G3 mit K3. Die Klemmen E3 und K3 können zum Brücken der +24 V verwendet werden.

Die 24 V werden auf die Ausgänge (OUT 1 … 8) geschaltet und steuern damit die SSRs. Bezugspotenzial ist der Ground der Versorgungspannung.

# <span id="page-10-0"></span>**4.5 Anschlussbild: Relaisausgänge**

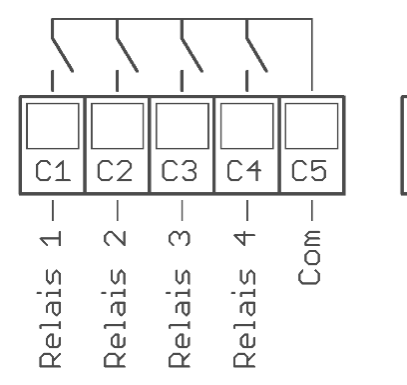

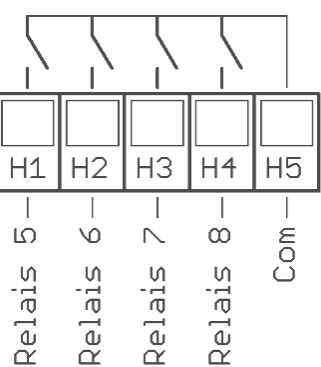

# <span id="page-10-1"></span>**4.6 Anschlussbild: Stetigausgänge (Option)**

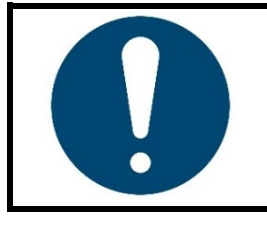

#### **HINWEIS!**

Wenn der Regler mit Stetigausgängen ausgestattet ist, entfallen die Relaisausgänge.

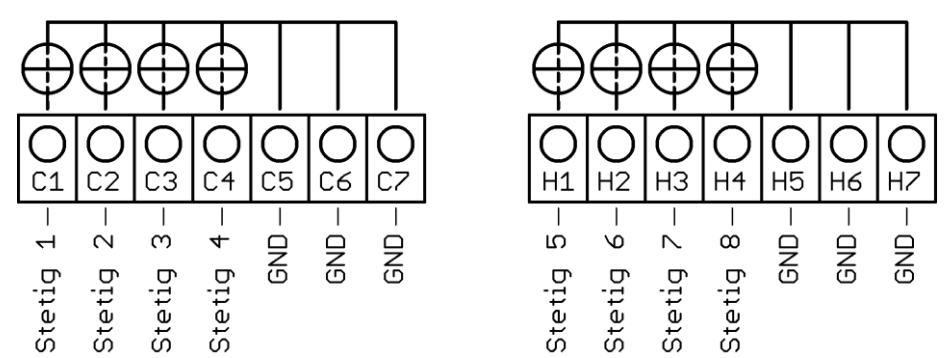

Die GND-Anschlussklemmen C5 – C7 und H5 – H7 sind gebrückt. Der Ausgang schaltet sich automatisch, je nach angeschlossener Bürde, auf Strom oder Spannung um.

#### <span id="page-10-2"></span>**4.7 Anschlussbild: E-Bus für Erweiterungsbaugruppe**

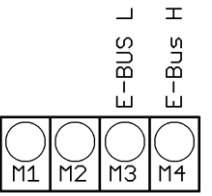

Über den E-Bus wird die Erweiterungsbaugruppe R4010, zur Erweiterung auf 12 oder 16 Zonen, an den R4000 angeschlossen.

Die Leitungen "E-Bus L" und E-Bus H" sind an die entsprechenden Klemmen des R4010 anzuschließen.

Die Verbindung ist als geschirmte Leitung auszulegen. Der Schirm ist einseitig am R4010 an Erde (Gehäuse) aufzulegen.

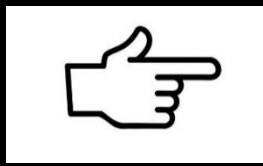

#### **VERWEIS!**

Zusätzlich zur elektrischen Verbindung der beiden Regeleinheiten muss am R4000 eine System-Einstellung getroffen werden: ↗[13.2.1](#page-57-0) [Zonenerweiterung](#page-57-0)

# <span id="page-11-0"></span>**4.8 Anschlussbild: Feldbus-Schnittstellen**

#### **Typ 03 / 07 : Serielle Schnittstellen / CAN**

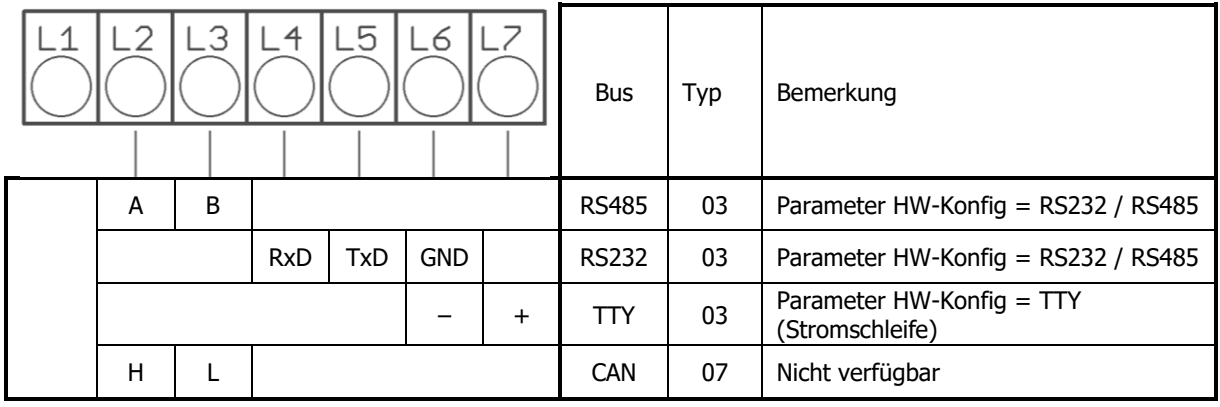

Das serielle Feldbusmodul (Typ: 03) beinhaltet die drei Schnittstellen RS232, RS485 und TTY. Durch die Anschlussbelegung und den Parameter "HW-Konfig" wird der gewünschte Bus ausgewählt.

**Typ 08: Profinet** direkte Ethernet-Anbindung mit RJ45 Steckeranschluss

#### **Typ 09: Profibus**

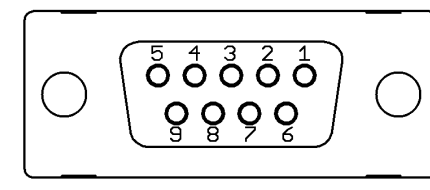

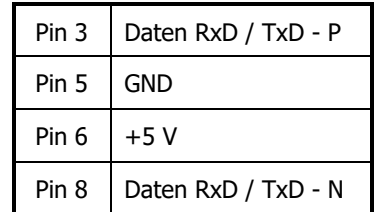

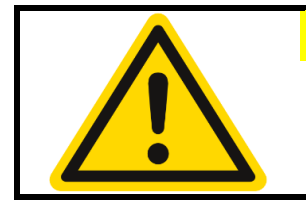

#### **VORSICHT!**

Die 5-Volt-Versorgung dient nur zur Versorgung der Busabschlusswiderstände. Eine weitere Belastung ist nicht zulässig.

#### <span id="page-11-1"></span>**4.9 LAN und USB**

USB-Anschluss (nur FAT formatierte Sticks werden unterstützt):

- Speichern von Prozess-, Konfigurations- und Alarmdaten auf einem USB-Stick.
- Zurücklesen von Konfigurationsdaten vom Stick in den Regler.
- Durchführung eines Firmwareupdates.

LAN-Anschluss:

- Verbindung zum Konfigurations-Tool **EloVision 3**.
- Lesen und schreiben von Parametern über MODBUS-TCP.
- Webserver

# <span id="page-12-0"></span>**5 Anzeigen und Bedienung**

Das Gerät verfügt über eine kontrastreiche und hintergrundbeleuchtete Farb-LCD-Anzeige.

Nach dem Einschalten und der Initialisierung des Gerätes werden die Ist- und Sollwerte aller Regelzonen angezeigt.

Die Bedienung des Gerätes ist menügesteuert. Die Anzeige der einzelnen Parameter erfolgt weitestgehend im Klartext und kann auf verschiedene Sprachen eingestellt werden.

Es gibt mehrere Bilder für verschiedene Funktionen und Einstellungen.

# <span id="page-12-1"></span>**5.1 Grundlegende Menüführung**

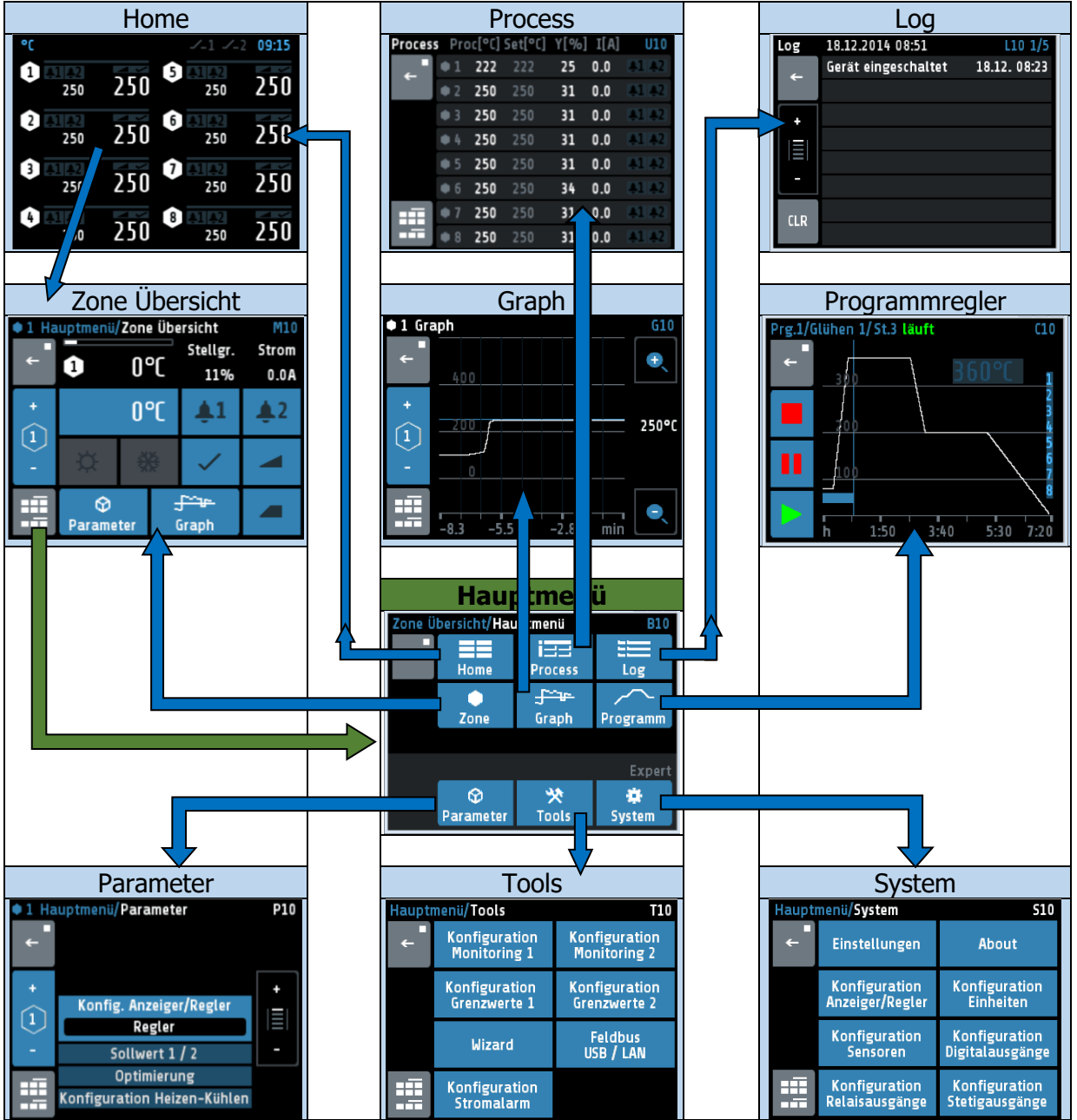

# <span id="page-13-0"></span>**5.2 Grundbild: Home**

Anzeige der Sollwerte und Istwerte aller Regelzonen.

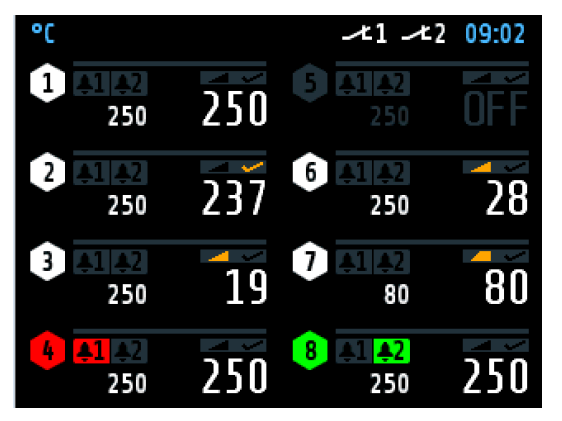

In der Kopfzeile wird, links die aktuell eingestellte Einheit (hier: **°C**) angezeigt. Rechts steht die aktuelle Uhrzeit.

In den Sechsecken werden die Zonennummern angezeigt.

Bei abgeschalteten Zonen, wie hier Zone 5, wird als Istwert **OFF** angezeigt.

Alle Elemente der Zone werden in diesem Fall grau dargestellt.

In jeder Zone zeigen die großen Ziffern den Istwert und die kleinen den Sollwert an.

Bei den 1- bis 6-Zonenreglern wird die Zonenbezeichnung über der Linie angezeigt (hier: **Tank 1**).

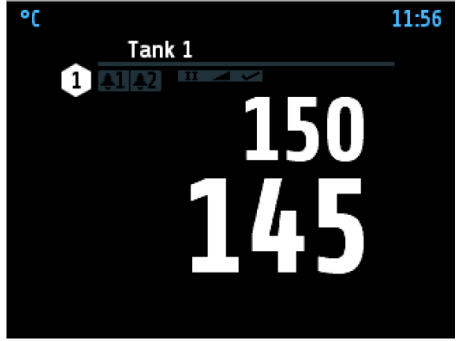

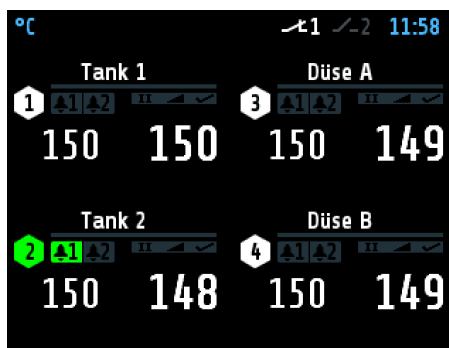

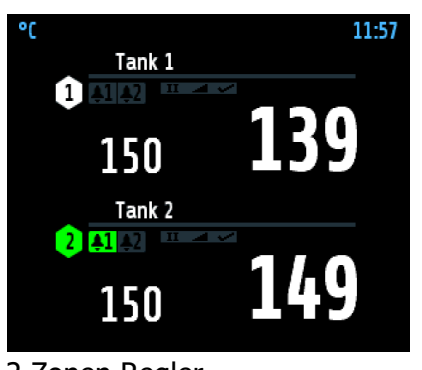

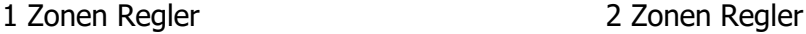

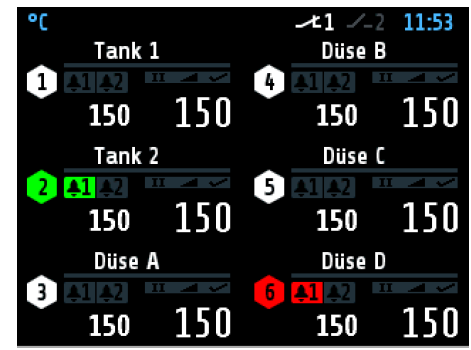

4 Zonen Regler 6 Zonen Regler

12- und 16-Zonen-Regler (in Verbindung mit Erweiterungsmodul 12/16-Zonen):

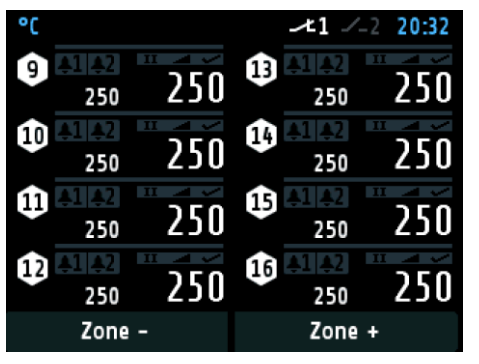

Der Aufbau ist ähnlich wie das Bild des 8-Zonen-Reglers (siehe oben).

Am unteren Bildschirmrand befinden sich zwei Tasten (+/–) zum Umschalten der Zonenaufsicht 1 bis 8 auf 9 bis 16.

Weitere Erklärungen zu den angezeigten Bildern:

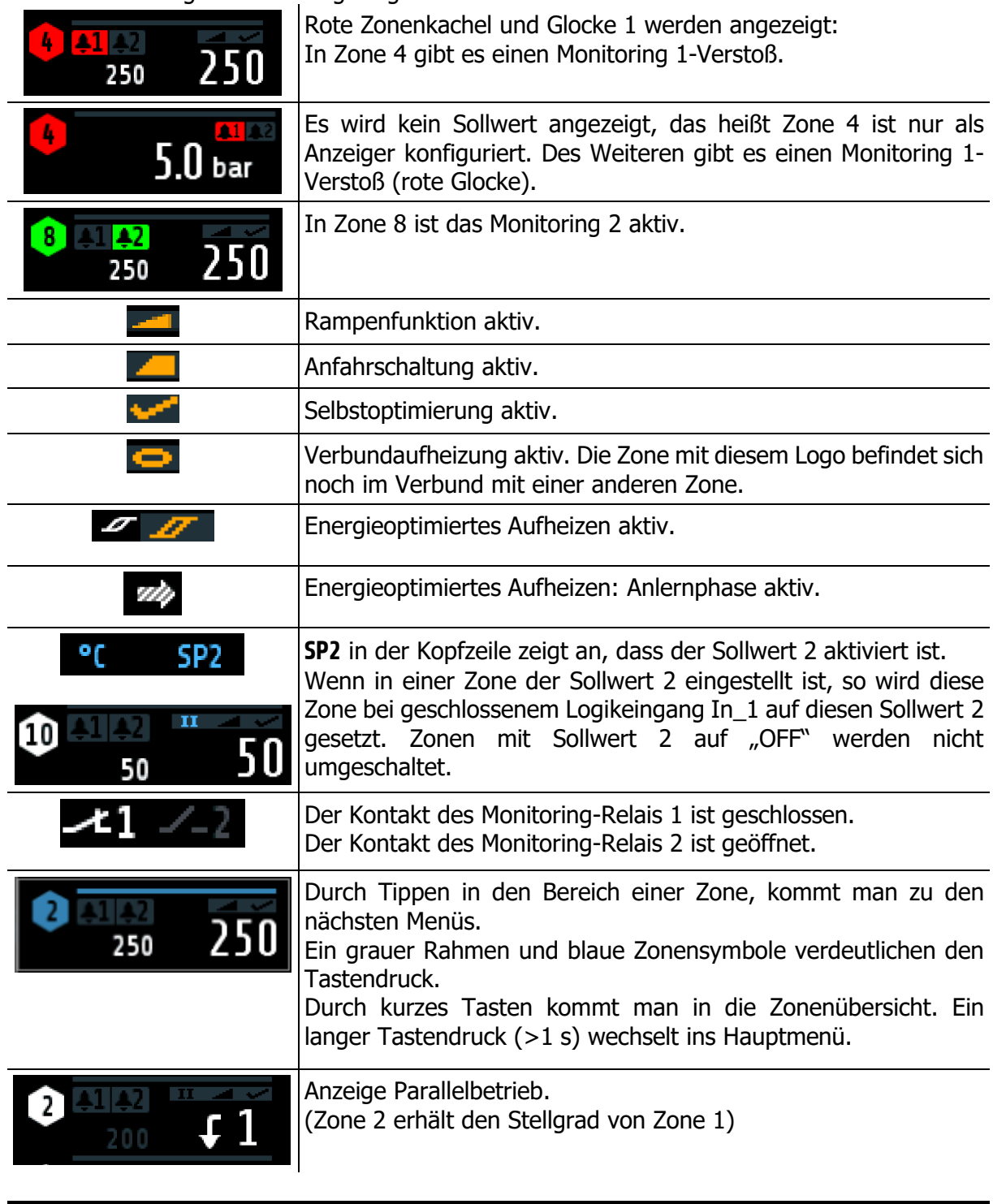

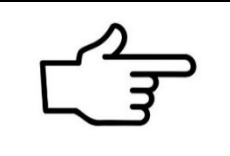

#### **VERWEIS!**

Weitere Informationen zu den Zonenparametern und Aufheizarten befinden sich in Kapitel  $\overline{711}$ . Mehr über das Monitoring in Kapitel  $\overline{712.1}$ .

# <span id="page-15-0"></span>**5.3 Hauptmenü**

Das Hauptmenü dient als Rangierstelle für die einzelnen Funktionsbilder

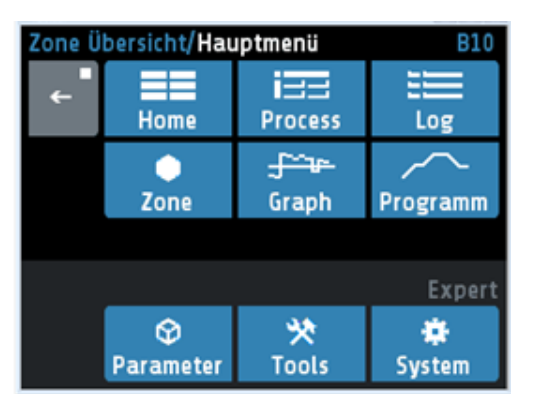

In dieses Menü gelangt man durch langes Drücken (>1 s) des Feldes einer Zone im  $\overline{\mathcal{A}}$ Grundbild: [Home.](#page-13-0)

Ebenso über das Symbol in der linken unteren

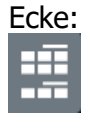

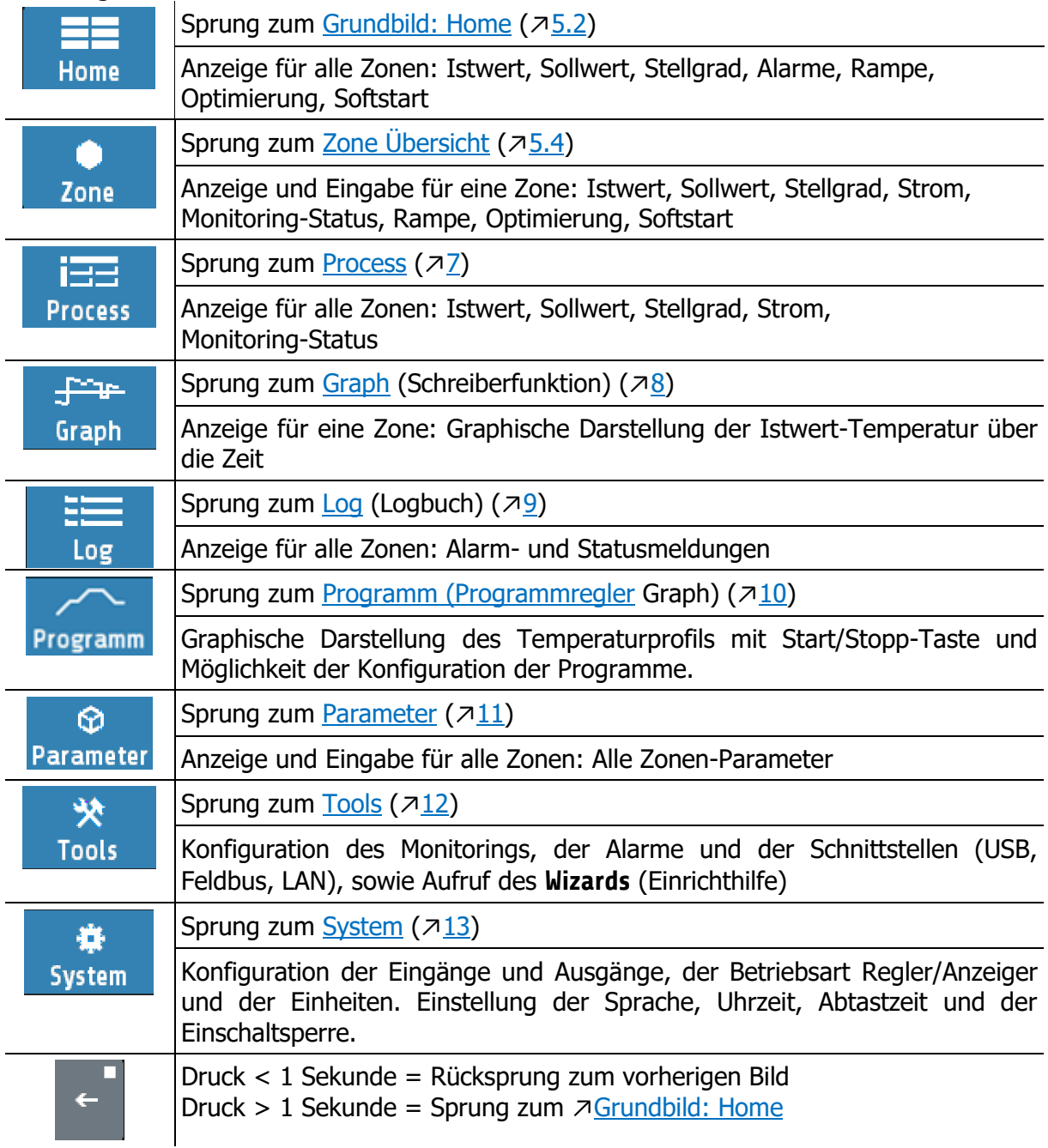

# <span id="page-16-0"></span>**5.4 Zone Übersicht**

Das Bild zeigt die wichtigsten Prozessdaten einer Zone. Zu diesem Menü gelangt man durch kurzes Betätigen des Feldes einer Zone im <u>a[Grundbild: Home](#page-13-0)</u>

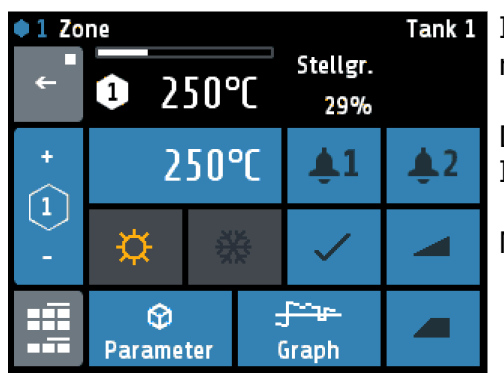

Tank 1 In der Kopfzeile werden links die aktuelle Zone und rechts die Zonenbezeichnung (hier: **Tank 1**) angezeigt.

> Darunter stehen von links nach rechts: Istwert, Stellgrad und Heizungsstrom.

Negative Stellgrade bedeuten Kühlen.

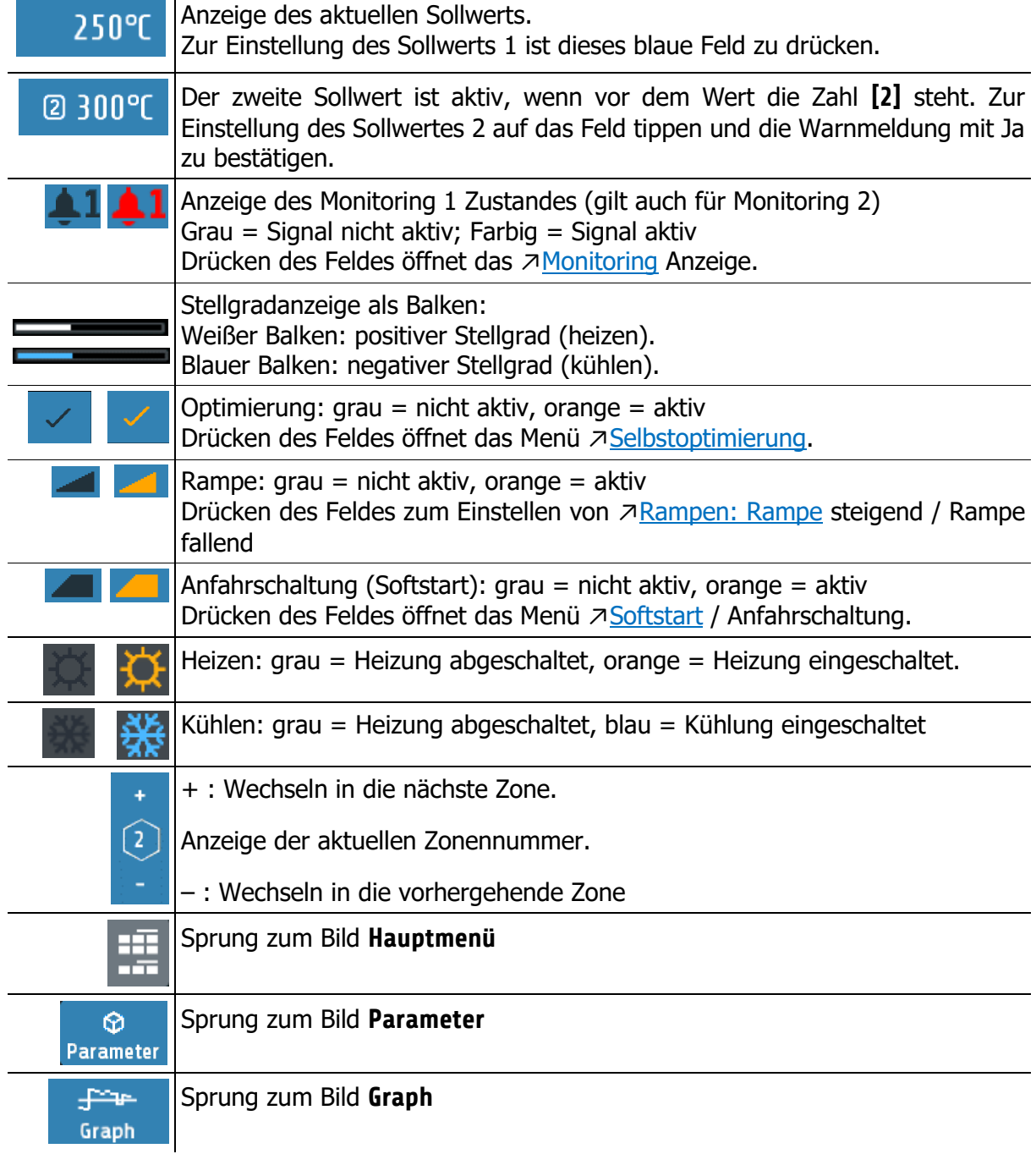

# <span id="page-17-0"></span>**5.5 Monitoring Anzeige**

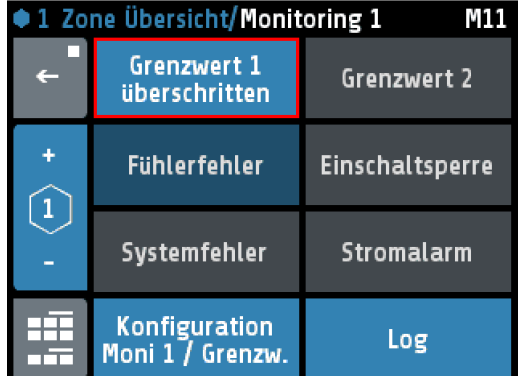

In der Kopfzeile wird die aktuelle Zone angezeigt.

Mit der Taste **Konfiguration Moni 1 / Grenzw.** gelangt man zur Konfiguration für das Monitoring und für die Alarme  $(712.1)$  $(712.1)$ .

Mit der Taste **Log** gelangt man zum Logbuch, um weitere Informationen zu aufgetretenen Alarmen zu erhalten  $(79)$  $(79)$ .

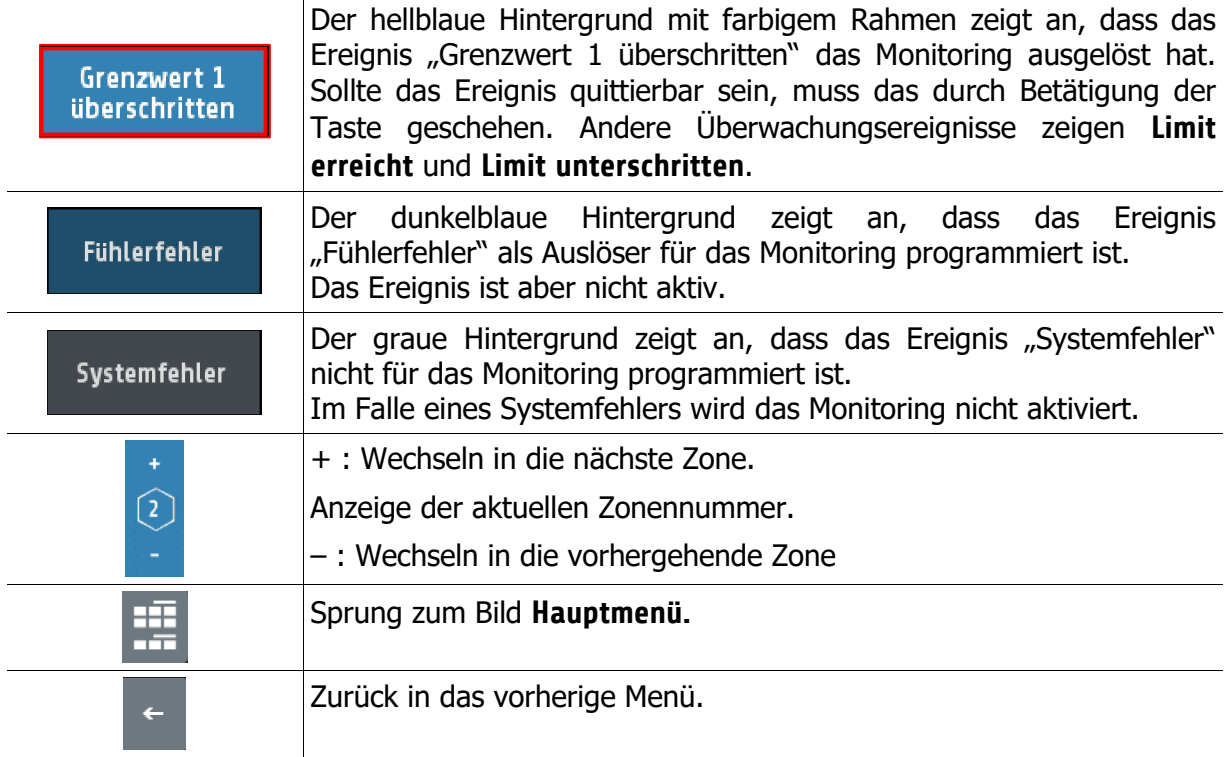

# <span id="page-18-0"></span>**6 Einstellbilder**

## <span id="page-18-1"></span>**6.1 Einstellung Zahlenwerte**

Dieses Bild dient zur Eingabe von Zahlenwerten, Beispiel: Sollwert 1.

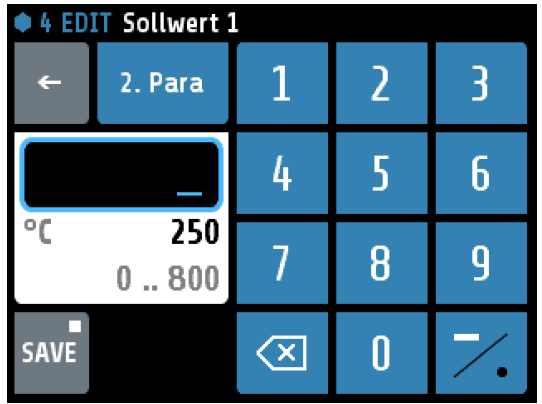

In der Kopfzeile werden die aktuelle Zone und der Parametername (hier: "Sollwert 1") angezeigt.

Mit den Zifferntasten kann der Wert des Parameters eingestellt werden.

Um den Parameterwert zu übernehmen, muss er mit der **SAVE**-Taste abgespeichert werden.

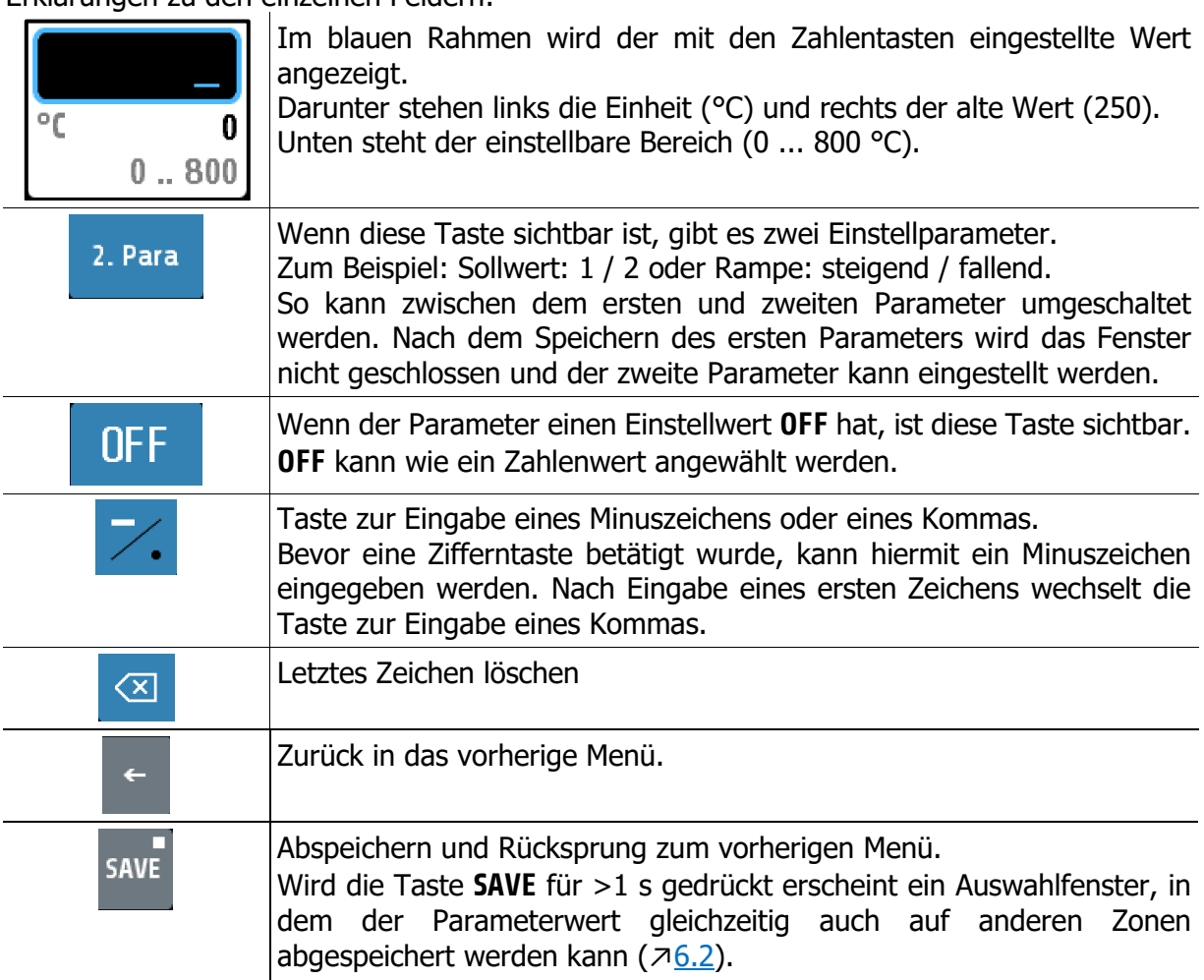

# <span id="page-19-0"></span>**6.2 Multisave**

Zum Speichern eines Wertes auf mehrere Zonen kann bei der Eingabe eines Parameters der **Save**-Button für 1 Sekunde gehalten werden. Anschließend öffnet sich folgendes Fenster:

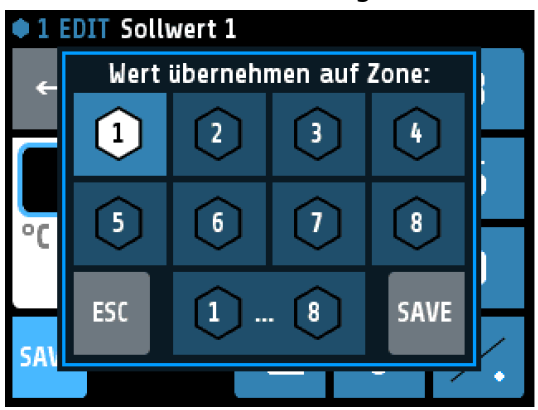

Die aktuell ausgewählte Zone (hier: 1) ist markiert und kann nicht deaktiviert werden.

Durch Tippen weitere Zonenfelder können Zonen hinzugefügt oder entfernt werden. Schwarze Zahl auf weißem Symbol bedeutet, dass eine Zone hinzugefügt wird.

Mit der unteren Taste "1 ... 8" werden alle Zonen markiert.

Mit **ESC** wird das Fenster, ohne abzuspeichern, geschlossen.

Mit **SAVE** wird der eingestellte Parameterwert für alle markierten Zonen gespeichert und das Fenster geschlossen.

# <span id="page-19-1"></span>**6.3 Einstellung Kacheldarstellung**

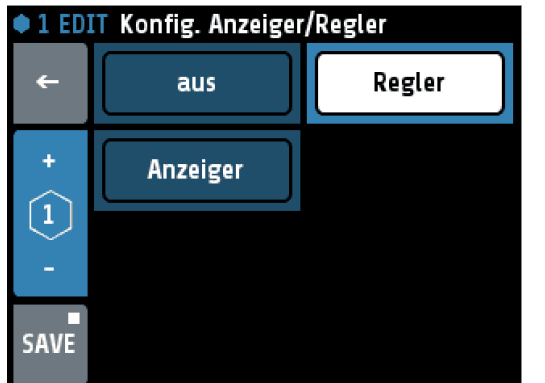

In der Kopfzeile steht links die Zonennummer und der Parametername (hier: Konfig. Anzeiger/Regler)

Durch Drücken auf ein Kachel-Element kann dieses Element ausgewählt werden.

Das ausgewählte Element wird mit schwarzer Schrift auf weißem Hintergrund dargestellt.

Um den Parameterwert zu übernehmen, muss er mit der **SAVE**-Taste abgespeichert werden.

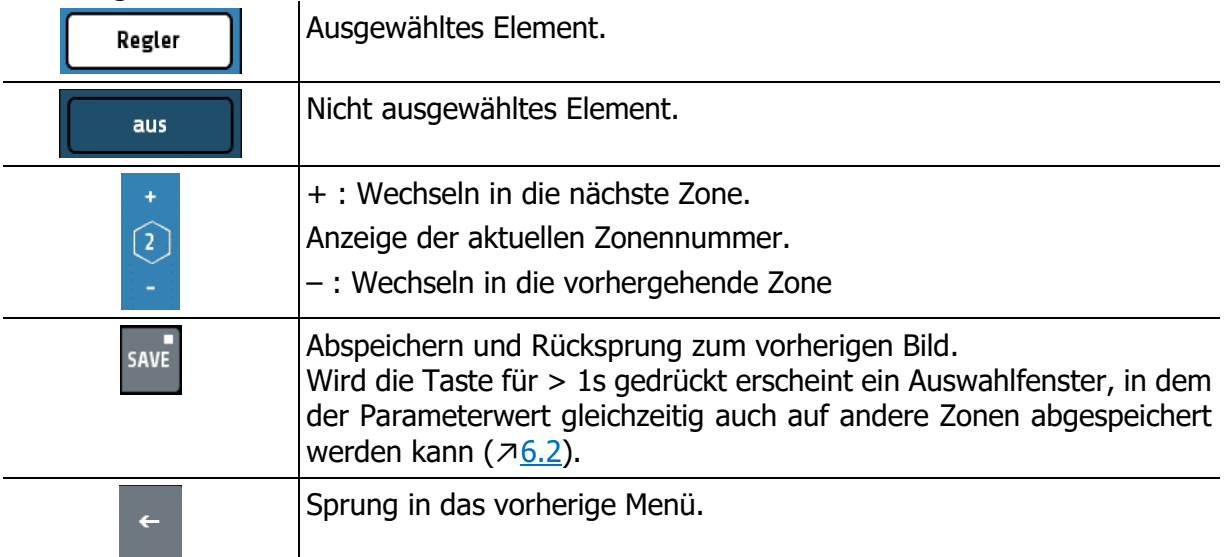

# <span id="page-20-0"></span>**6.4 Einstellung Listendarstellung**

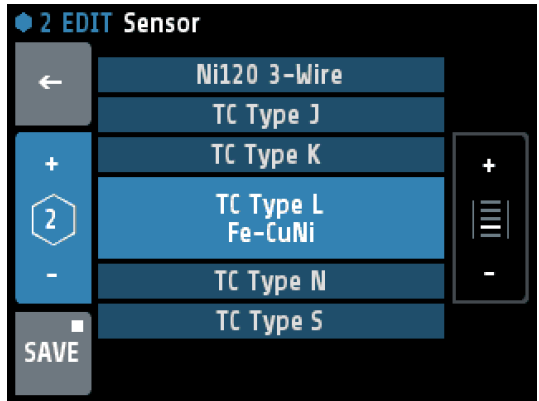

In der Kopfzeile stehen links die Zone und der Parametername (hier: **Sensor**).

Der aktuell eingestellte Wert steht in der Mitte und ist hellblau hinterlegt

Durch Drücken der +/- Tasten am rechten Rand (oder Drücken in den oberen bzw. unteren Listenbereich) kann die Liste hoch und runter verschoben werden.

Um den Parameterwert zu übernehmen, muss er mit der **Save**-Taste abgespeichert werden.

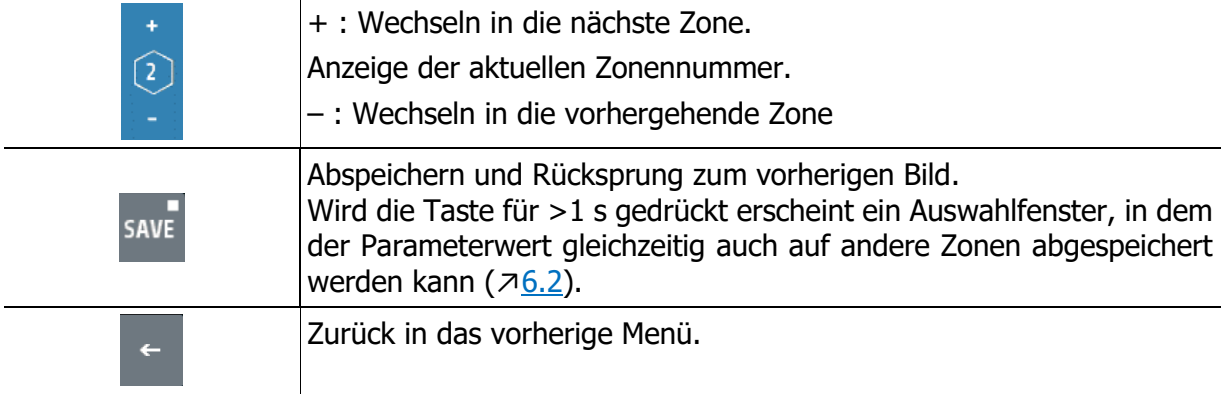

# <span id="page-21-0"></span>**6.5 Einstellung Text**

Dieses Bild dient zur Eingabe von Texten für die Benennung von Programmen.

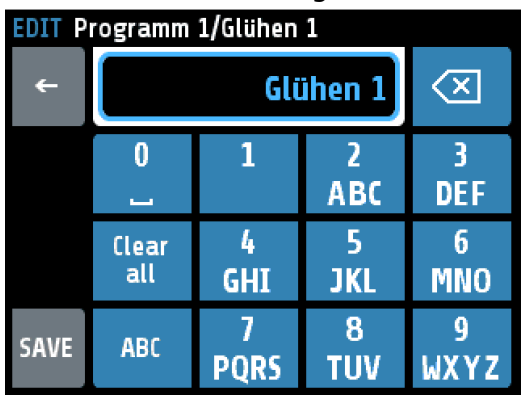

In der Kopfzeile werden die aktuelle Programmnummer und der bisherige Programmname angezeigt.

Mit den Tasten **0** bis **9** kann der neue Parametertext eingestellt werden.

Für die weiter hinten stehenden Buchstaben und Zeichen muss dieselbe Taste mehrfach betätigt werden. Nach einer Sekunde wird das Zeichen übernommen und das nächste Zeichen kann eingegeben werden.

Um den Text zu übernehmen, muss er mit der **SAVE**-Taste abgespeichert werden.

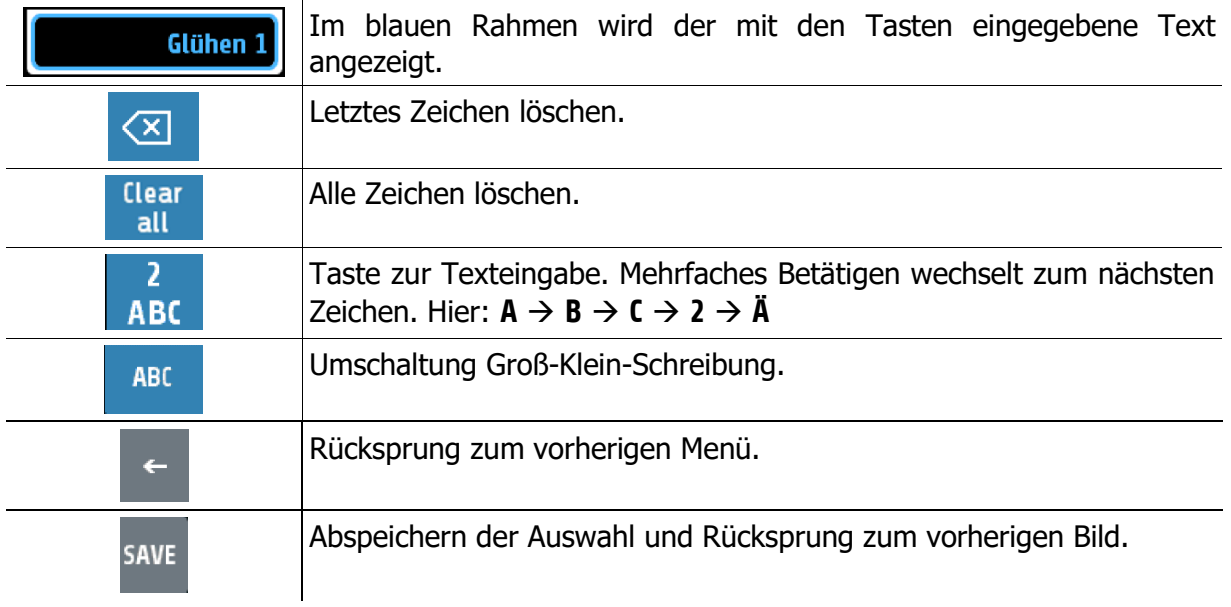

# <span id="page-22-0"></span>**7 Process**

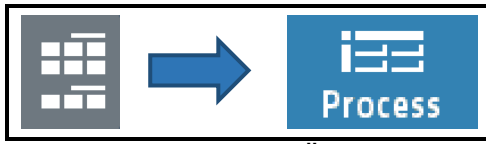

Dieses Menü dient der Übersicht über alle Zonen. Hier werden alle Prozesswerte in einer Liste dargestellt.

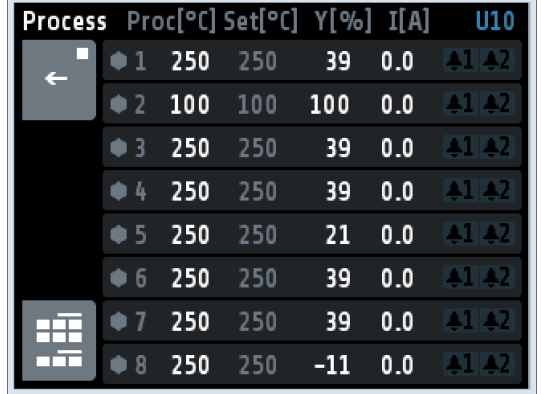

In sechs Spalten stehen für alle Zonen:

- 1. Zonennummer
- 2. Istwert **Proc[°C]**
- 3. Sollwert **Set[°C]**
- 4. Stellgrad **Y[%]**
- 5. Heizungsstrom **I[A]**
- 6. Monitoring  $1 + 2$  (Glockensymbole)

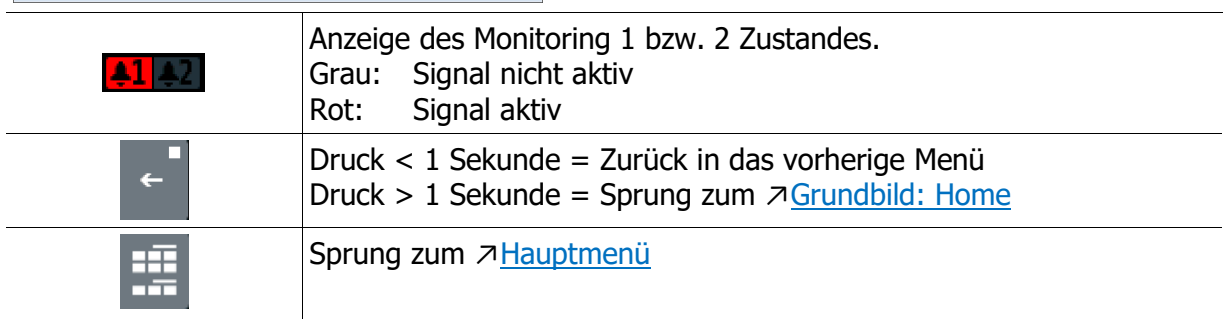

# <span id="page-23-0"></span>**8 Graph (Schreiberfunktion)**

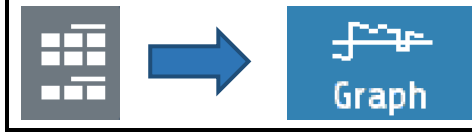

Dieses Menü zeigt den zeitlichen Temperaturverlauf für eine Zone.

Im Falle einer Störung kann der Prozessverlauf nachträglich exportiert und ausgewertet werden.

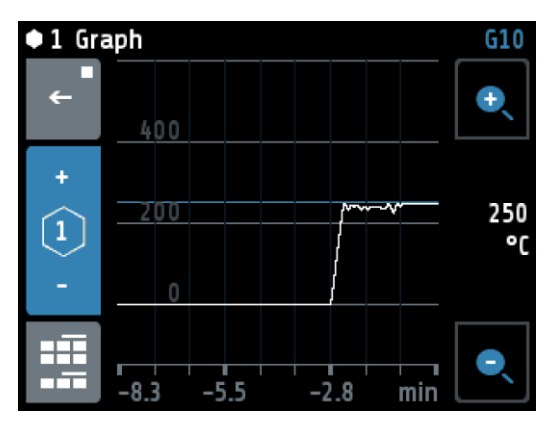

Rechts steht der aktuelle Istwert (hier: 250 °C).

Mit den Lupentasten **+** und **–** kann die Auflösung der Temperaturachse verändert werden.

Die Zeitachse wird über den Parameter **Graph Abtastzeit** im >[System](#page-54-0) [Einstellungen](#page-54-1) bestimmt.

Die Werte werden bei Ausschalten des Geräts gelöscht.

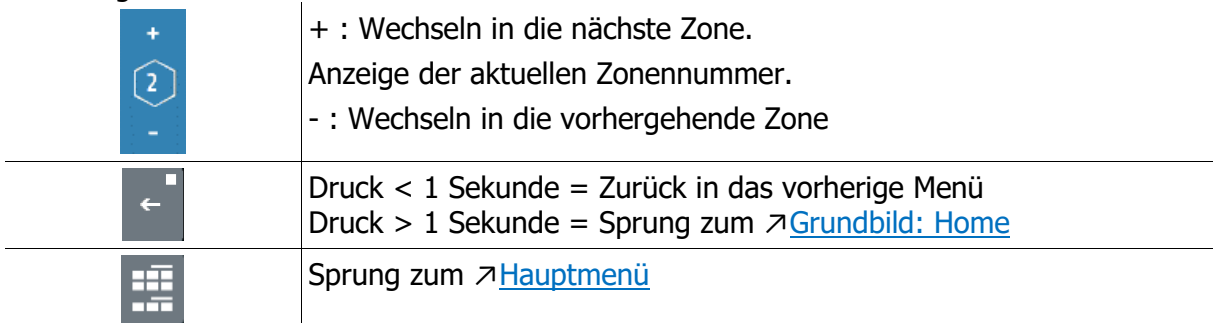

# <span id="page-24-0"></span>**9 Log (Logbuch)**

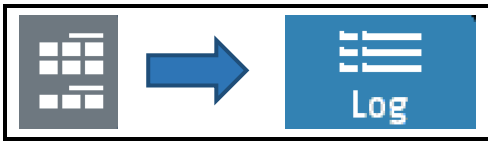

Dieses Menü zeigt die Alarm- und Statusmeldungen für alle Zonen.

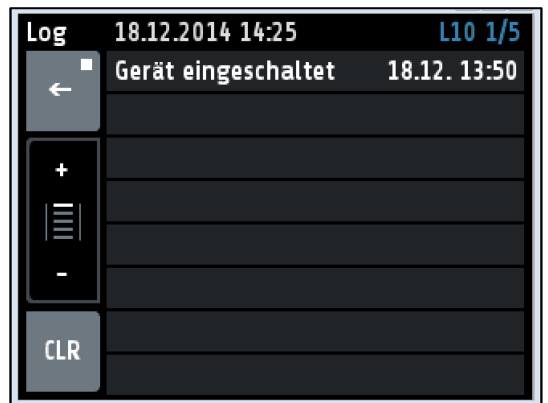

In der Kopfzeile werden das aktuellen Datum, die Uhrzeit und die aktuelle Seite (hier: 1/5) angezeigt.

Ein Tastendruck auf die Log-Texte zeigt eventuell abgekürzte Texte in voller Länge.

Das Logbuch kann bis zu 40 Einträge aufnehmen. Der neuste Eintrag steht auf Seite 1. Falls bereits 40 Einträge vorhanden sind, wird der älteste gelöscht.

Das Logbuch wird netzausfallsicher gespeichert.

Erklärungen zu den einzelnen Feldern:

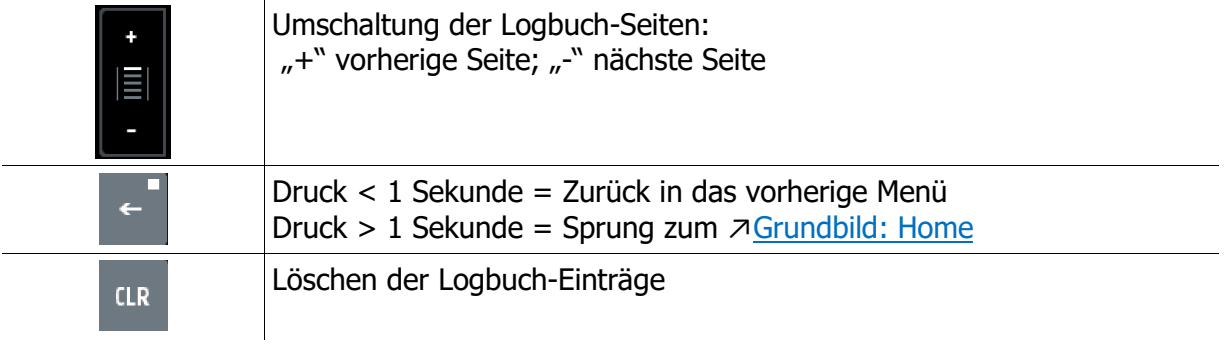

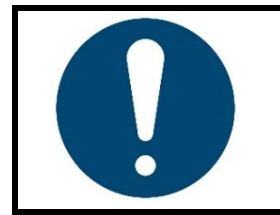

#### **HINWEIS!**

Alternativ kann zum Umschalten in den oberen bzw. unteren Bereich der Liste gedrückt werden.

Die Seitenumschaltung erfolgt nur bei einem Tastendruck <1 s, anderenfalls erfolgt die Umschaltung auf die Langtextanzeige.

# <span id="page-25-0"></span>**10 Programm (Programmregler Graph)**

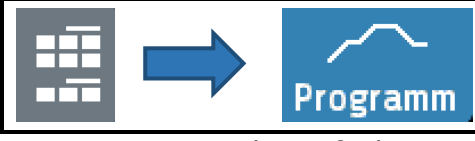

Dieses Menü zeigt die grafische Darstellung des eingestellten Regelprogramms.

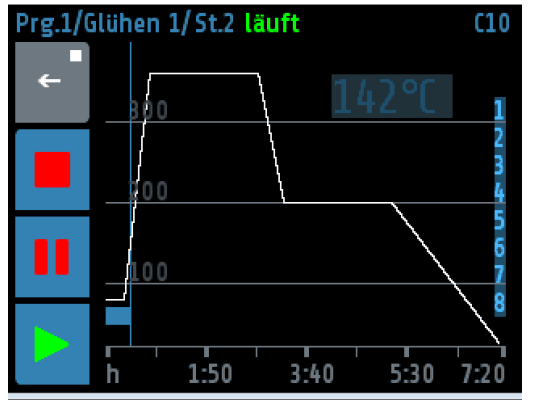

In der Kopfzeile werden das aktuelle Programm, der aktuelle Schritt und der Status angezeigt. Rechts oberhalb des Graphen befindet sich die Anzeige des aktuellen Programm-Sollwertes.

Am rechten Rand werden die Zonen angezeigt, deren Sollwerte durch das Programm vorgegeben werden.

Am unteren Rand (x-Achse) wird die Zeit in Stunden dargestellt.

Die abgelaufene Zeit wird als blauer Balken links unter dem Graphen dargestellt. Der aktuelle Zeitpunkt wird durch die dünne blaue Linie am Ende des Balkens angezeigt.

Erklärungen zu den einzelnen Feldern:

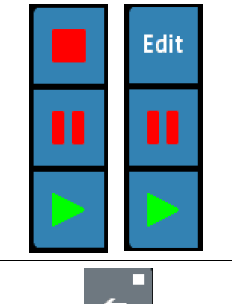

Diese Tasten dienen der Steuerung des Programms: Stopp, Pause und Start.

Wurde das Programm gestoppt, so gelangt man über die Taste **Edit** an das Einstellmenü für den Programmregler.

Druck < 1 Sekunde = Zurück in das vorherige Menü Druck > 1 Sekunde = Sprung zum  $\overline{\mathcal{A}}$ [Grundbild: Home](#page-13-0)

# <span id="page-26-0"></span>**10.1 Programmregler Auswahl/Einstellung**

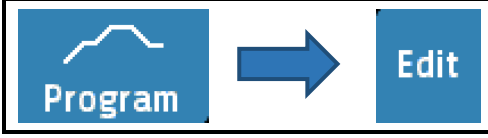

Dieses Menü gibt die Übersicht über die 8 Regelprogramme. Man gelangt über die **Edit**-Taste im <u>z[Programm \(Programmregler](#page-25-0) Graph)</u> in dieses Menü. Nachfolgend wird das Vorgehen zur Einstellung eines Programmes beschrieben:

#### **1. Auswahl des Programms**

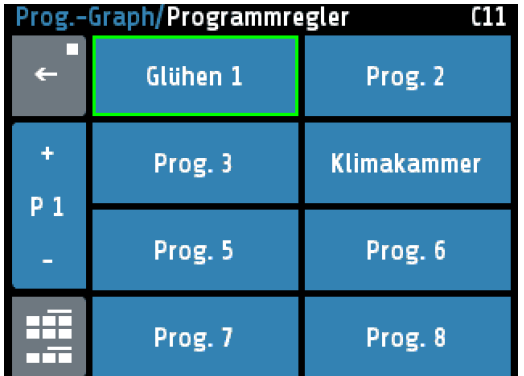

Der grüne Rahmen zeigt das ausgewählte Programm an. Mit den **+** und **–** Tasten kann die Programm-Auswahl geändert werden.

Drücken auf die jeweilige Programm-Kachel führt in das Einstellmenü des Programmes.

Der Name des Programms kann im nachfolgenden Fenster geändert werden.

#### **2. Einstellung der Programmeigenschaften**

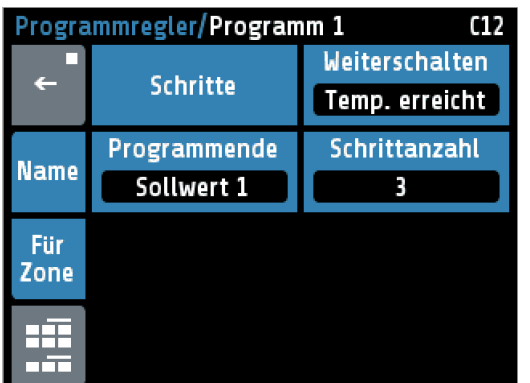

In diesem Bild können die Eigenschaften des Programms eingestellt werden. Über die Taste **Schritte** gelangt man zur Einstellung der Zeiten und Temperaturen der einzelnen Schritte.

Die Taste **Name** dient der Einstellung der Programmbezeichnung.

Mit der Taste **Für Zone** am linken Bildschirmrand können die beteiligten Zonen festgelegt werden.

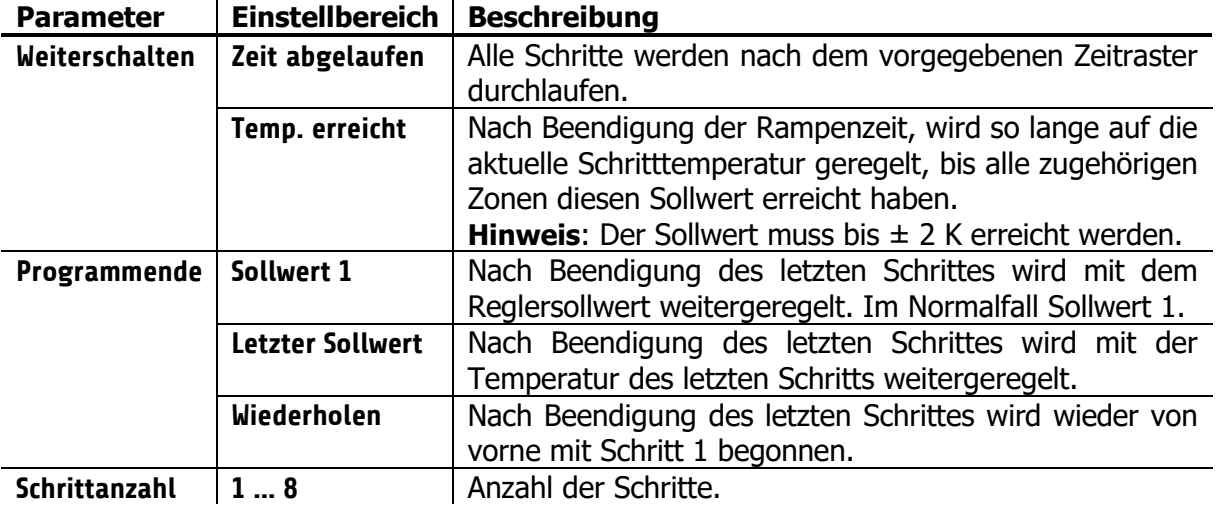

#### **3. Schrittauswahl**

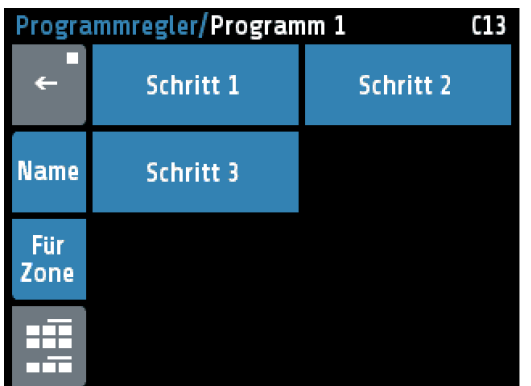

**Hier kann der einzelne Schritt direkt angewählt** werden.

Die Taste **Name** dient der Einstellung der Programmbezeichnung.

Mit der Taste **Für Zone** können die beteiligten Zonen festgelegt werden.

#### **4. Einstellung der Programmschritte**

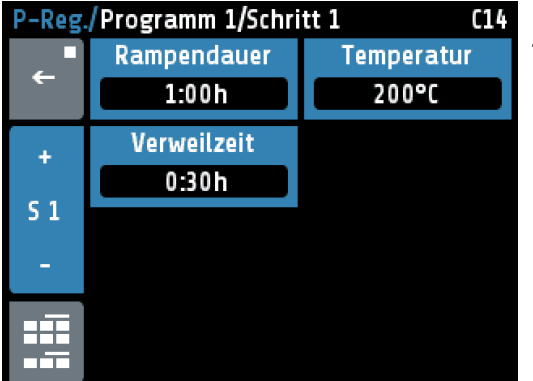

In diesem Bild können die Rampendauer, die Schritt-Temperatur und Verweil- bzw. Haltezeit für einen Schritt eingestellt werden.

Die Taste **S1 +** führt zum nächsten Schritt.

Die Taste **S1 –** führt zum vorherigen Schritt.

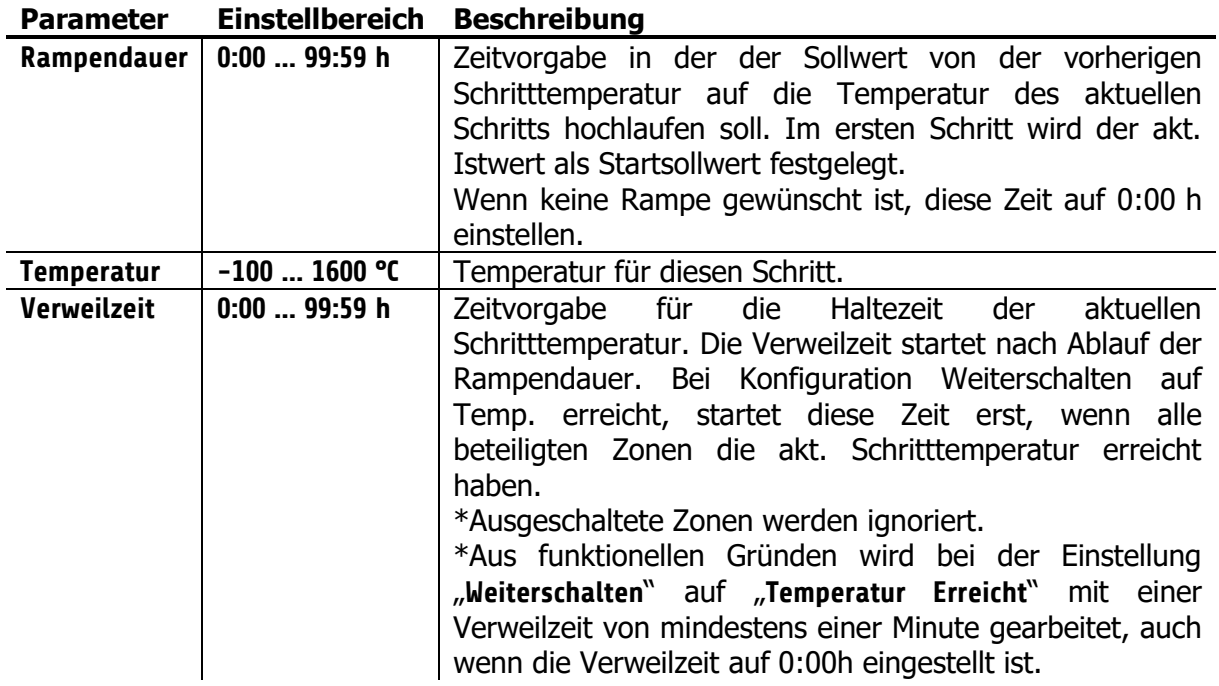

#### **5. Darstellung im Grundbild**

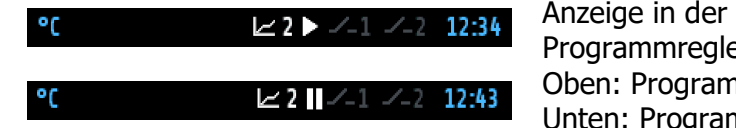

Anzeige in der Kopfzeile: Programmregler aktiv, Schritt 2 wird ausgeführt. Oben: Programm läuft. Unten: Programm pausiert oder beendet.

#### <span id="page-28-0"></span>**10.2 Ablauf der Programmregelung**

Als erstes muss festgelegt werden, ob der Programmregler nach einem festen Zeitraster ablaufen soll, oder ob die jeweilige Schritttemperatur erst erreicht werden muss, um in die jeweilige Haltephase zu gelangen (siehe Parameter **Weiterschalten** ↗[10.1\)](#page-26-0).

Nach Ablauf des Programms stehen drei Möglichkeiten zur Auswahl, wie es mit der Regelung weitergehen soll (siehe Parameter **Programmende** ↗[10.1\)](#page-26-0). Weiter mit:

- Sollwert 1,
- letztem Sollwert oder
- Programm wiederholen

Ebenso muss die Anzahl der Schritte [1 … 8] festgelegt werden.

Nun müssen im Bild **Einstellung der Programmschritte** die Zeit- und Temperaturwerte für die gewünschten Schritte eingetragen werden.

#### Ein Schritt beinhaltet immer eine **Rampendauer** und **Verweilzeit**.

Die Rampendauer legt die Zeit fest, in der der Sollwert von der vorherigen Temperatur auf die Temperatur des aktuellen Schritts konstant erhöht wird. Die Verweilzeit beschreibt die Haltedauer für die aktuelle Schritttemperatur.

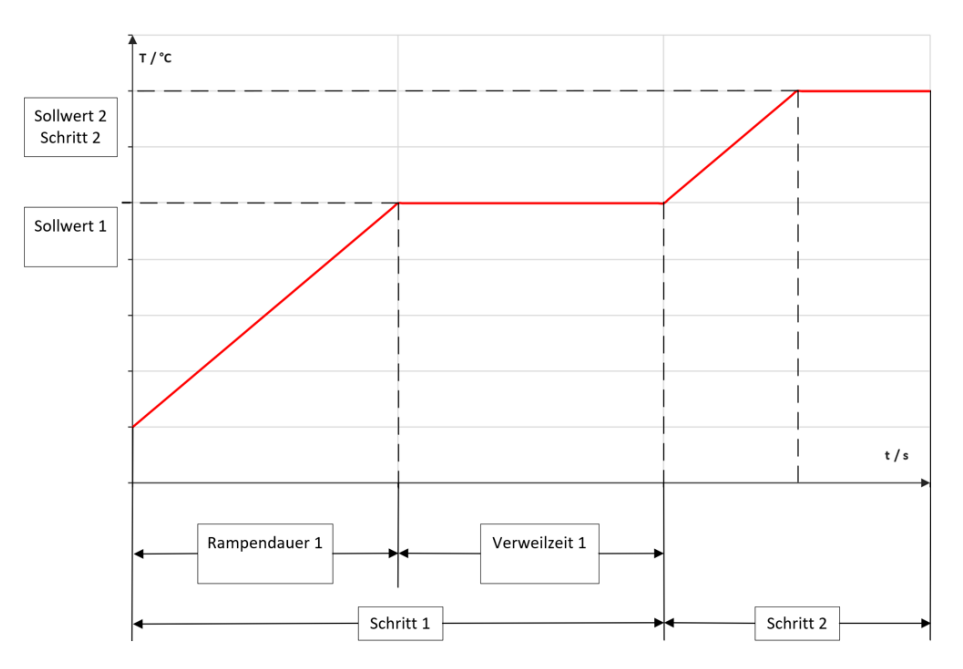

Eine Ausnahme bildet die Rampe für den ersten Schritt. Da der erste Schritt keine Vorläufer-Temperatur hat, beginnt hier die Rampe für alle Zonen mit dem aktuellen Istwert der ersten eingeschalteten Zone und endet bei der Temperatur von Schritt 1.

Die Rampendauer kann ausgeschaltet werden, indem man sie auf null setzt.

Die Verweilzeit beschreibt die Haltedauer für die aktuelle Schritttemperatur. Wenn der Parameter **Weiterschalten** → **Temp. erreicht** eingestellt ist, startet die Verweilzeit erst, wenn alle Zonen die Schritttemperatur erreicht haben.

Nach einer Netzunterbrechung bei laufendem Programmregler schaltet sich der Programmregler in dem Schritt wieder ein, bei dem die Unterbrechung stattfand.

# <span id="page-29-0"></span>**11 Parameter**

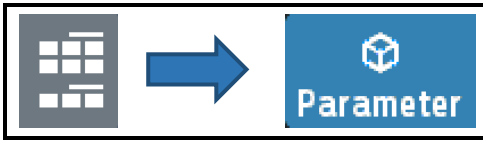

Dieses Menü dient der Anzeige und Eingabe aller Zonen-Parameter für alle Zonen.

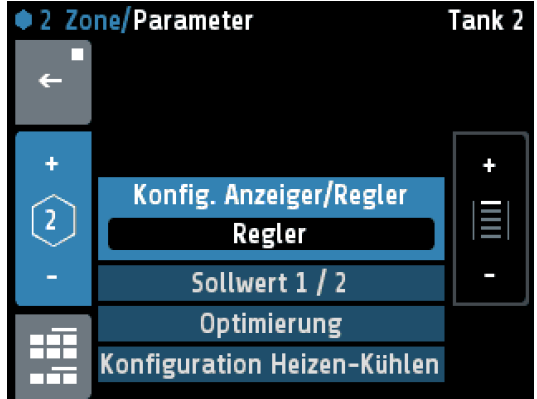

In der Kopfzeile stehen links die Zonennummer sowie der Fenstername und rechts die Zonenbezeichnung (hier: **Tank 2**).

Der einstellbare Parameter wird in der Mitte mit hellblauem Hintergrund dargestellt.

Durch Tippen darauf wechselt zu dem entsprechenden Parametermenü.

Durch Drücken der +/- Tasten am rechten Rand (oder Drücken in den oberen bzw. unteren Listenbereich) kann die Liste hoch und runter verschoben werden.

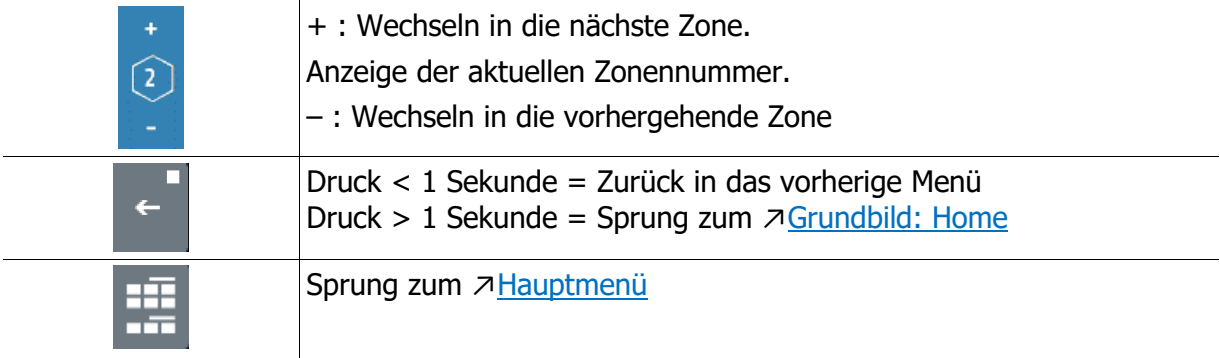

# <span id="page-29-1"></span>**11.1 Zonen-Parameterliste**

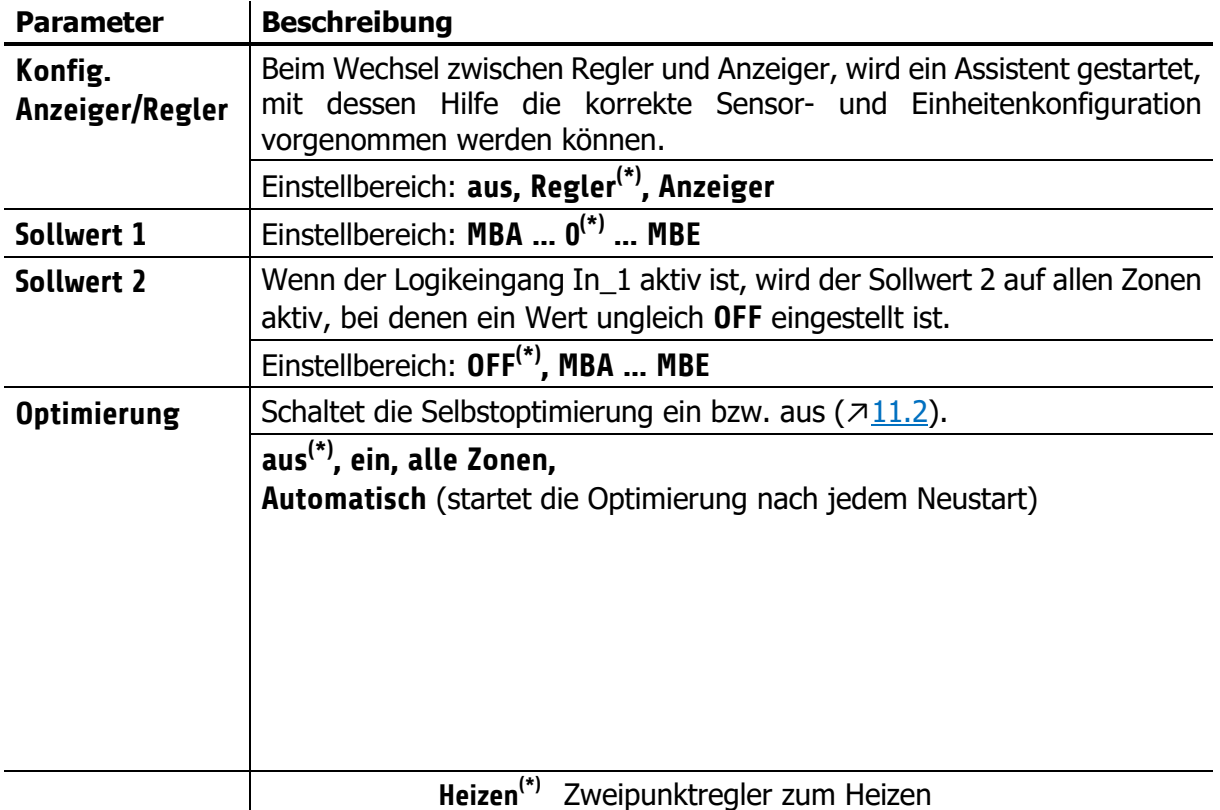

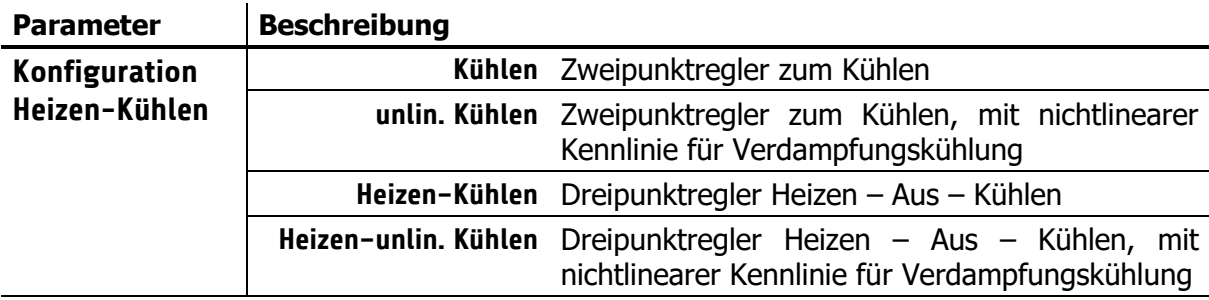

(\*): Werkseinstellung

#### <span id="page-30-0"></span>**11.2 Selbstoptimierung**

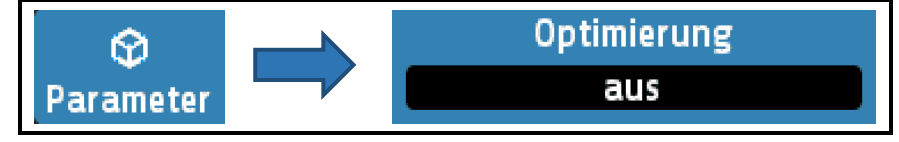

Der Optimierungsalgorithmus ermittelt im geschlossenen Regelkreis die Kenndaten der Strecke und errechnet die in einem weiten Bereich gültigen Rückführungsparameter (xp, Tv, Tn) und die Schaltzykluszeit eines PD/I-Reglers.

Die Optimierung erfolgt beim Anfahren kurz vor dem eingestellten Sollwert. Bei der Optimierung auf einem bereits erreichten Sollwert erfolgt zunächst eine Temperaturabsenkung um ca. 7 % vom Messbereich.

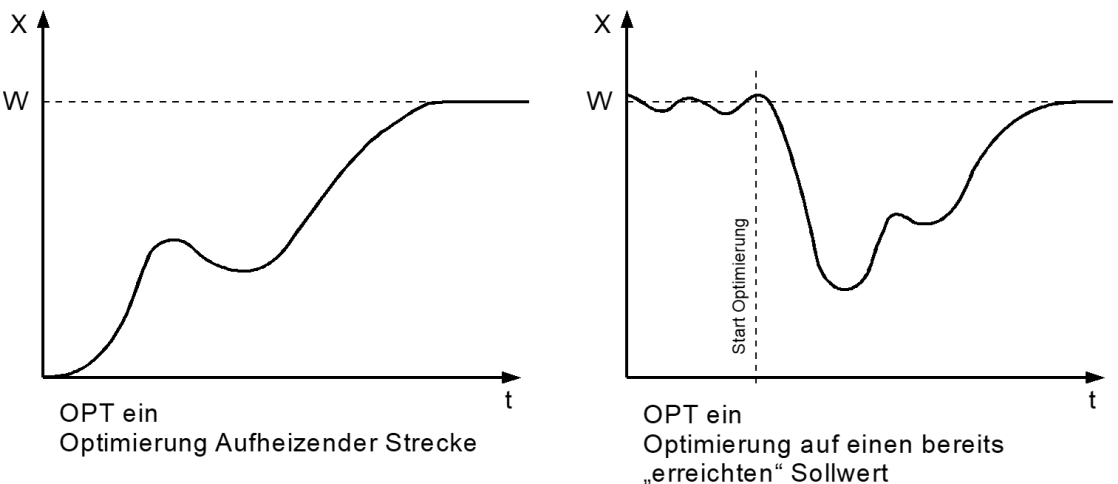

Die Optimierung kann jederzeit durch Anwahl von Optimierung = **ein** ausgelöst werden. Nach Berechnung der Rückführungsparameter führt der Regler den Istwert automatisch auf den Sollwert.

Durch Anwahl von Optimierung = **aus** kann die Optimierung abgebrochen werden.

Bei aktiver Selbstoptimierung wird in der Zonenübersicht und bei den Istwerten das Symbol in orange angezeigt. Dauert die Optimierung länger als zwei Stunden, erfolgt eine Fehlermeldung.

Bedingung für die Durchführung der Selbstoptimierung:

- Der eingestellte Sollwert muss mindestens 5 % des Messbereichsumfangs betragen.
- Es darf kein Fühlerfehler vorliegen.
- Die Anfahrschaltung darf nicht aktiv sein.

#### **Hinweise zum Einstellen der Regelparameter:**

Im Normalfall arbeitet der Regler mit PD/I-Stellverhalten. Das heißt, er regelt ohne bleibende Regelabweichung und weitgehend ohne Überschwingen in der Anfahrphase.

Das Stellverhalten ist in seiner Struktur umschaltbar:

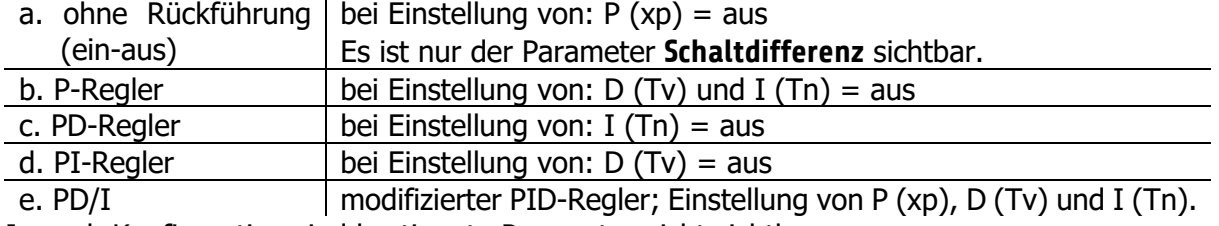

Je nach Konfiguration sind bestimmte Parameter nicht sichtbar.

#### <span id="page-31-0"></span>**11.3 Heizen Regelparameter**

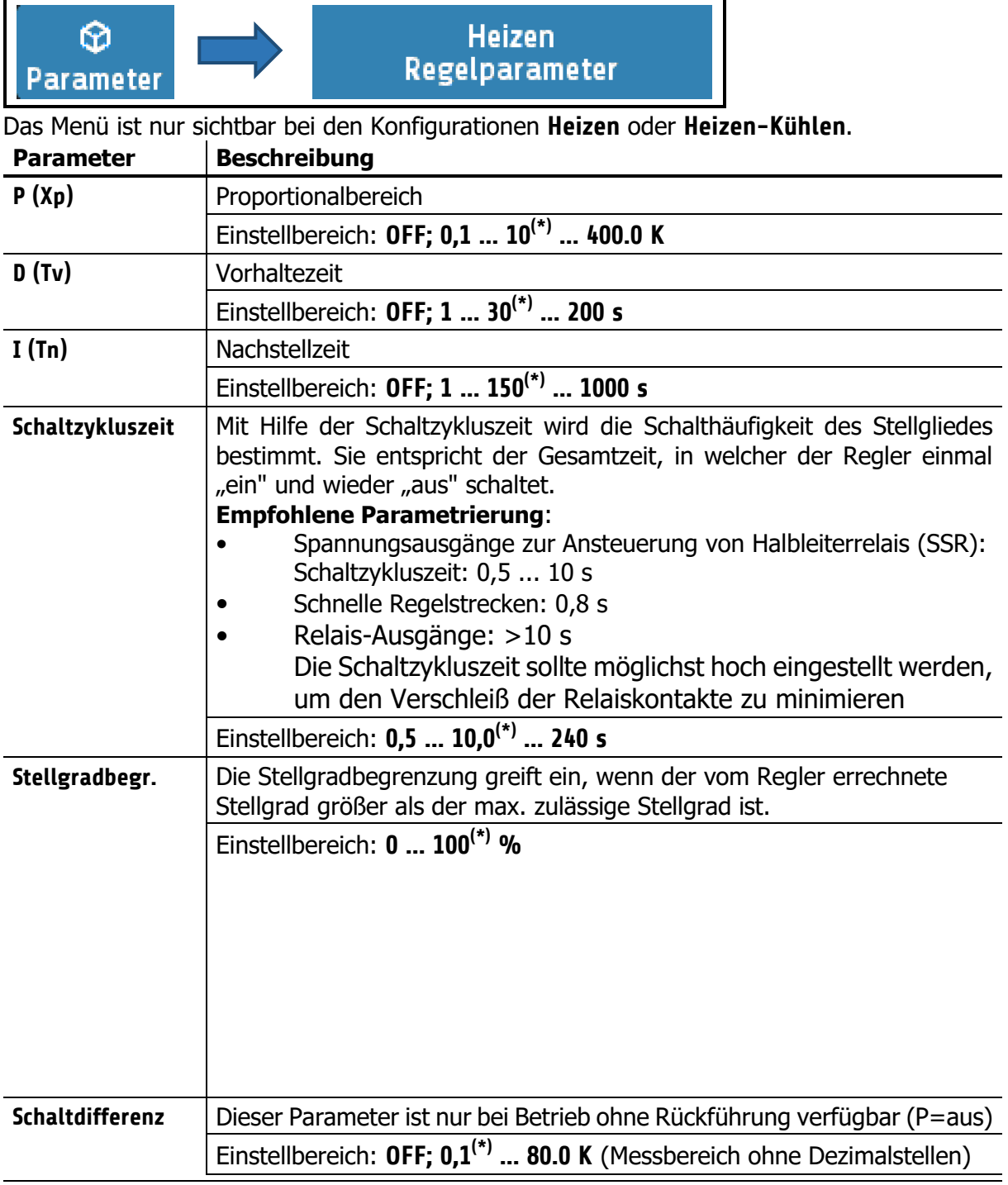

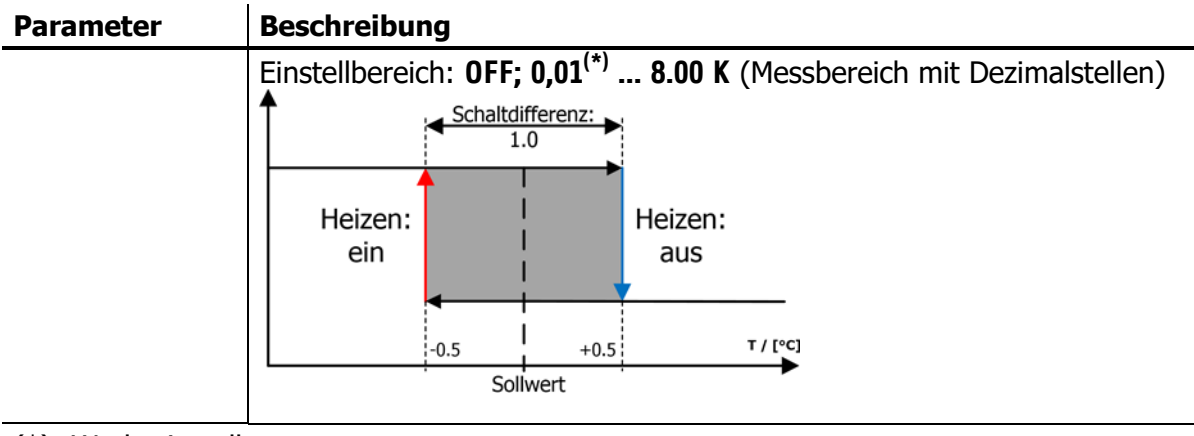

(\*): Werkseinstellung

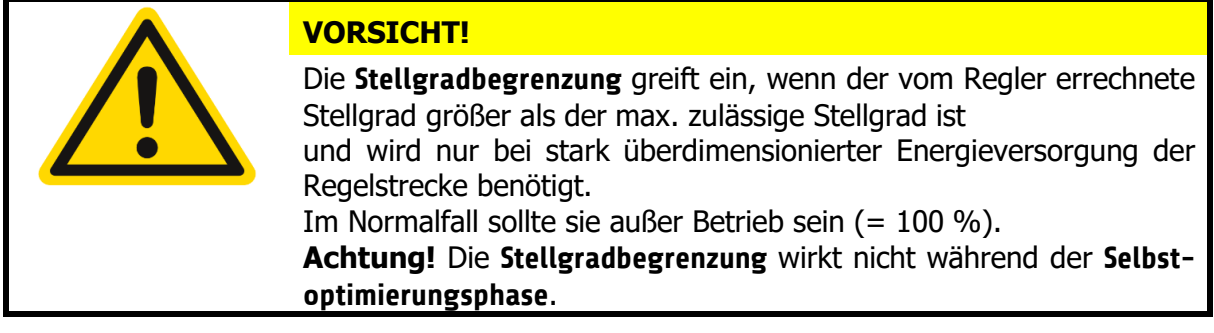

# <span id="page-32-0"></span>**11.4 Kühlen Regelparameter**

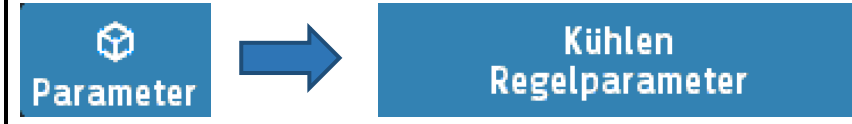

Nur sichtbar bei Betriebsarten **Kühlen** oder **Heizen-Kühlen**.

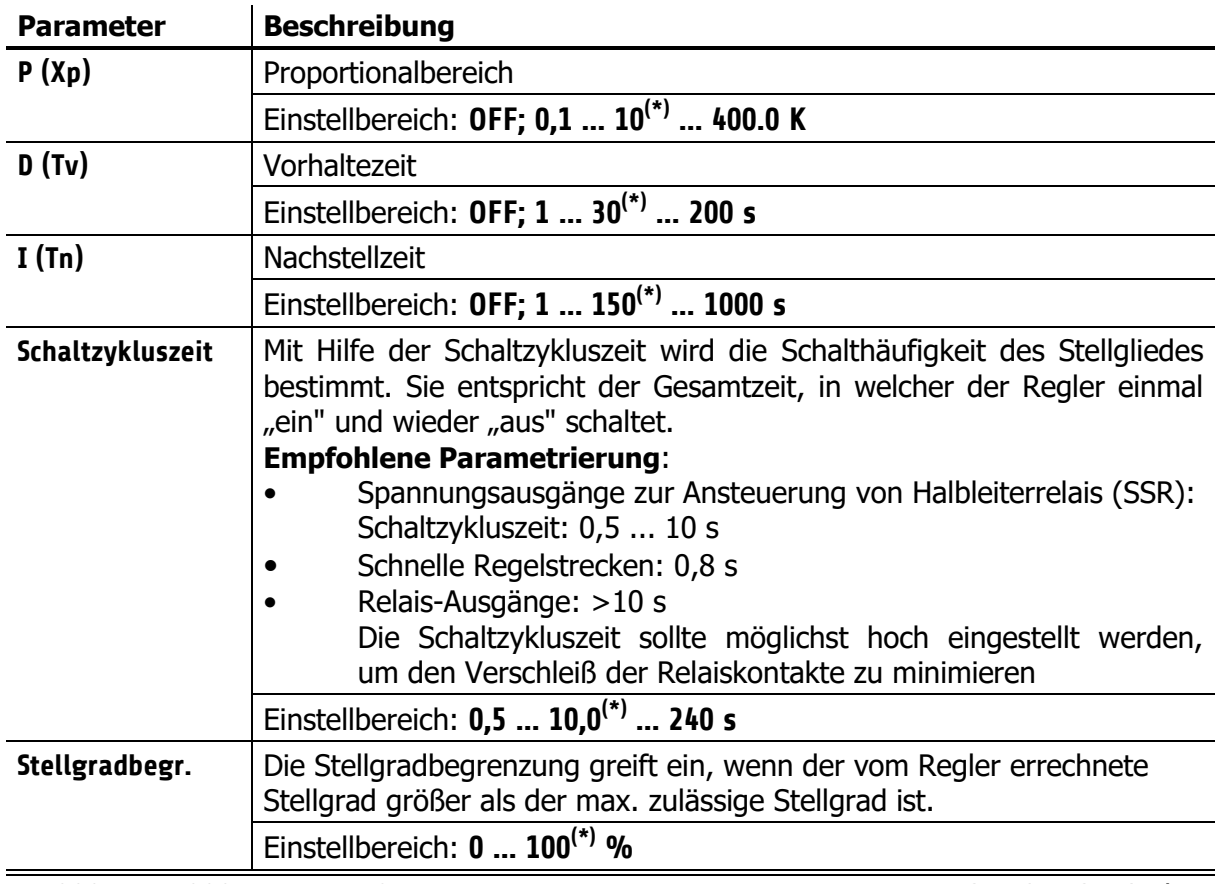

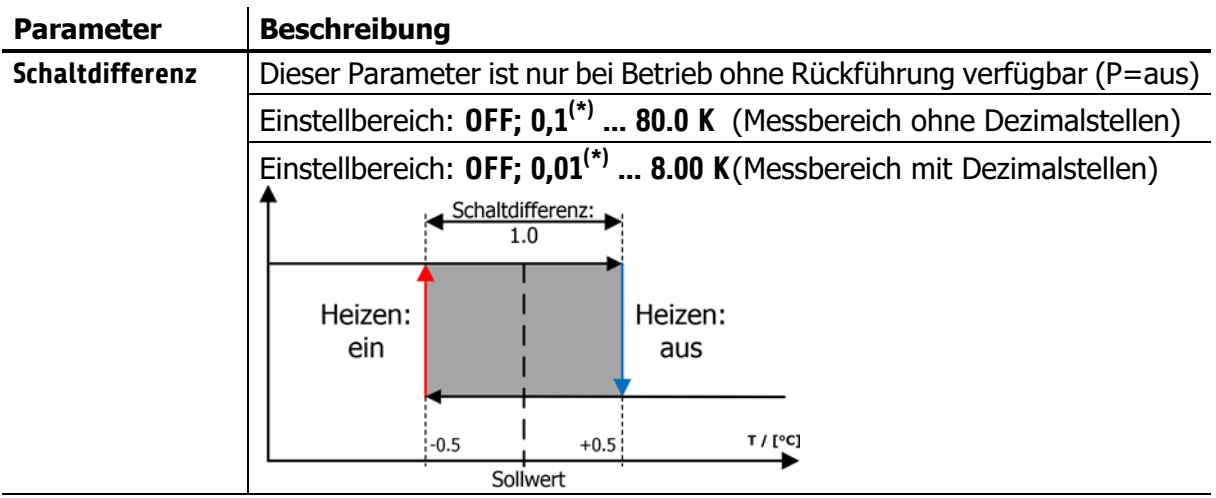

(\*): Werkseinstellung

# <span id="page-33-0"></span>**11.5 Rampen: Rampe steigend / Rampe fallend**

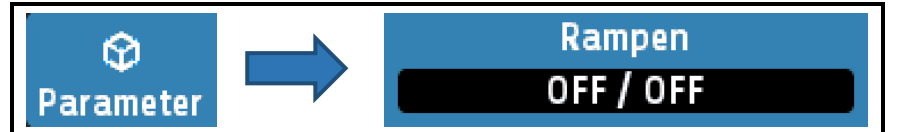

Eine programmierte Rampe ist immer dann wirksam, wenn ein neuer Sollwert gewählt wird oder ein "Netz-ein" erfolgt.

Die Rampe wird vom aktuellen Istwert auf den gewählten Sollwert gebildet. Die Sollwertrampe wirkt sowohl auf Sollwert 1 als auch auf Sollwert 2.

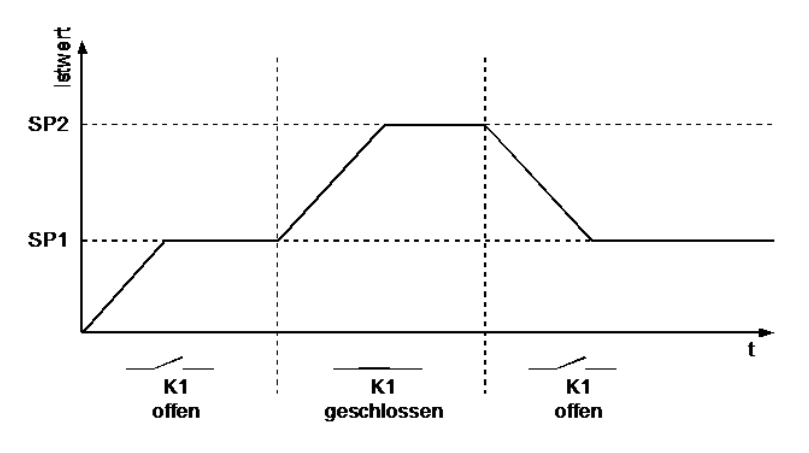

Bei entsprechender Programmierung und Ausnutzung des 2. Sollwertes kann somit ein Sollwertprofil mit 2 Sollwerten erzielt werden (siehe Beispiel, Sollwertumschaltung mit externem Kontakt In 1 (K1)).

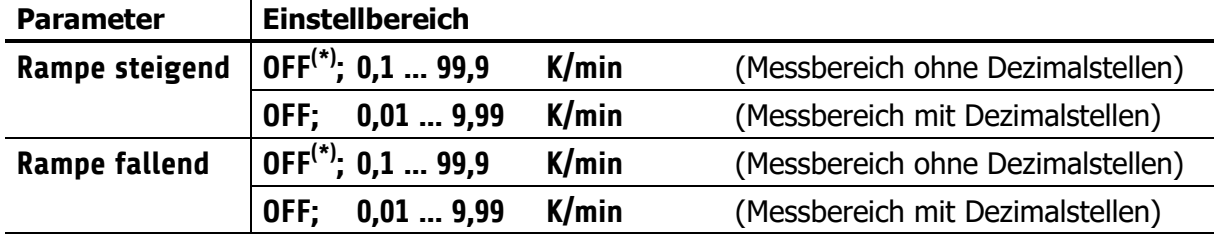

(\*): Werkseinstellung

## <span id="page-34-0"></span>**11.6 Softstart / Anfahrschaltung**

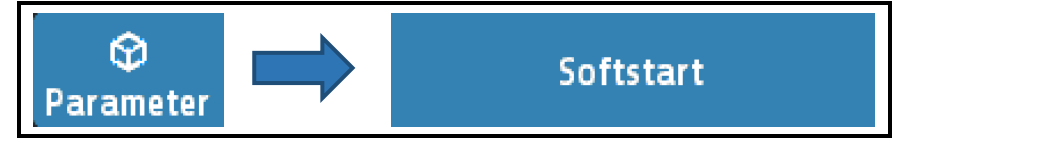

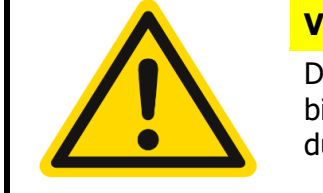

#### **VORSICHT!**

Diese Funktion darf nur bei Programmierung des Gerätes mit bistabilen Spannungsausgängen aktiviert werden. Relais werden durch schnelles Takten zerstört!

Der **Softstart** dient (bspw.) zum langsamen Austrocknen von Wärmeträgern, mit Magnesiumoxyd (Keramik) als Isolationsmaterial oder Ähnlichem. Dabei wird der vom Regler ausgegebene Stellgrad (Heizen) während der Anfahrphase auf einen vorwählbaren Stellgrad begrenzt und gleichzeitig die Taktfrequenz um den Faktor 4 erhöht. Hierdurch erfolgt ein langsameres Aufheizen.

Hat der Istwert den Anfahrsollwert erreicht, so kann er für eine einstellbare Anfahrhaltezeit (Softstart Zeit) konstant gehalten werden. Danach fährt der Regler auf den jeweils gültigen Sollwert. Alle Zonen mit eingeschalteter Anfahrschaltung (Softstart Ein) warten auf ihrem "Softstart Sollwert" bis die letzte Zone ihre Anfahrschaltung beendet hat.

Ist die Anfahrschaltung in Betrieb, so kann die Selbstoptimierung während dieser Zeit nicht aufgerufen werden.

Ist eine Sollwertrampe programmiert, so ist diese während der Dauer der Anfahrschaltung außer Betrieb.

Die Anfahrschaltung ist wirksam, wenn:

- der Parameter P (xp) der betroffenen Regelzone  $> 0.1$  % programmiert wird.
- der Regler eingeschaltet wird und der aktuelle Istwert kleiner als der Anfahrsollwert - 5 % vom Messbereich ist.

Die Anfahrschaltung (Softstart) überschreibt ggfls. andere Sollwert erzeugende Funktionen, wie Rampen und Programmregler.

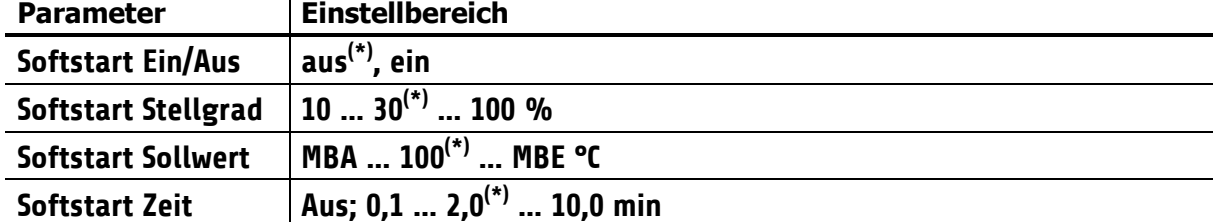

Die Anfahrschaltung kann für jede Zone individuell gewählt und eingestellt werden.

## <span id="page-35-0"></span>**11.7 Regel- Stellmodus**

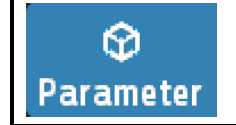

Regel- / Stellmodus Regelbetrieb

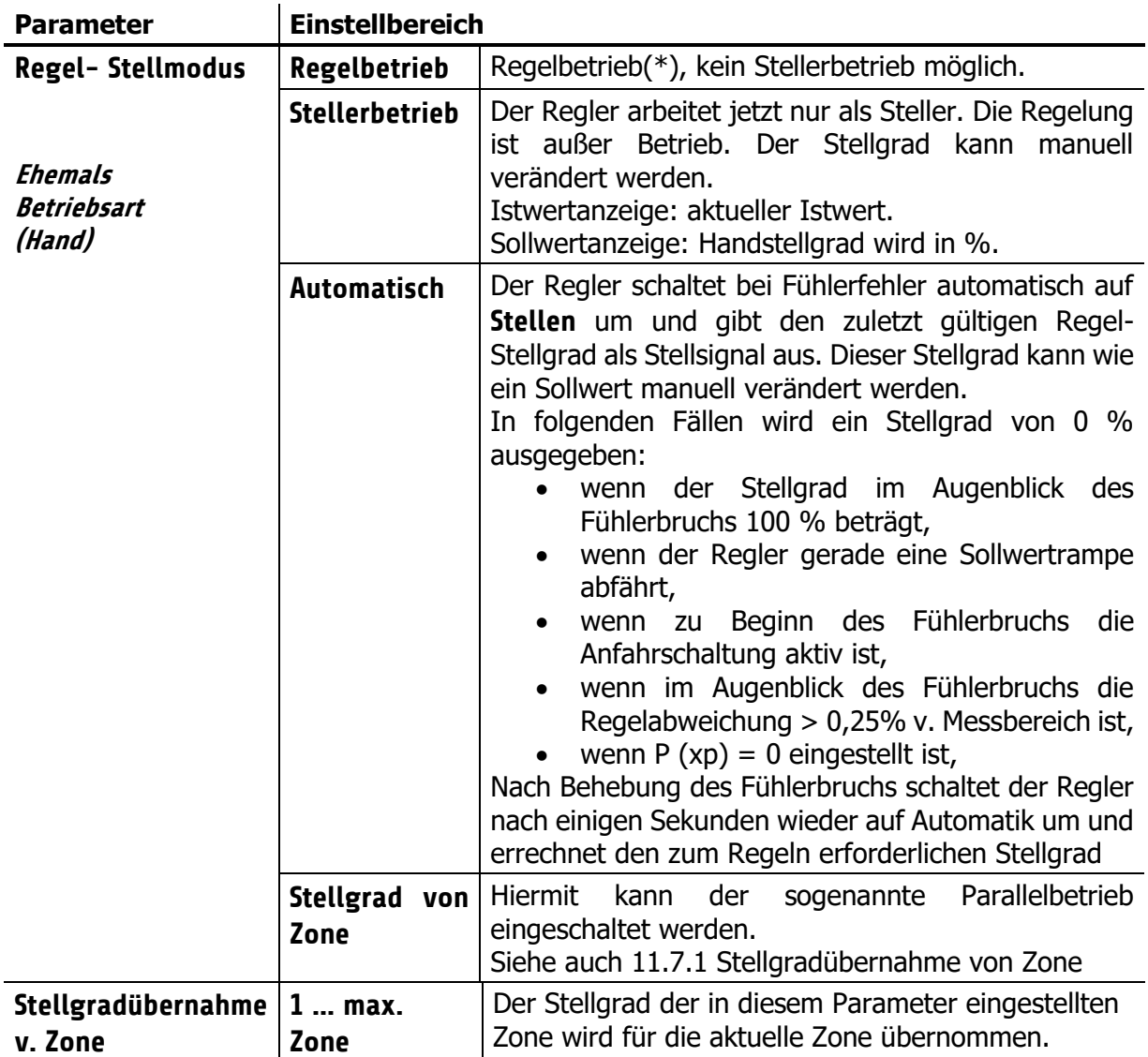

(\*): Werkseinstellung

#### <span id="page-35-1"></span>**11.7.1 Stellgradübernahme von Zone**

Wenn der Parameter Regel- Stellmodus auf "Stellgradübernahme..." eingestellt wird erscheint folgendes Auswahlfenster:

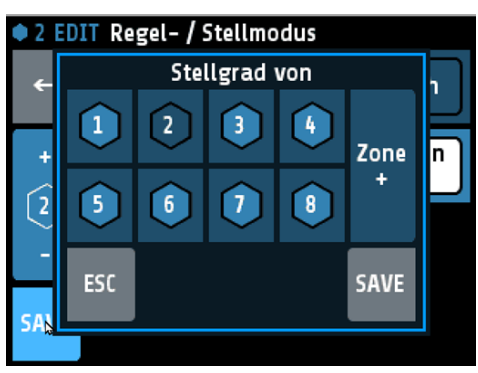

Hier kann durch einfaches Antippen einer

Zonennummer die gewünschten Quellzone ausgewählt werden.

Mit dem Parameter "Stellgradübernahme v. Zone" kann ggfls. die Quellzone geändert werden.

Anzeige im Grundbild: (Zone 2 erhält den Stellgrad von Zone 1)

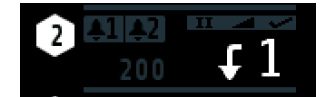

## <span id="page-36-0"></span>**11.7.2 Parallelbetrieb**

Angezeigt wird die Betriebsart Parallel durch einen gebogenen Pfeil mit anschließender Quellzonennummer.

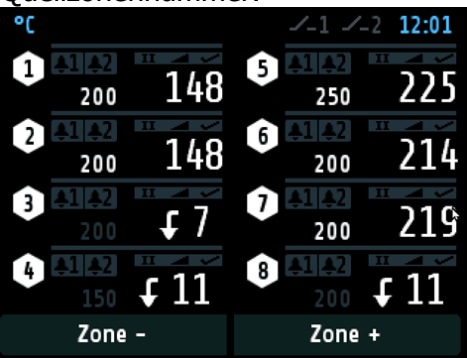

In der Zonenanzeige:

Anstatt Sollwert wird die Parallelzone angezeigt. Der Istwert kann hier noch betrachtet werden, wird aber nicht benutzt.<br>• 3 Zone 2008

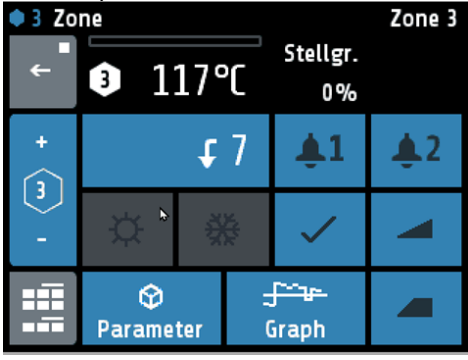

In der Prozessansicht wird das Zeichen P für Parallelbetrieb verwendet:

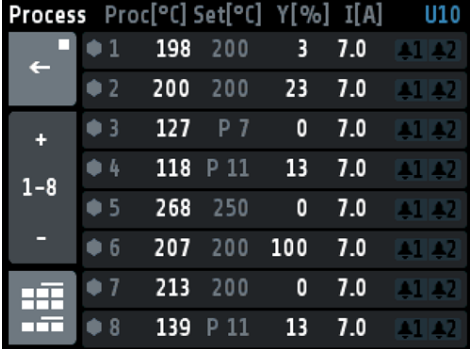

Ausgewählt wird eine Regel-Zone für den Parallelbetrieb über den Parameter Regel-Stellmodus. Das ist der erweiterte ehemalige Parameter "Betriebsart (Hand)".

## <span id="page-37-0"></span>**11.8 Grenzwerte**

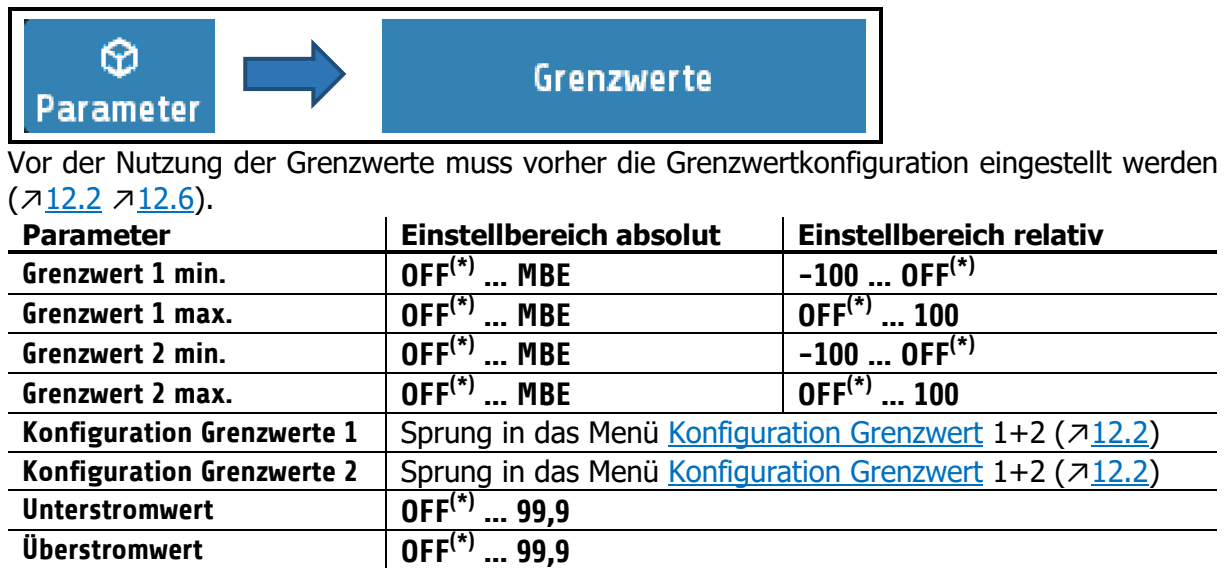

(\*): Werkseinstellung

# <span id="page-37-1"></span>**11.9 Messfühler Einstellungen**

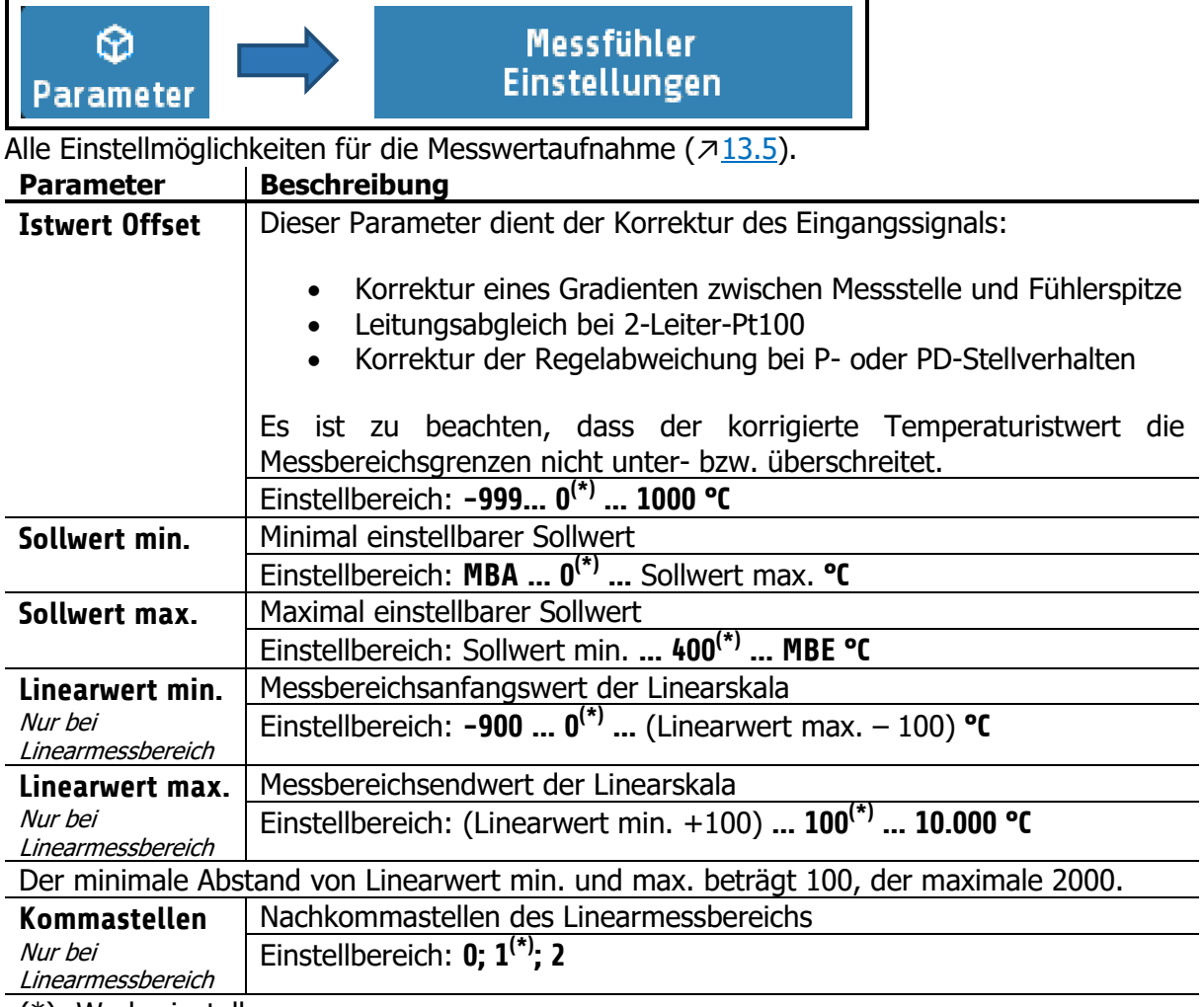

(\*): Werkseinstellung

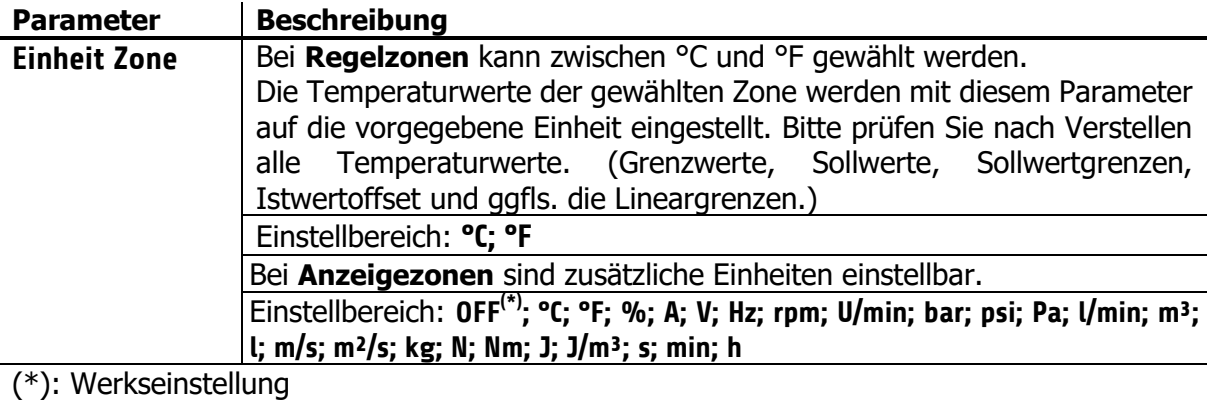

# <span id="page-38-0"></span>**11.10 Stellausgänge**

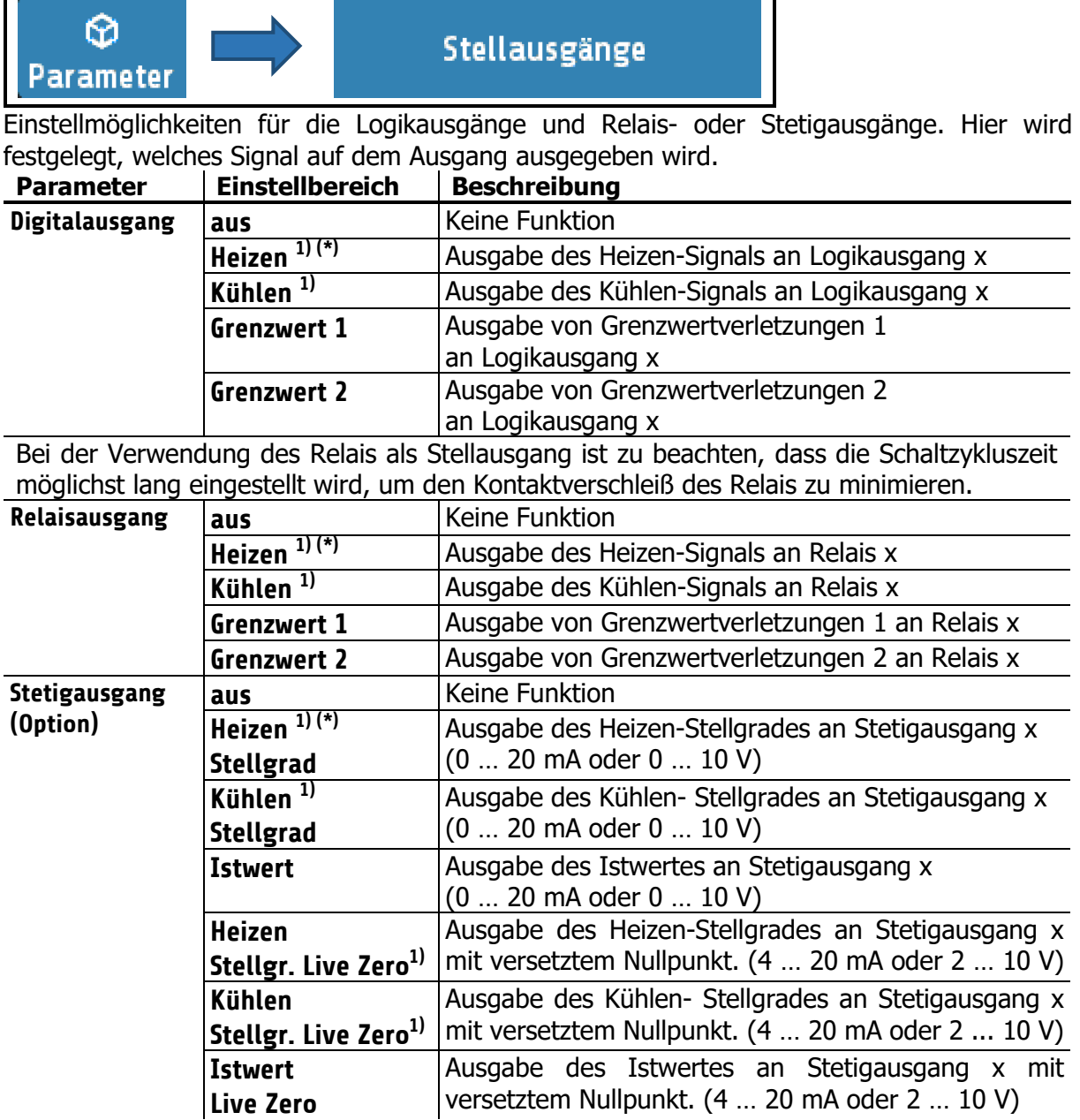

Der minimale Abstand von Linearausgang min. und max. beträgt 10 K.

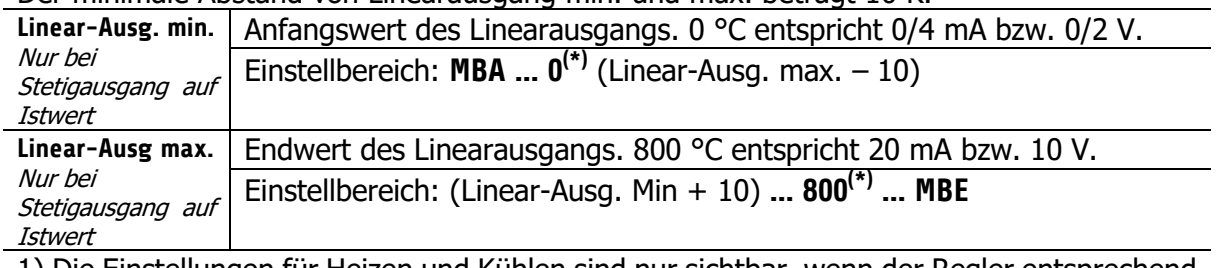

1) Die Einstellungen für Heizen und Kühlen sind nur sichtbar, wenn der Regler entsprechend konfiguriert ist

(\*): Werkseinstellung

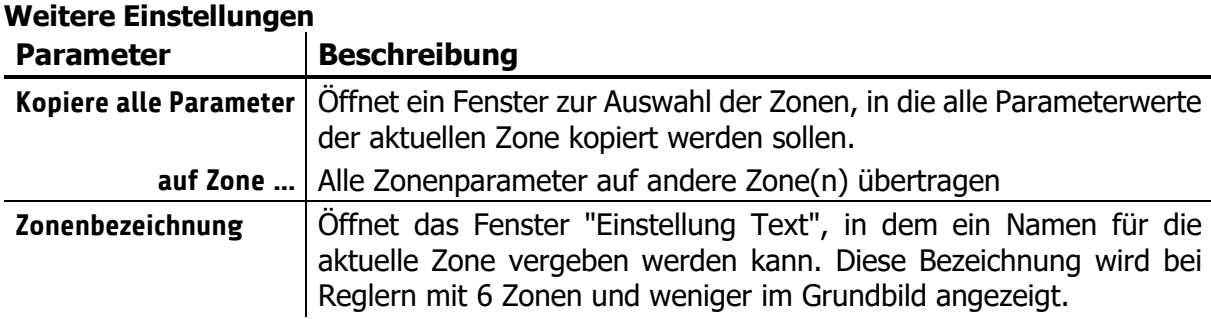

# <span id="page-40-0"></span>**12 Tools**

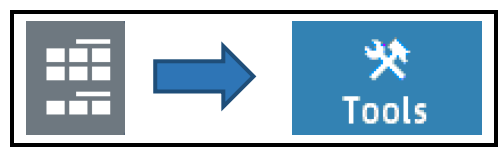

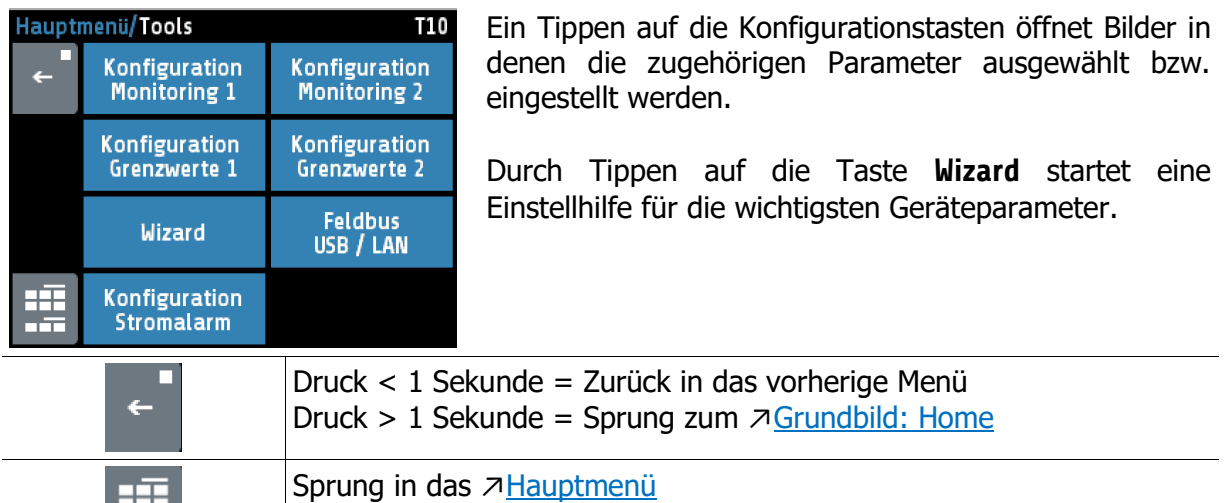

#### <span id="page-40-1"></span>**12.1 Konfiguration Monitoring 1+2**

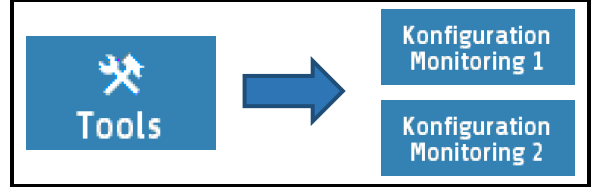

Einstellbereich der Meldungen für Monitoring 1 und Monitoring 2.

Der Regler verfügt über zwei unabhängige Monitoring-Relais. Über das Monitoring können verschiedene Ereignisse des Reglers auf die Relais ausgegeben werden. Alle ausgewählten Ereignisse werden verodert.

Ist das Monitoring aktiv, wird dies in den Übersichtsbildern durch Glockensymbole [414] dargestellt. Die Farbe der Darstellung ist bei den Grenzwertverletzungen programmierbar, anderen Ereignisse haben vordefinierte Farben. Sollten mehrere Ereignisse mit unterschiedlichen Farben auftreten, gilt die Priorität (hoch  $\rightarrow$  niedrig): rot  $\rightarrow$  orange  $\rightarrow$  grün.

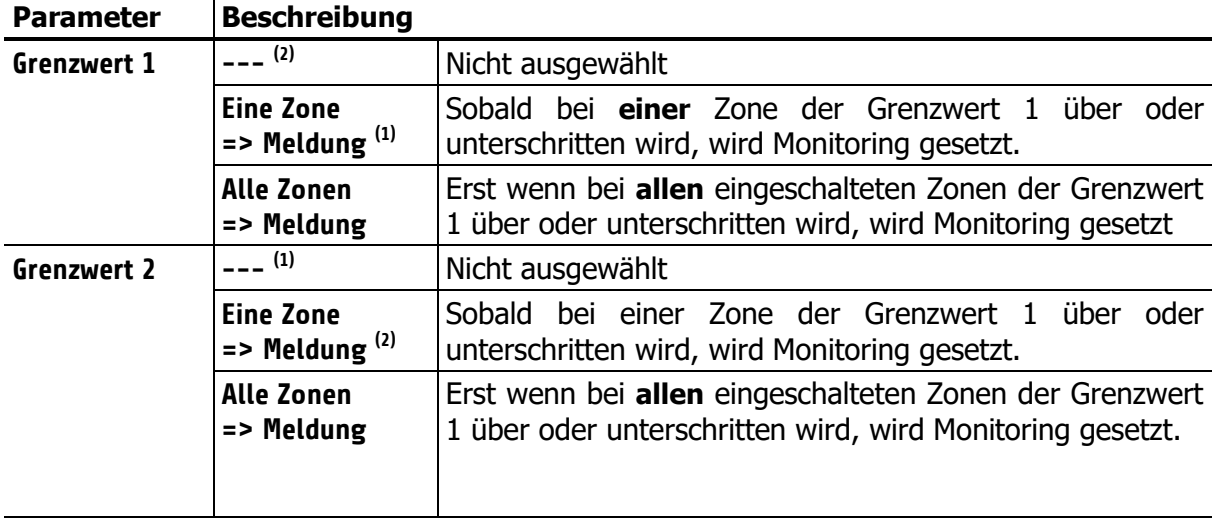

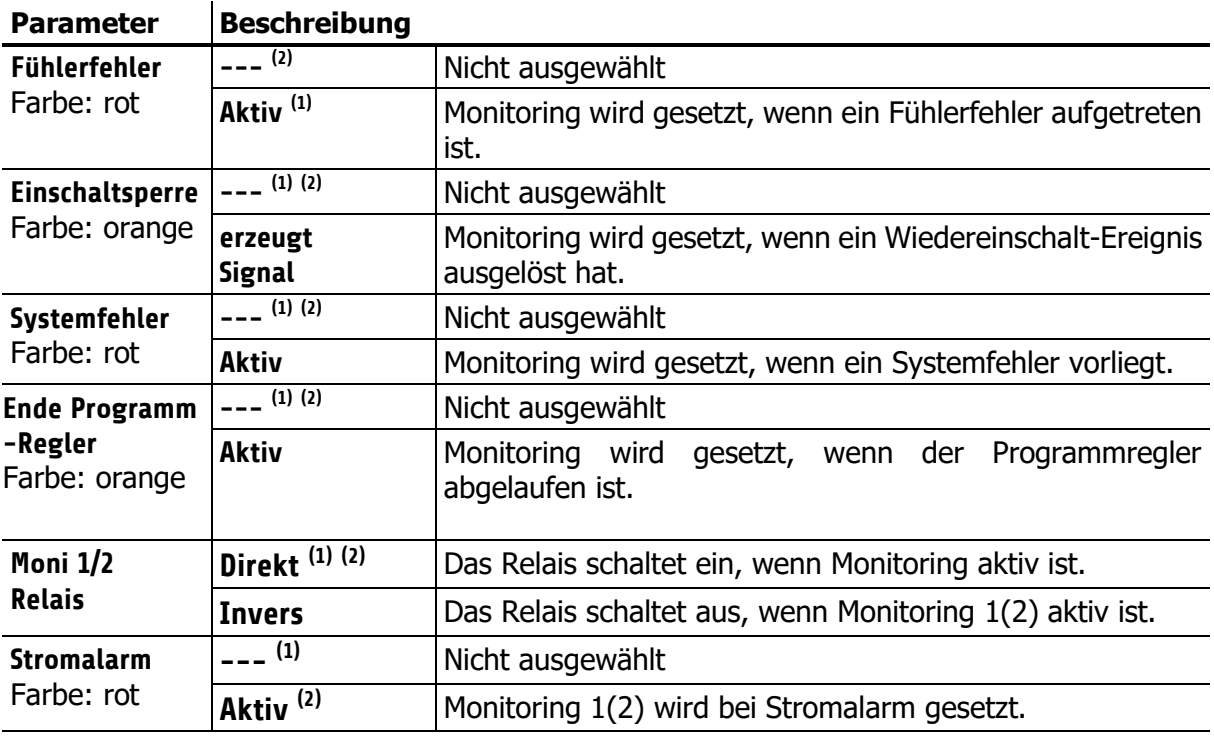

(1): Werkseinstellung für **Konfiguration Monitoring 1**

(2): Werkseinstellung für **Konfiguration Monitoring 2**

## <span id="page-41-0"></span>**12.2 Konfiguration Grenzwert 1+2**

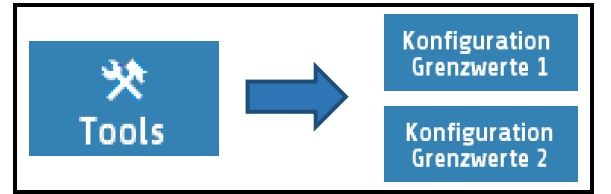

Der Regler verfügt über zwei unabhängige Grenzwertüberwachungen, die zonenweise konfiguriert werden. Über das Monitoring können die Grenzwertüberschreitungen auf die Monitoring-Relais ausgegeben werden  $(712.1)$  $(712.1)$ . Unabhängig davon können die Grenzwertüberschreitungen auf den Zonenrelais bzw. Logikausgängen ausgegeben werden. Bei programmierter Sollwertrampe werden die relativen Grenzwerte den aktuellen Rampensollwerten nachgeführt. Bei Fühler- und Leitungsfehler reagieren die Grenzwertverletzungen wie bei Messbereichsüberlauf.

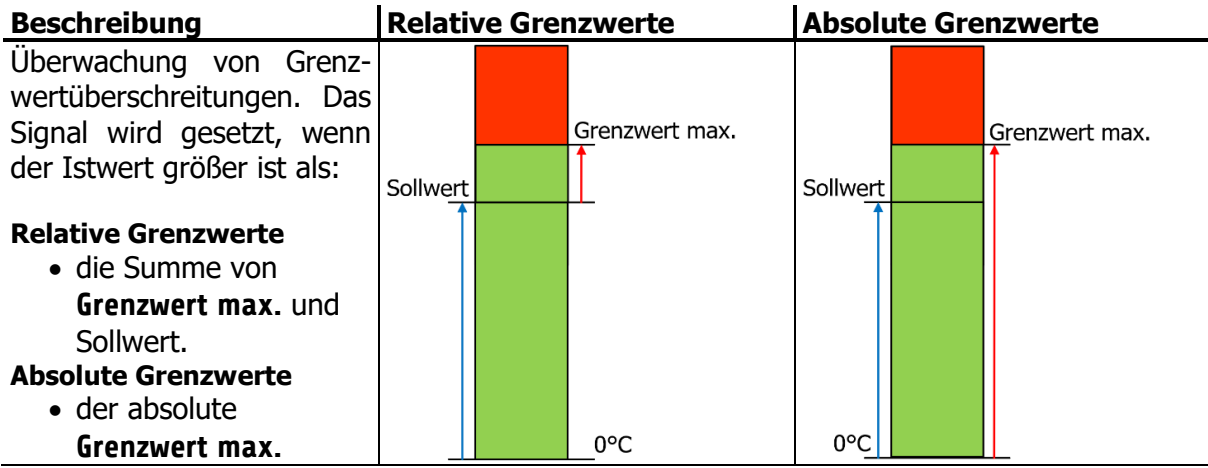

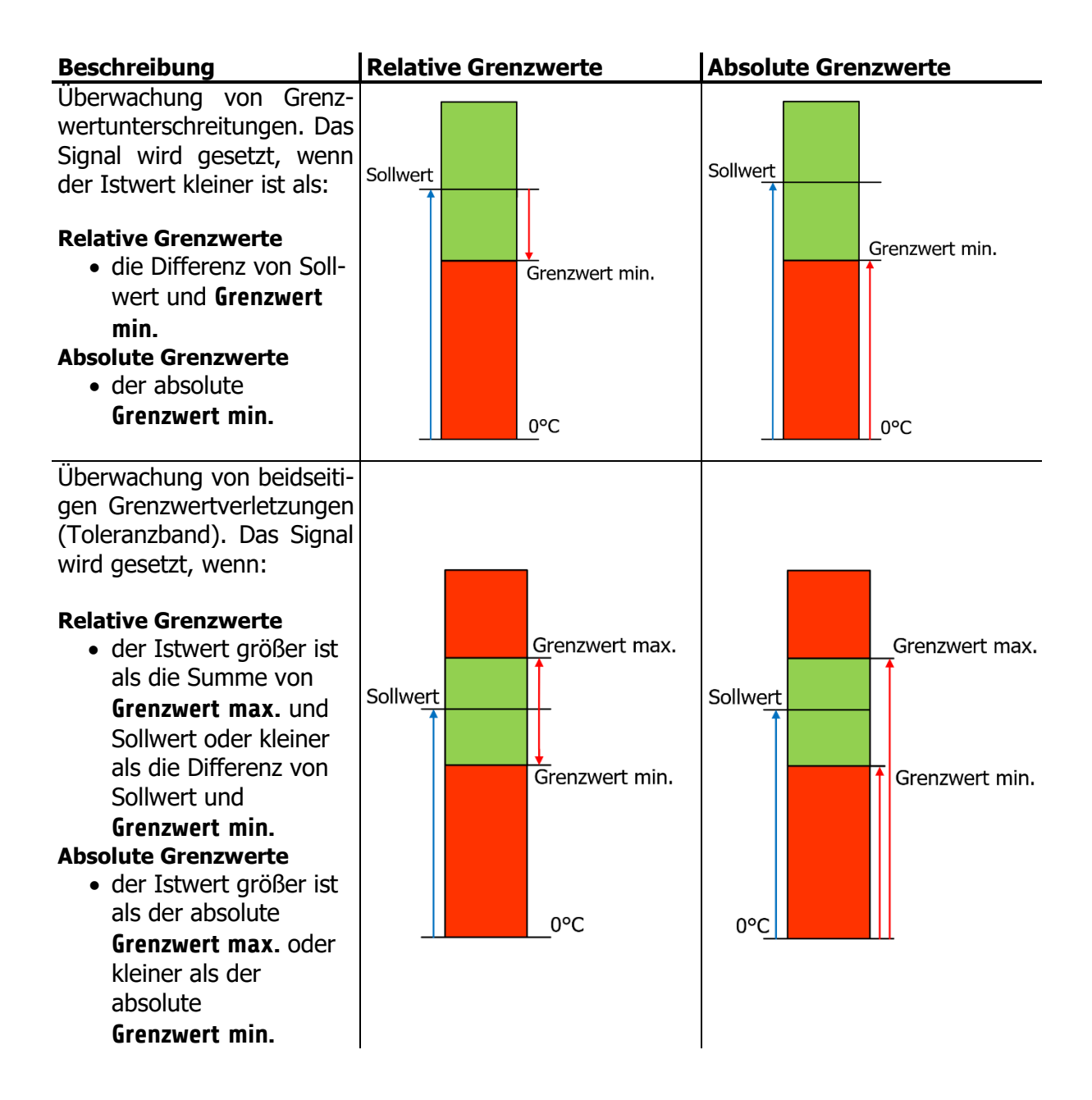

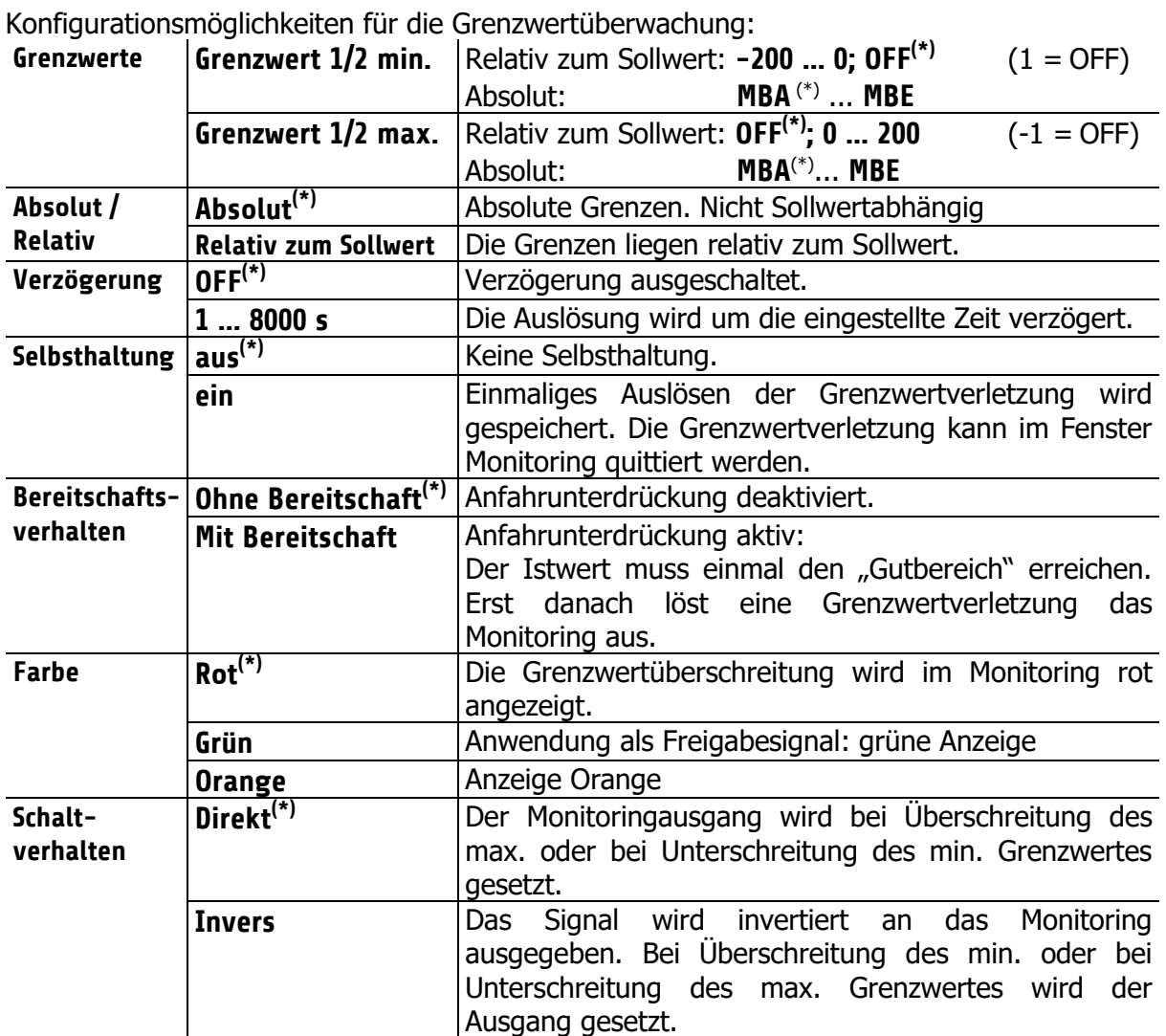

(\*): Werkseinstellung

# <span id="page-43-0"></span>**12.3 Wizard**

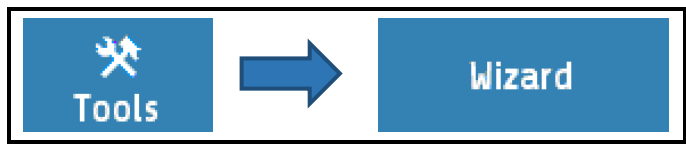

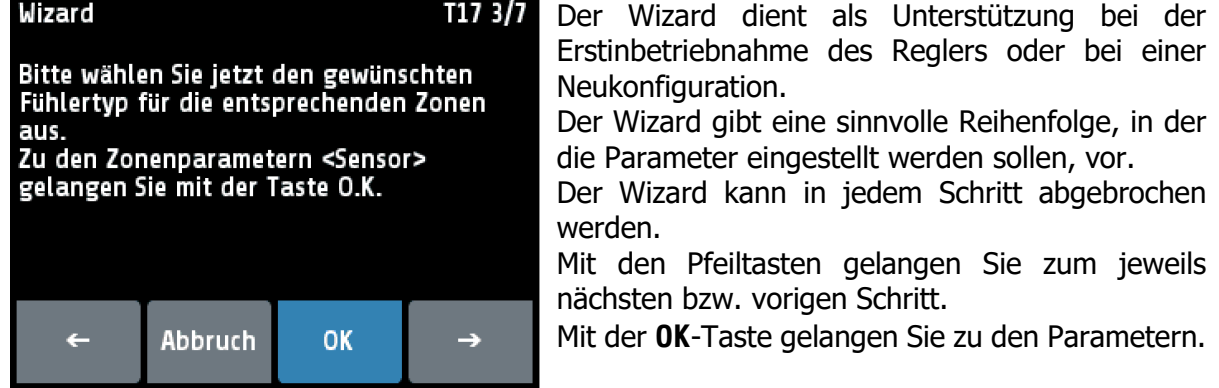

Neugeräte starten automatisch mit dem Wizard. Wenn der Wizard im letzten Bild mit "Ende" beendet wurde, erscheint er nicht mehr automatisch beim Einschalten.

## <span id="page-44-0"></span>**12.4 Feldbus / USB / LAN**

<span id="page-44-1"></span>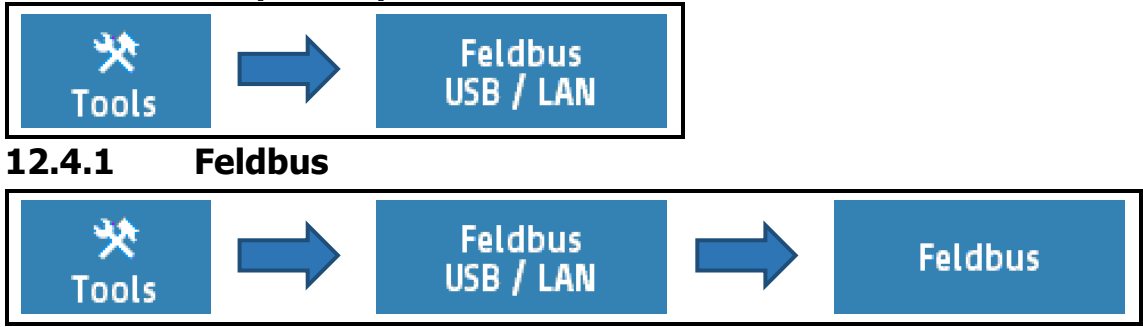

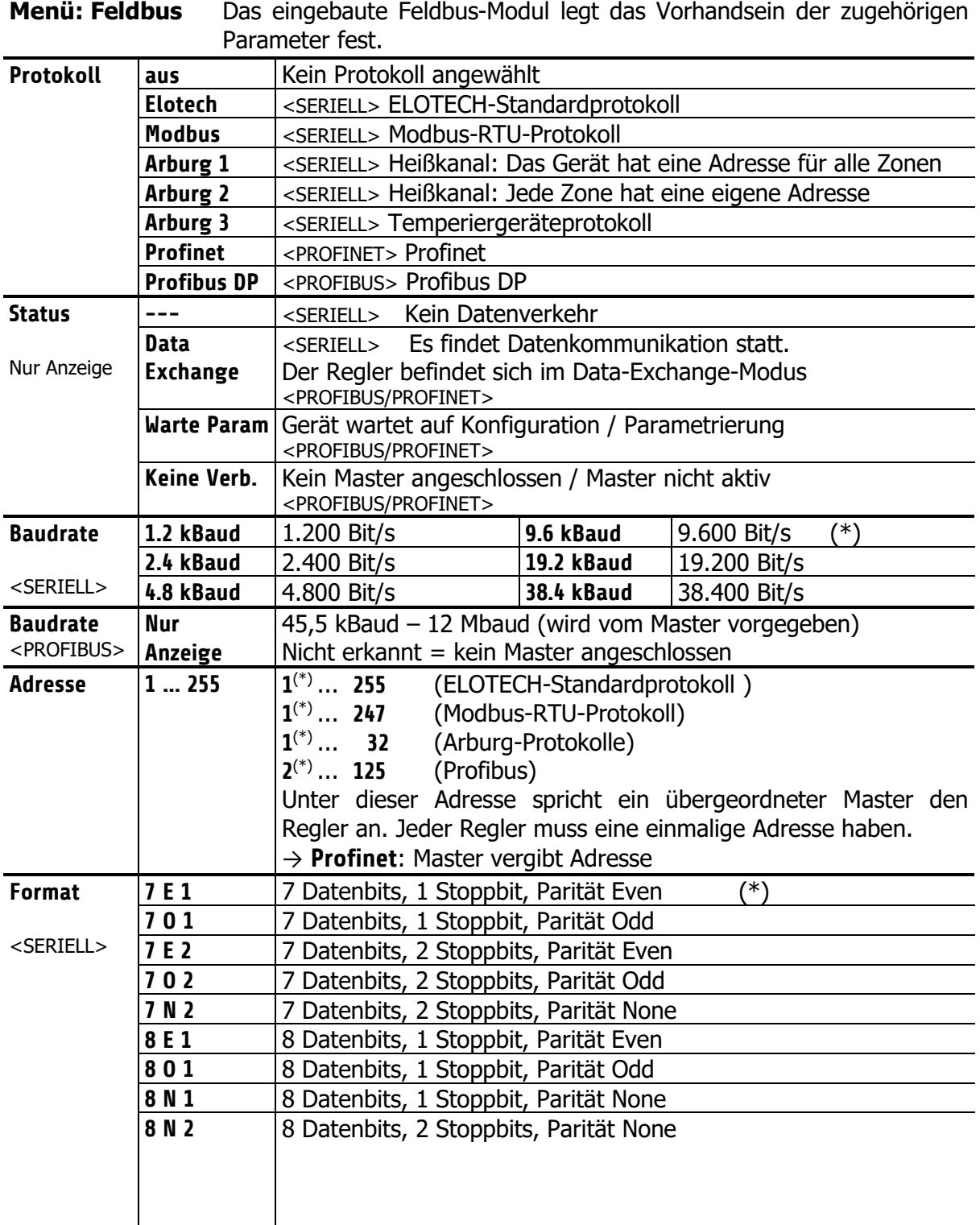

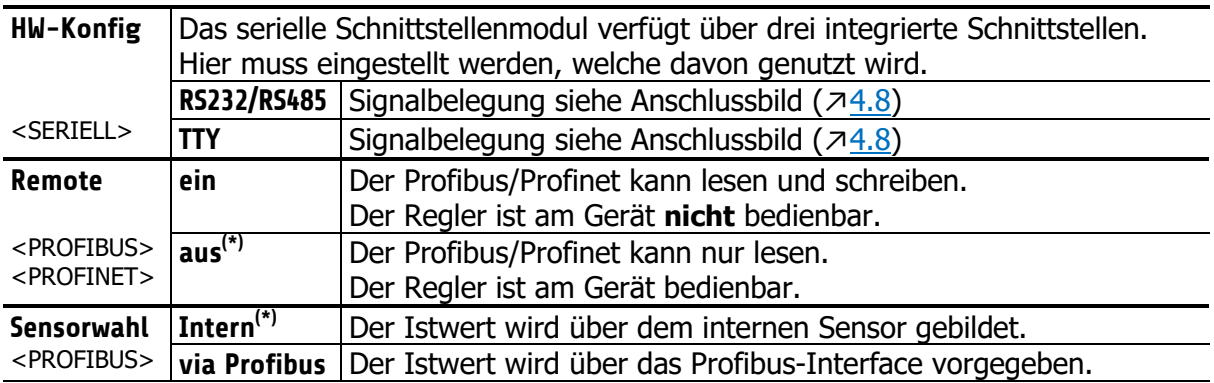

(\*): Werkseinstellung

#### <span id="page-45-0"></span>**12.4.2 USB**

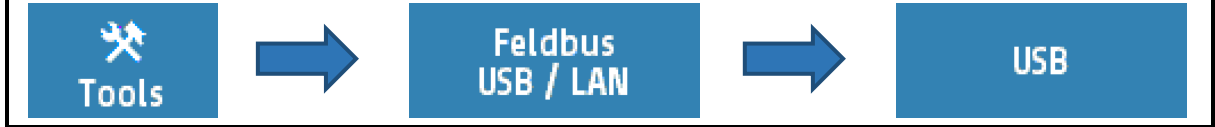

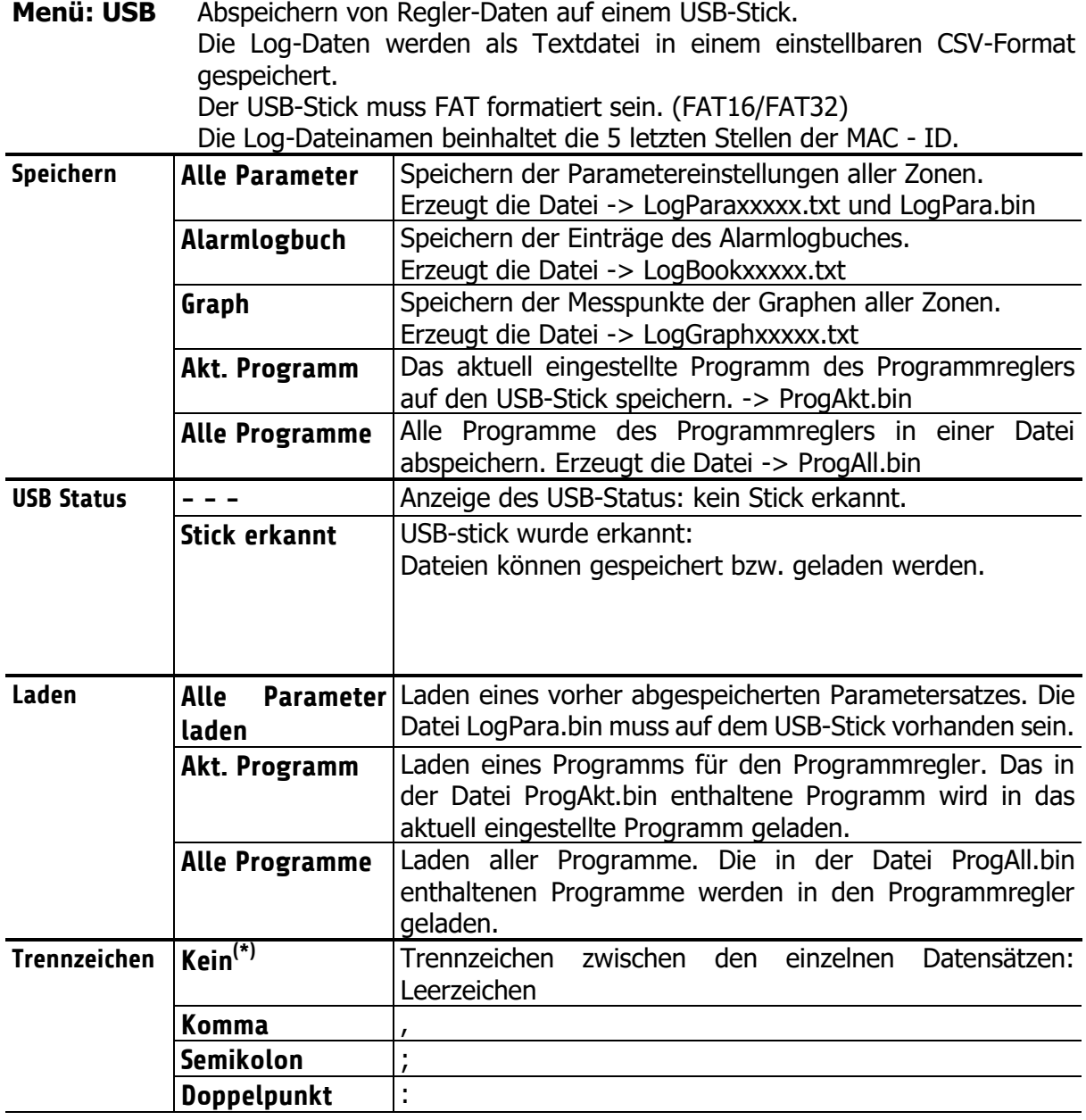

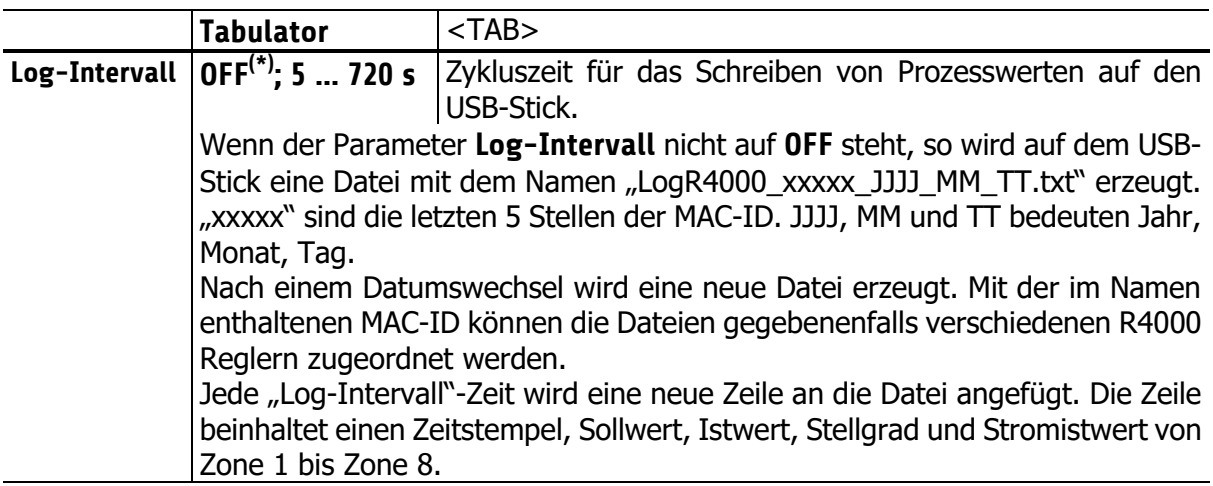

(\*): Werkseinstellung

#### <span id="page-46-0"></span>**12.4.3 LAN**

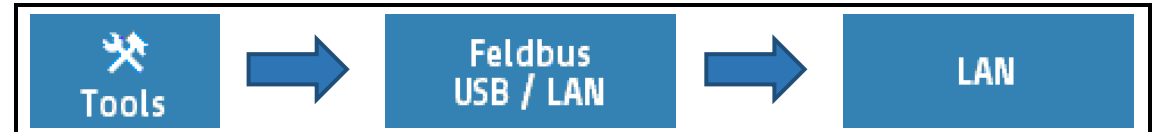

Im Menü **LAN** können die Netzwerkeinstellungen vorgenommen werden.

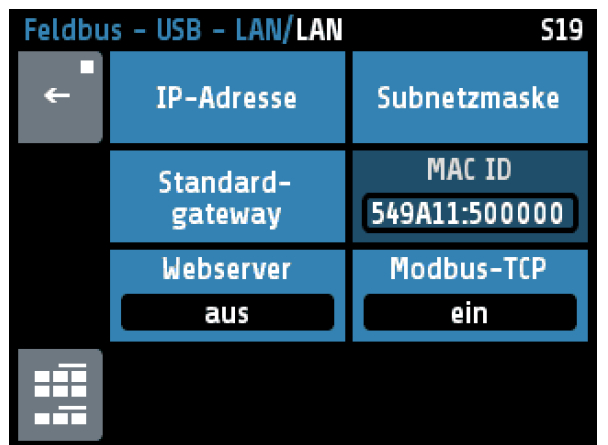

Hier ist es auch möglich die Netzwerkfreigabe sowohl für die Modbus-TCP als auch Internetverbindung via Webserver freizugeben oder zu deaktivieren.

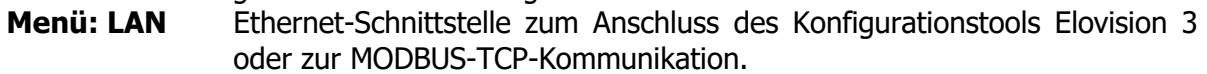

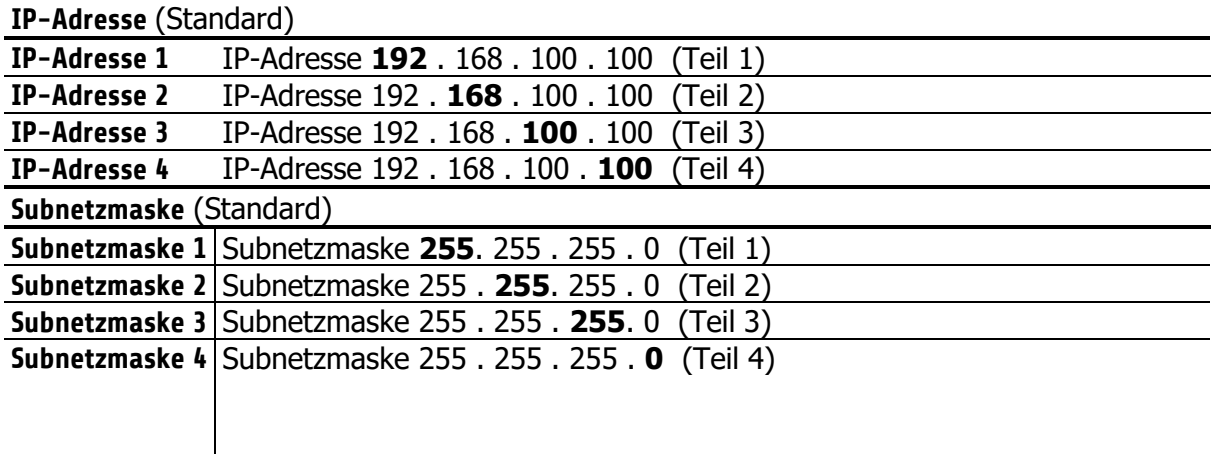

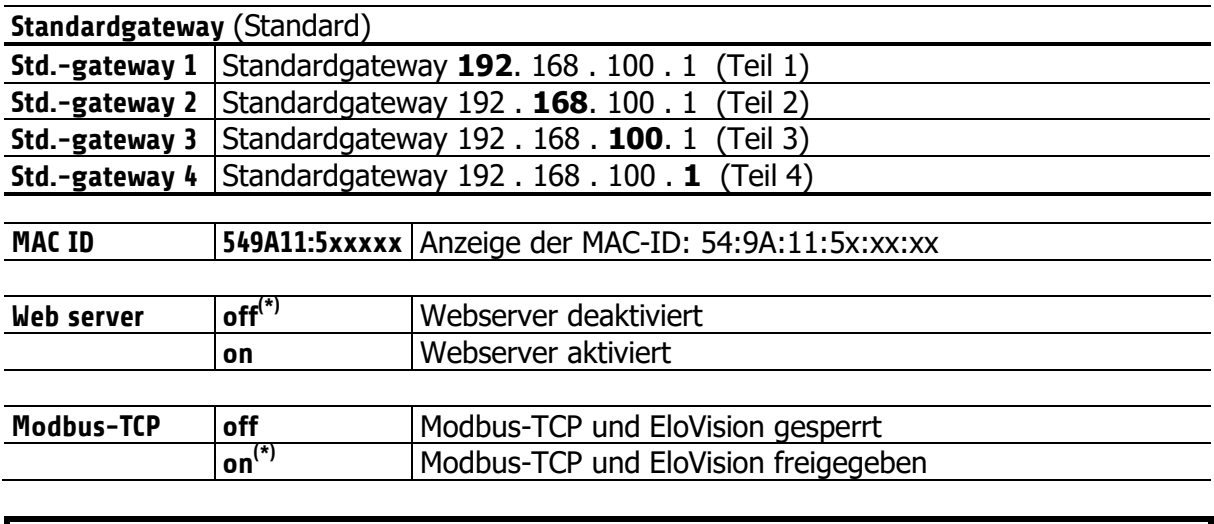

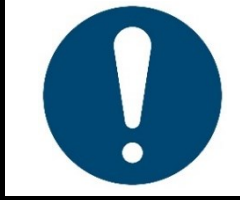

#### **HINWEIS!**

Werksseitig ist eine Modbus-TCP Verbindung freigegeben. Die Webserver-Konnektivität ist standardmäßig deaktiviert.

## <span id="page-48-0"></span>**12.4.4 Webserververbindung erstellen (Remote Control)**

Wenn das Gerät mit einem lokalen Netzwerk verbunden ist, kann es über eine freie IP-Adresse via Computer, Smartphone oder Tablet bedient werden. Zuvor müssen jedoch die Netzwerkeinstellungen getroffen werden. Dazu ist zuerst das **LAN**-Menü zu öffnen.

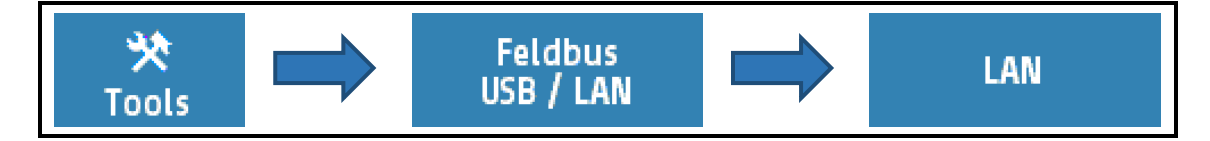

Nach der Überprüfung und Anpassung der Standard-Netzwerkeinstellungen (↗[12.4\)](#page-44-0) kann die Webserverfunktion über den Browser aufgerufen werden. Dazu wird die IP-Adresse in die Adresszeile des genutzten Internetbrowsers (Chrome, Firefox, Safari, Edge, usw.) in die Adresszeile eingegeben.

Hier:

 $V$  192.168.100.56

Nachdem der Startbildschirm angezeigt wurde, wechselt das Bild eine Prozessübersicht. In diesem Grundbild werden die Zonen und ihre Istwerte angezeigt. Des Weiteren kann über die obere Leiste in die einzelnen Menüs navigiert werden.

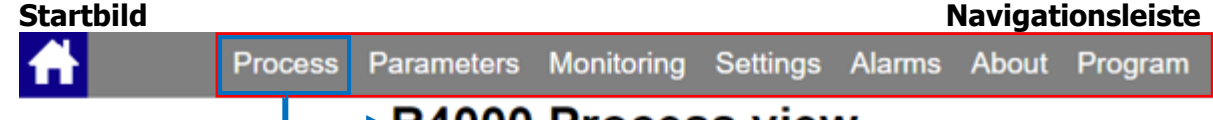

# **►R4000 Process view**

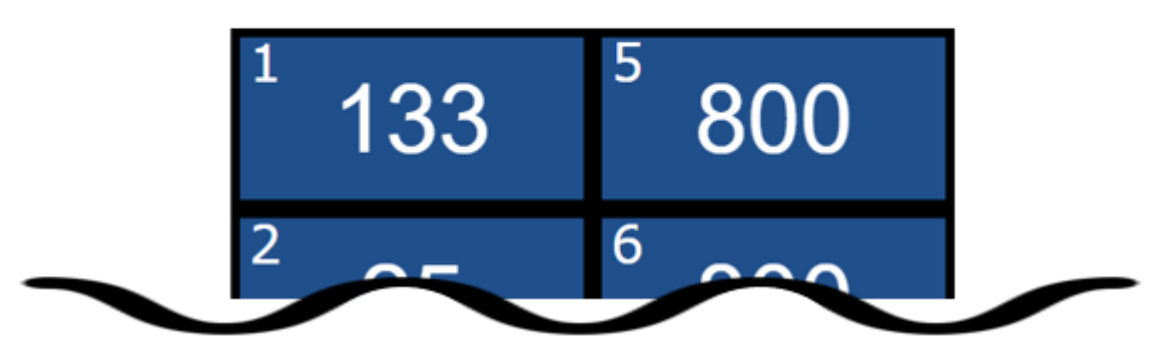

In dem **Parameter**-Menü können Einstellung für jede Zone vorgenommen werden.

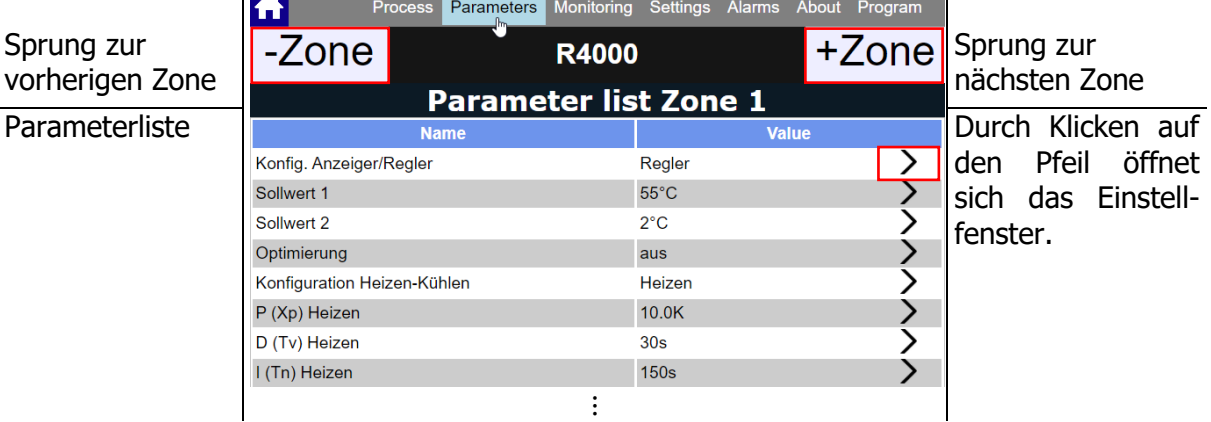

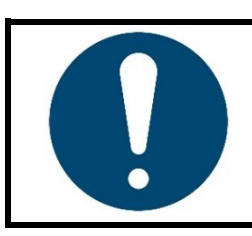

#### **HINWEIS!**

Die [Multisave-](#page-19-0)Funktion ist in der Webansicht nicht verfügbar.

## <span id="page-49-0"></span>**12.5 Aufheizen**

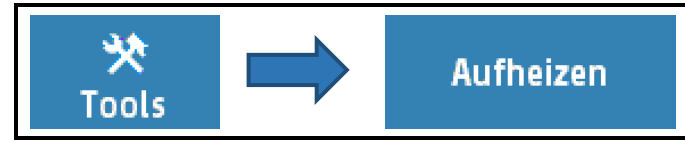

Auswahl und Konfiguration der Aufheizart beim Start des Systems.

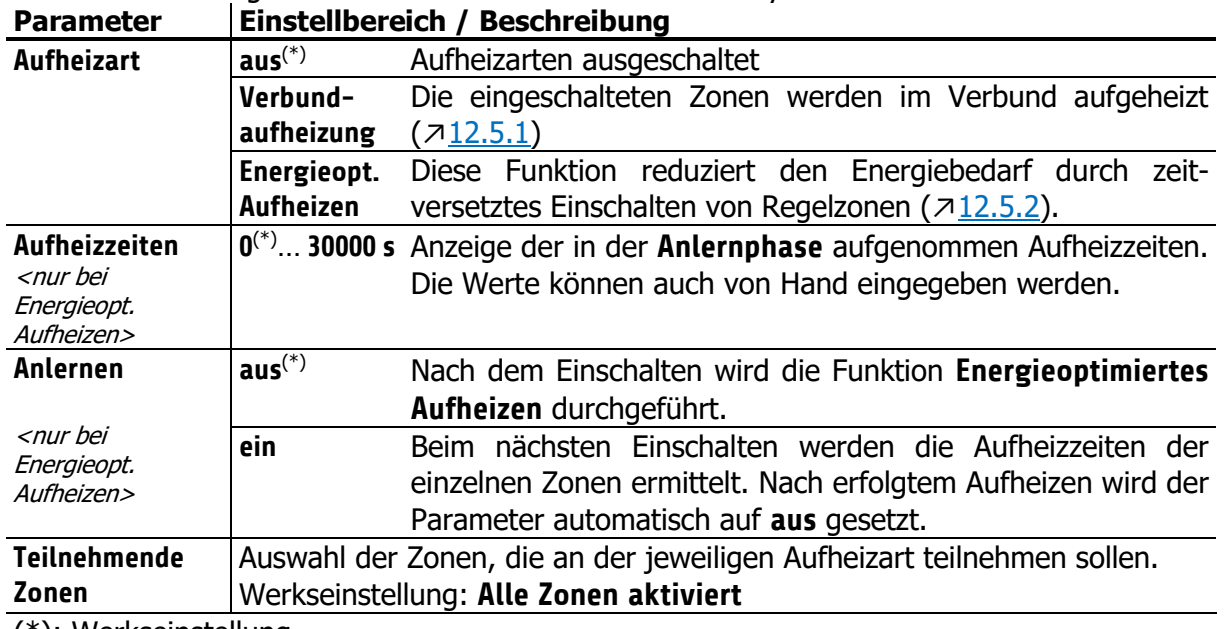

(\*): Werkseinstellung

#### <span id="page-49-1"></span>**12.5.1 Verbundaufheizung**

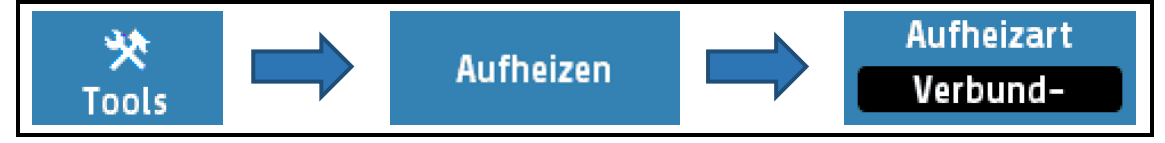

Bei eingeschalteter Verbundaufheizung wird die Aufheizgeschwindigkeit von der Zone mit dem geringsten Istwert, der **Verbundleitzone**, vorgegeben.

Die Leitzone wird bei der Aufheizung mit voller Leistung auf den vorgegebenen Sollwert geregelt, während sich die Stellgrade der verbundenen Zonen dynamisch am Istwert der Verbundleitzone orientieren. So haben alle Zonen während der Aufheizphase den annähernd gleichen Istwert.

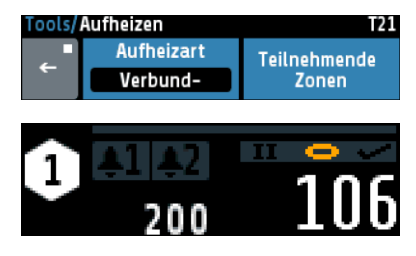

Über das Feld **Teilnehmende Zonen** können die Zonen ausgewählt werden, die an der Verbundaufheizung teilnehmen sollen.

Zonen die aktuell an der Verbundaufheizung teilnehmen, werden im Grundbild durch ein gelbes Kettenglied gekennzeichnet.

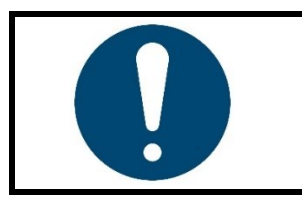

#### **HINWEIS!**

Schneller aufheizende Zonen können einen Temperaturunterschied von bis zu 15 °C im Vergleich zur Verbundleitzone aufweisen.

#### <span id="page-50-0"></span>**12.5.2 Energieoptimiertes Aufheizen**

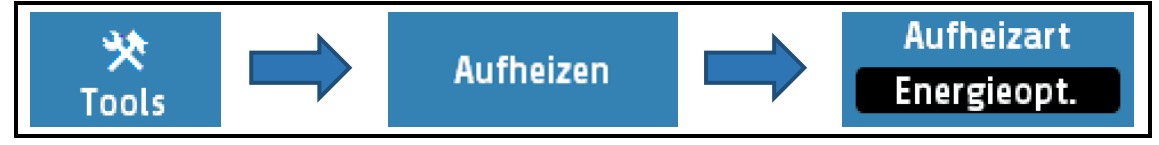

Es ist nicht unüblich, dass Teile eines Regelsystems unterschiedlich in ihrer Masse, Wärmeleitfähigkeit und somit der Aufheizgeschwindigkeit sind. Zur Reduzierung des Energieverbrauchs und der Energiekosten, können Anlagen so aufgeheizt werden, dass schnellere Zonen erst dann gestartet werden, wenn sie zum gleichen Zeitpunkt ihre Sollwerte wie langsamer aufheizende Zonen erreichen.

Bei dem **energieoptimierten Aufheizen** wird zunächst die Zeit gemessen, die eine Zone benötigt, um ihren Sollwert zu erreichen. Bei dem nächsten Hochfahren der Anlage werden die Zonen zeitversetzt eingeschaltet, so dass alle Zonen zum gleichen Zeitpunkt ihren Betriebspunkt erreicht haben. Um die Anlage energieoptimiert zu starten muss wie folgt vorgegangen werden:

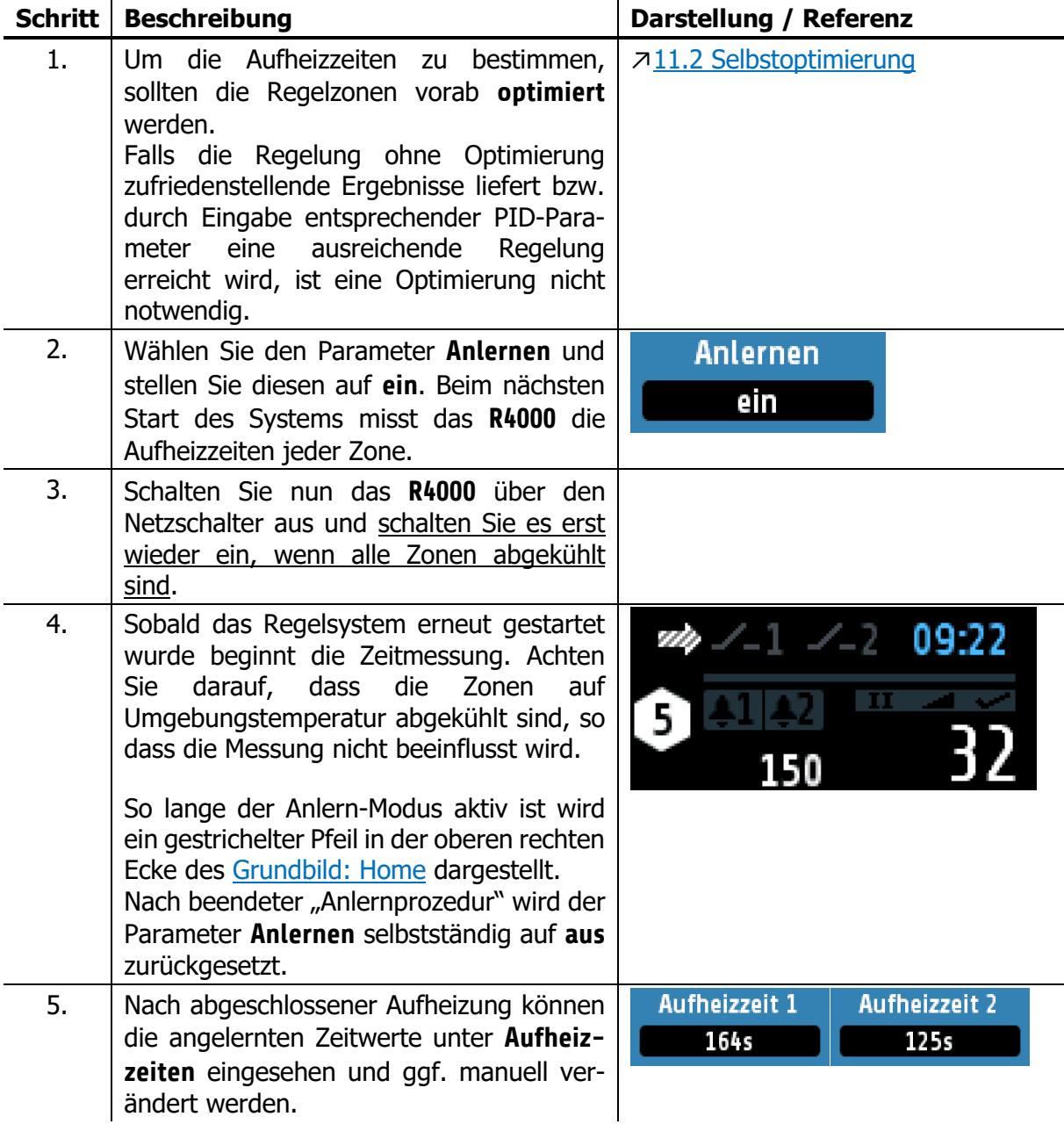

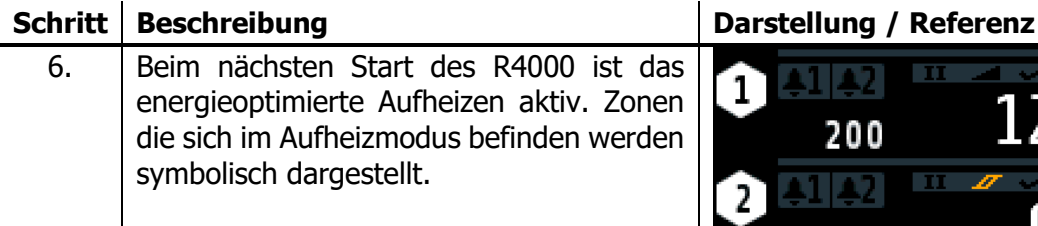

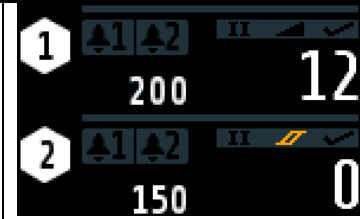

#### <span id="page-51-0"></span>**12.5.3 Vergleich der Aufheizarten**

In diesem Kapitel sollen die drei Aufheizarten **Verbundaufheizung**, **energieoptimiertes Aufheizen** und **Aufheizen ohne Aufheizmodus** graphisch gegenübergestellt werden.

In den nachfolgenden Beispielen werden stets drei Regelzonen betrachtet. Dabei ist Zone 1 die Zone mit der geringsten Aufheizrate und Zone 3 die mit der höchsten. Der Sollwert beträgt für alle Zonen 150 °C.

Wird das Gerät **ohne Aufheizmodus** gestartet, beginnen alle eingeschalteten Zonen gleichzeitig mit dem Heizen. Dabei erreichen schnellere Zonen (z. B. kleine Bauteile wie Düsen) deutlich früher ihre Sollwerte als langsamere Zonen. In der nachfolgenden Abbildung muss beachtet werden, dass die Zonen nicht optimiert wurden. Durch eine abgeschlossene Optimierung werden die Istwert-Abweichungen zum Sollwert minimiert (↗[11.2\)](#page-30-0).

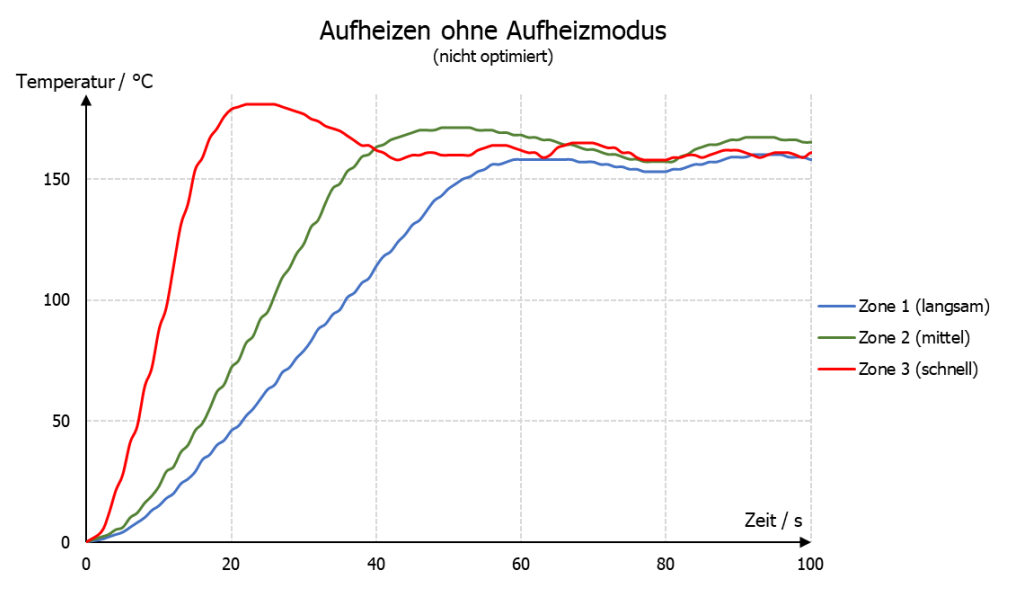

Sollte es bei einem Produktionsprozess notwendig sein, dass alle Zonen ihre Betriebstemperatur (Sollwert) erreichen müssen, um die Produktion zu beginnen, wird das **energieoptimierte Aufheizen** empfohlen. Dabei schalten die Zonen nacheinander ein, so dass die Betriebstemperatur gleichzeitig erreicht wird. Die Energiekosten sinken, da schnelle Zonen erst später eingeschaltet werden und der Sollwert nicht gehalten werden muss bis weitere Zonen betriebsbereit sind.

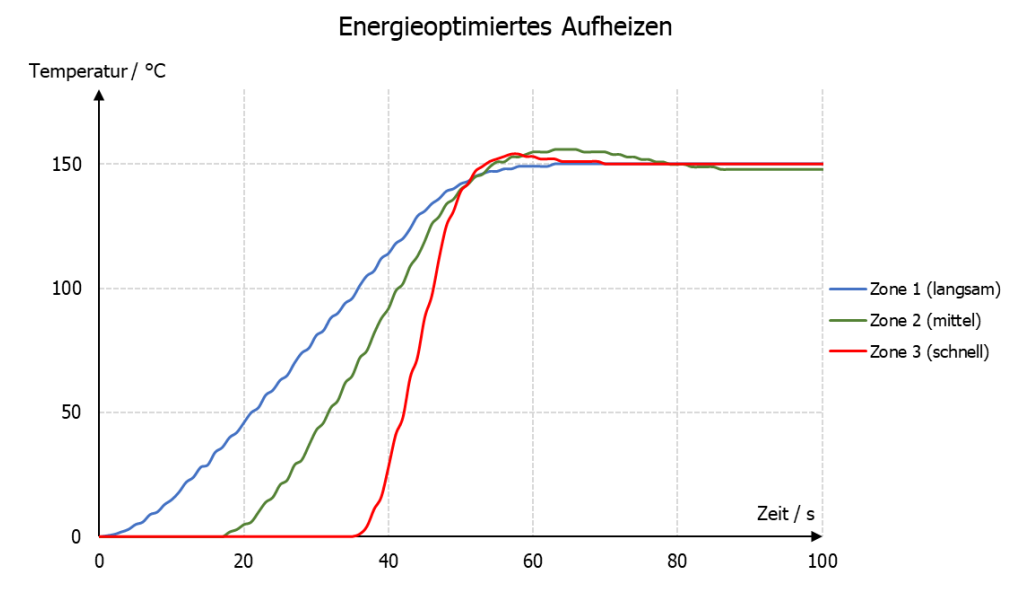

Bei der Verbundaufheizung werden alle teilnehmenden Zonen gleichmäßig aufgeheizt, d. h. die Istwerte liegen stets beieinander. Dabei wird die langsamste Zone mit einem Stellgrad von 100 % aufgeheizt und schnellere Zonen mit geringerer Leistung. Auch hier wird der Sollwert aller Zonen zum gleichen Zeitpunkt erreicht. Die **Verbundaufheizung** eignet sich zum maschinenschonenden Aufheizen, da durch den Aufheizprozess thermisch induzierte mechanische Spannungen auftreten. Diese Spannungen werden durch ein gleichmäßig aufheizen bzw. gleichmäßiges Ausdehnen reduziert.

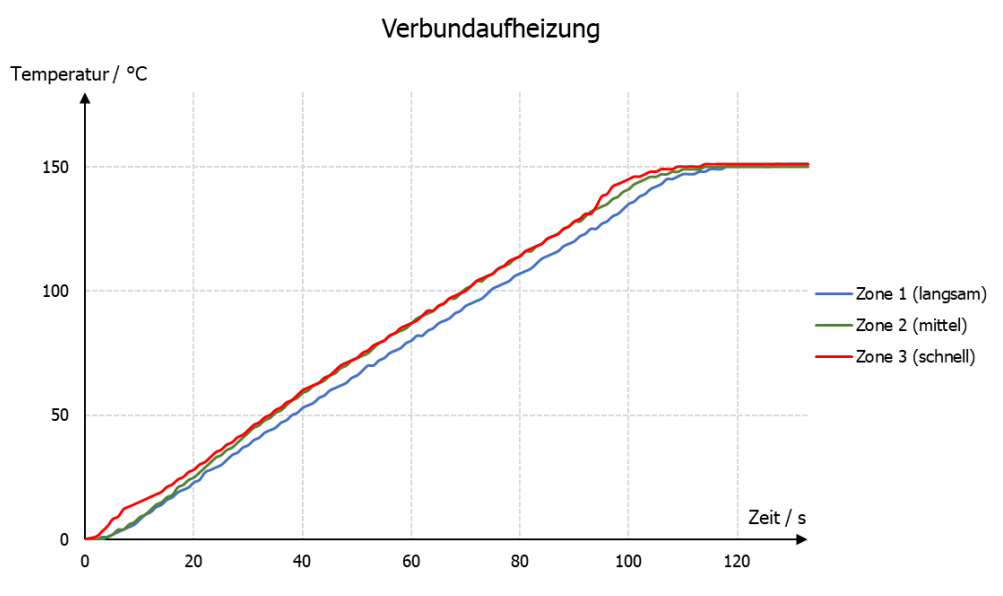

# <span id="page-53-0"></span>**12.6 Konfiguration Stromalarm (Option)**

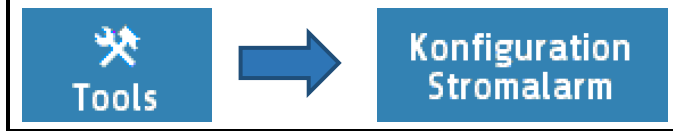

Die hier beschriebenen Einstellungen gelten für alle Zonen. Es nehmen nur Zonen an der Heizstromüberwachung teil, deren Heizen-Signal auf einem Logikausgang ausgegeben wird. Dabei ist zu beachten, dass Netzspannungsschwankungen (Absenkungen) keinen Fehlalarm durch Unterschreiten des zu überwachenden Heizstromwertes auslösen. Die Monitoringmeldung wird entsprechend des Parameters **Verzögerung** zurückgehalten.

Die Strommessung ist werkseitig für einen Stromwandler 1:1000 ausgelegt (Zubehör Typ: **M2000 1:1000 max. 60 A**). Bei Verwendung von anderen Stromwandlern kann das Verhältnis angepasst werden.

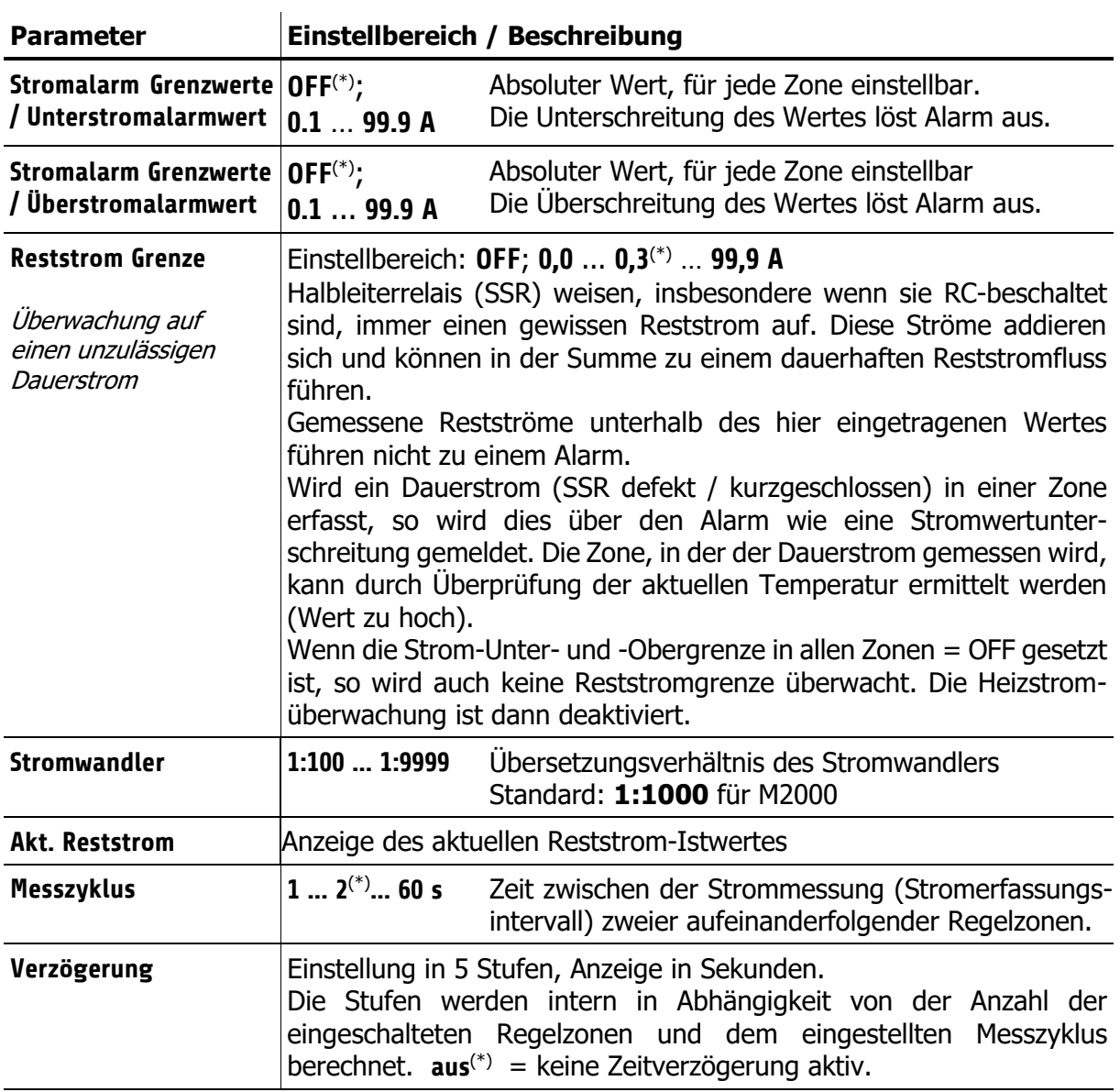

#### (\*): Werkseinstellung

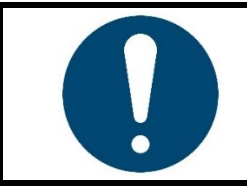

#### **HINWEIS!**

Die konkrete Ursache der Auslösung eines Heizstromalarms (Stromobergrenze, Stromuntergrenze, Reststrom) wird im Alarm-Logbuch angezeigt.

# <span id="page-54-0"></span>**13 System**

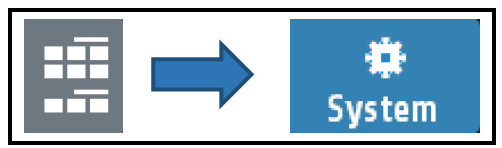

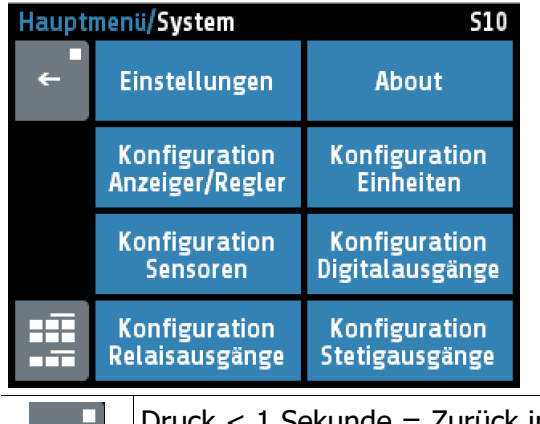

Ein Tippen auf die Tasten öffnet Menüs in denen die zugehörigen Parameter ausgewählt bzw. eingestellt werden.

Tippen der Taste **About** zeigt die Hardware-Informationen des Reglers.

Das Menü Stetigausgänge erscheint nur bei Reglern mit der Option Stetig. Die Relaisausgänge fallen dafür weg.

Druck < 1 Sekunde = Zurück in das vorherige Menü Druck > 1 Sekunde = Sprung zum [Grundbild: Home](#page-13-0)

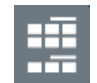

Sprung zum [Hauptmenü](#page-15-0)

#### <span id="page-54-1"></span>**13.1 Einstellungen**

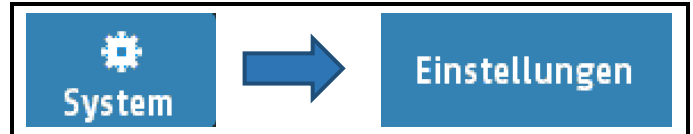

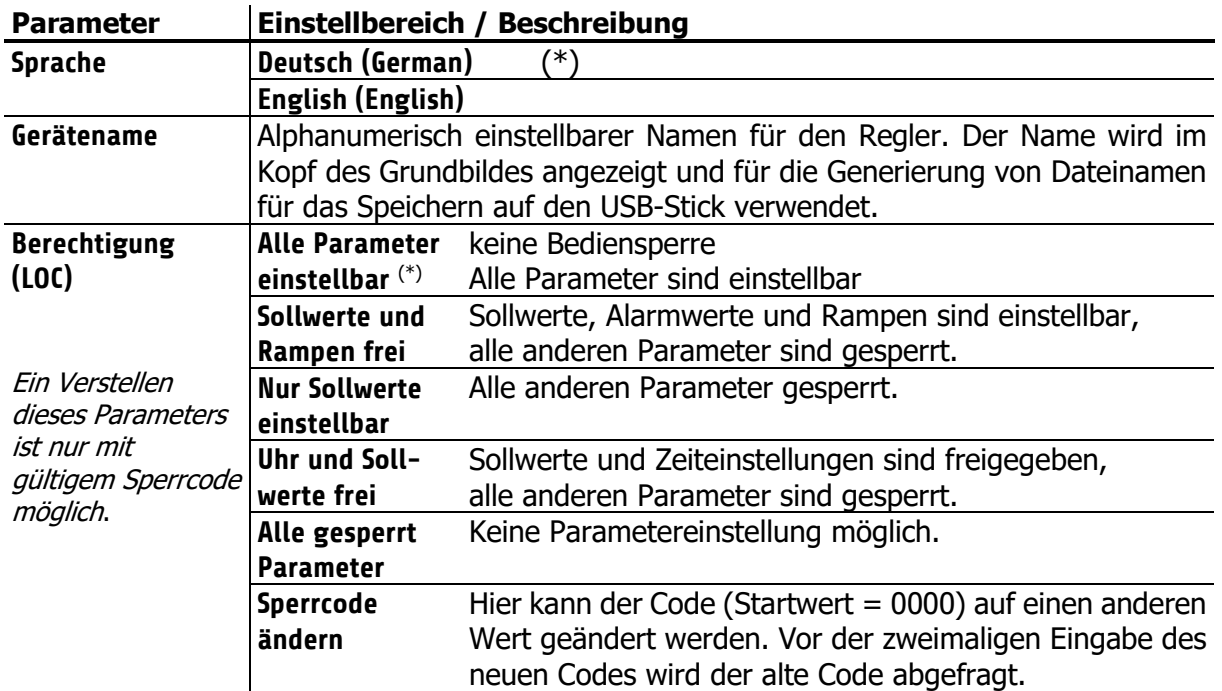

Der Parameter **Berechtigung (LOC)** kann nicht verstellt werden, wenn der Logikeingang In\_2 aktiv ist, oder der Code nicht bekannt ist. Die gesperrten Parameter können angewählt und gelesen, aber nicht verändert werden. Der Wert der Werkseinstellung beträgt **0 0 0 0**

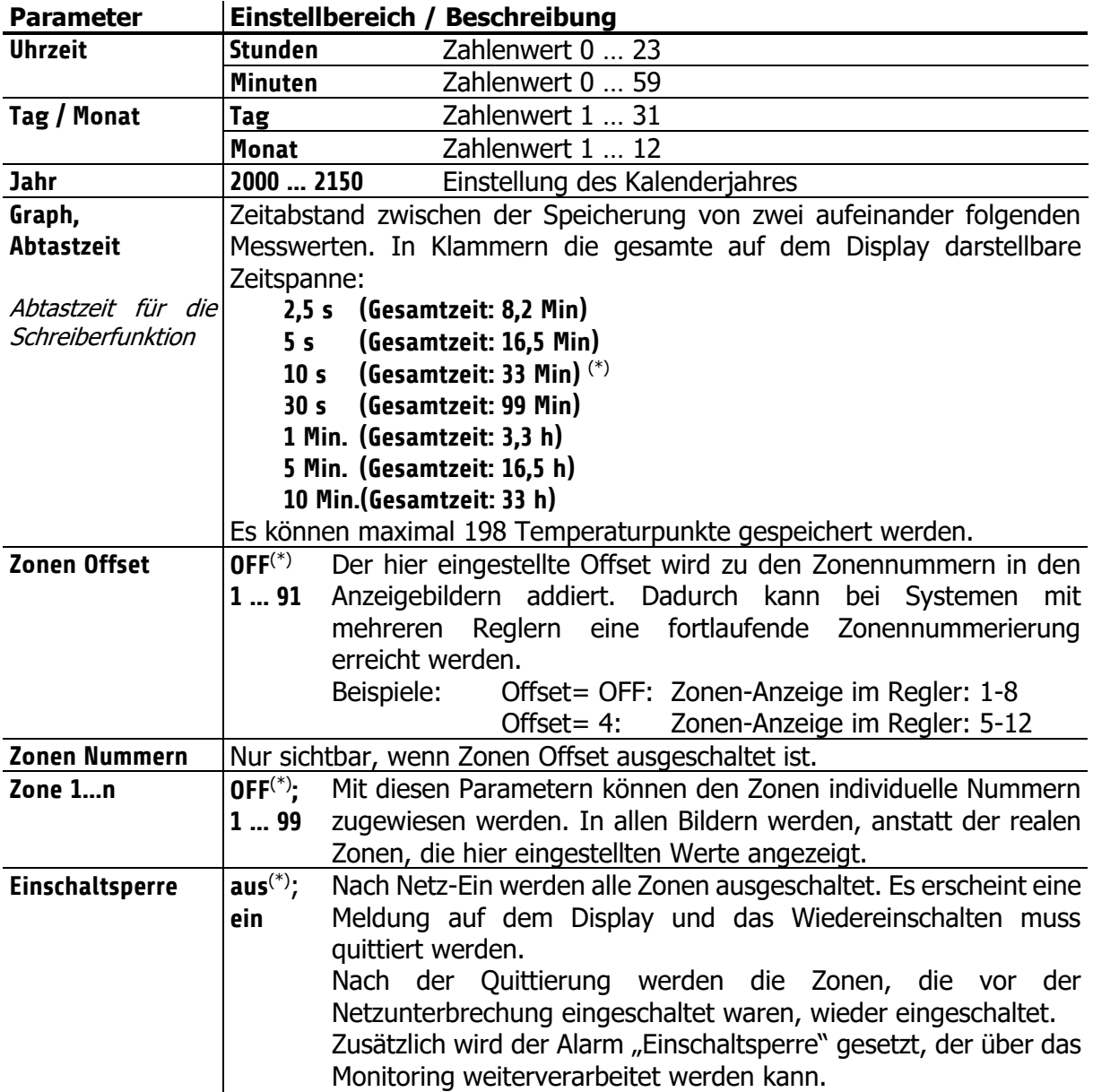

<span id="page-55-0"></span>(\*): Werkseinstellung

# <span id="page-56-0"></span>**13.2 About (Firmwareupdate)**

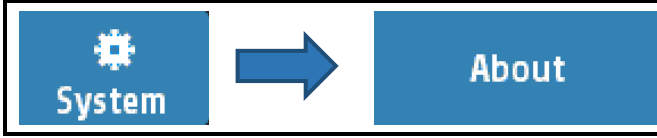

Durch Tippen auf **About** in den Systemeinstellungen ↗[13](#page-54-0) können gerätespezifische Informationen abgelesen und Modifikationen vorgenommen werden.

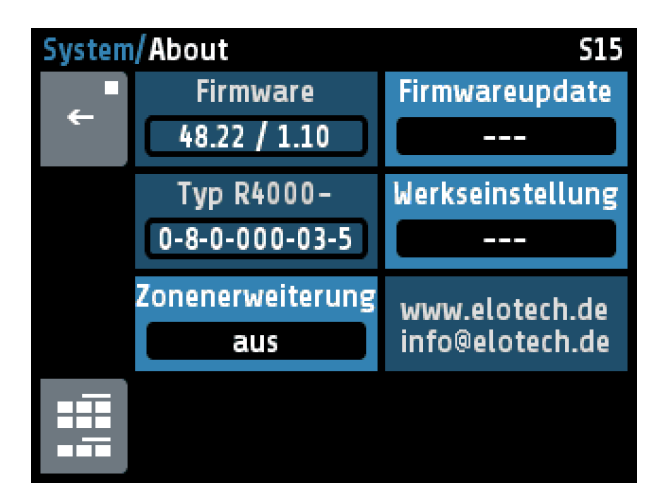

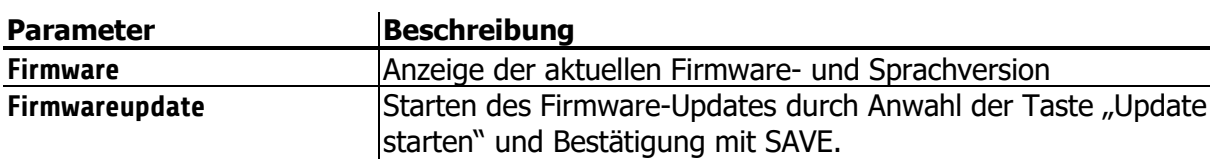

Eine Sicherheitsabfrage öffnet sich. Wenn diese mit JA bestätigt wird. schaltet sich das Gerät in den Ladermodus.

Um ein Update durchzuführen, muss ein USB-Stick mit der neuen Firmware eingesteckt sein. In der Zeile "Folder:" erscheint nach kurzer Zeit der Firmware-Ordner. Z.B. "EL4000.01\_V20xx\_xx.ELO".

Jetzt kann durch Berühren des Touch-Bildschirms der Lade-Vorgang gestartet werden. Bis zum Abschluss des Downloads darf der Regler nicht von der Versorgungsspannung getrennt werden!

Nach beendetem Laden wird durch eine Netzunterbrechung das neue Anwenderprogramm gestartet.

Wenn der Ladermodus versehentlich eingeschaltet wurde, kann durch eine Netzunterbrechung (Reset) in das bestehende Anwenderprogramm zurück gewechselt werden.

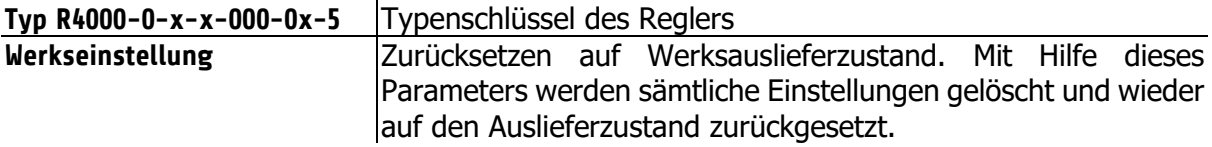

#### <span id="page-57-0"></span>**13.2.1 Zonenerweiterung**

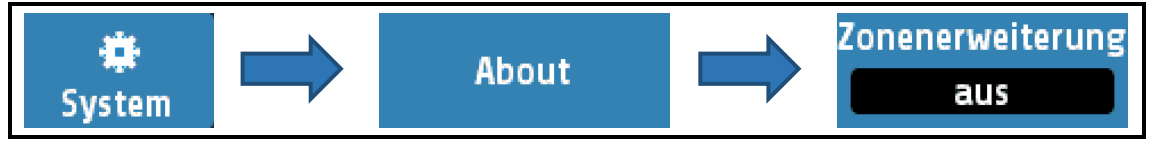

Wenn eine Erweiterungsbaugruppe **R4010** angeschlossen ist, kann eine Zonenerweiterung auf 12 oder 16 Zonen vorgenommen werden (↗[4.7](#page-10-2)). Zusätzlich muss am Regelgerät **R4000** eine Einstellung getroffen werden, auf welche Zonenanzahl erweitert werden soll.

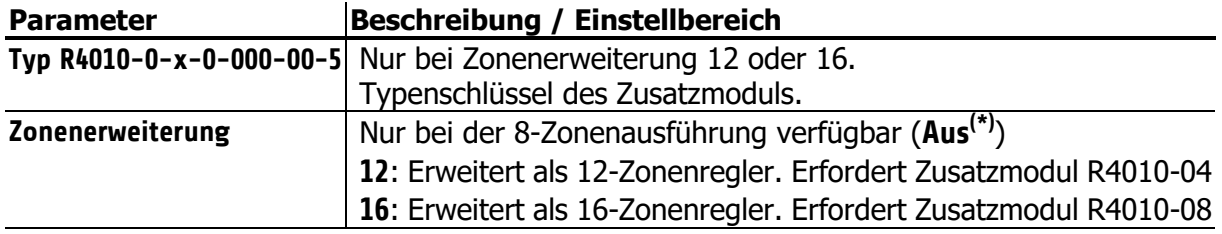

(\*): Werkseinstellung

## <span id="page-57-1"></span>**13.3 Konfiguration Anzeiger/Regler**

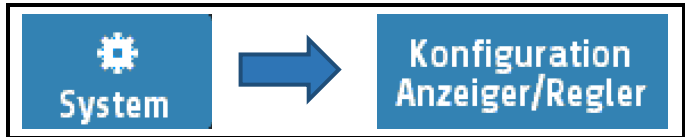

Für jede Zone kann hier ausgewählt werden, ob Sie als reine Anzeigezone oder als Regelzone dienen soll. Ebenso kann die Zone ausgeschaltet werden.

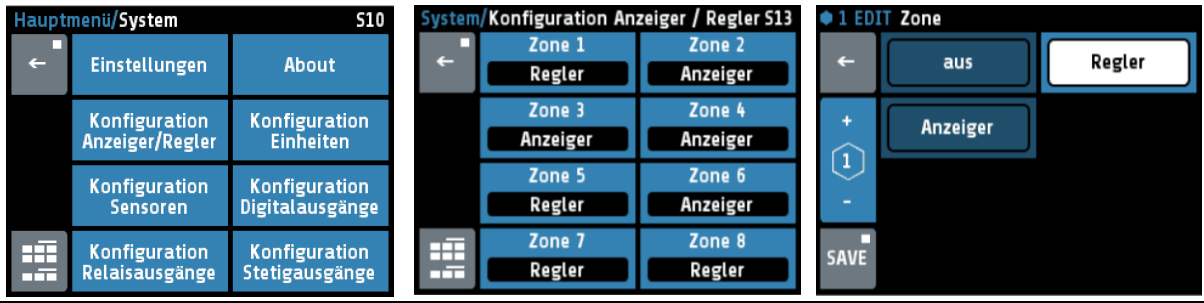

**Anzeiger/Regler Zone 1 … x** Beschreibung siehe ↗[11.1](#page-29-1) [Zonen-Parameterliste:](#page-29-1) **Konfig. Anzeiger/Regler**.

# <span id="page-58-0"></span>**13.4 Konfiguration Einheiten**

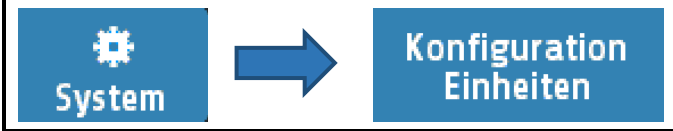

Für jede Zone kann hier die anzuzeigende Einheit ausgewählt werden. Bei Regelzonen kann zwischen °C und °F, bei Anzeigezonen kann noch zusätzlich keine Einheit (= OFF), %, A, V, Hz, rpm, U/min, bar, psi, Pa, I/min, m<sup>3</sup>, I, m/s, m<sup>2</sup>/s, kg, N, Nm, J, J/m<sup>3</sup>, s, min oder h ausgewählt werden.

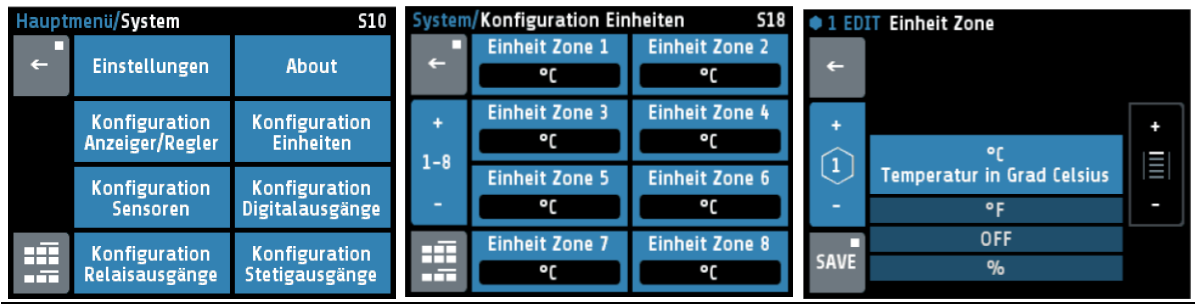

**Einheit Zone** Beschreibung siehe auch ↗[11.10](#page-38-0) [Stellausgänge:](#page-38-0) **Einheit Zone**

## <span id="page-58-1"></span>**13.5 Konfiguration Sensoren**

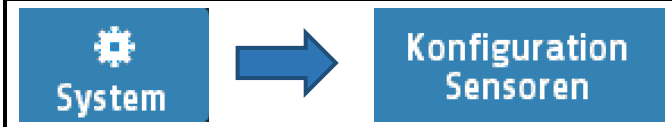

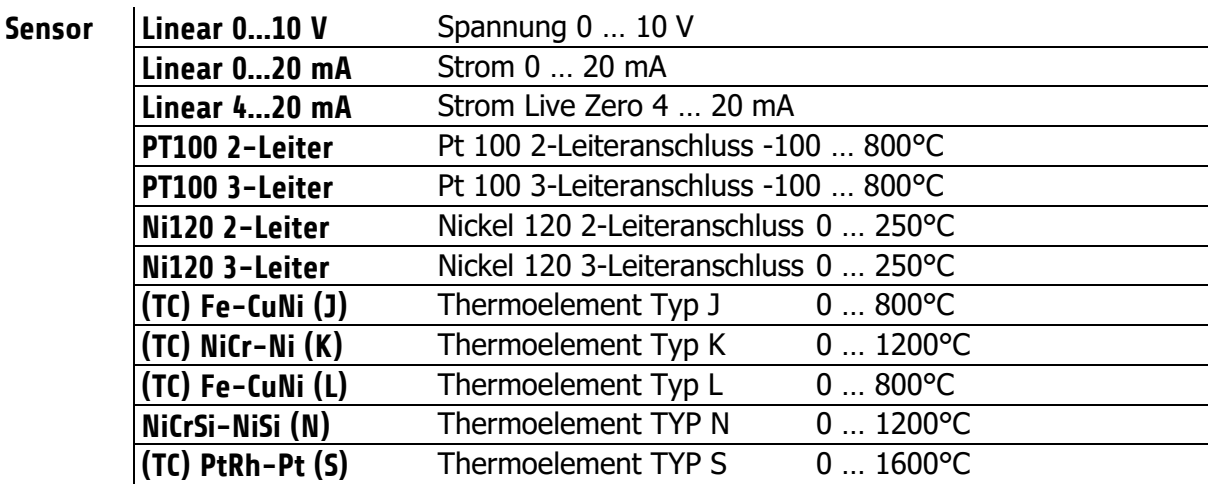

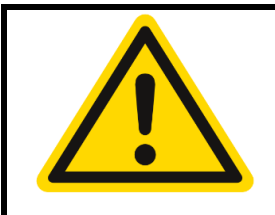

#### **VORSICHT!**

Wird die Fühlerkonfiguration geändert, werden folgende Parameter zurückgesetzt, wenn sie sich nicht mehr im neuen Messbereich befinden: Sollwert 1, Sollwert 2: Messbereichsanfang Sollwertbegrenzung, min.: Messbereichsanfang

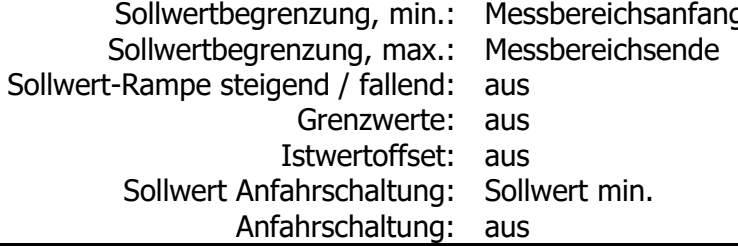

# <span id="page-59-0"></span>**13.6 Konfiguration Digitalausgänge**

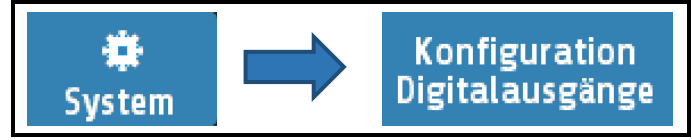

Für jede Zone steht ein Digitalausgang (Logikausgang) zur Verfügung. Hier wird festgelegt, welches Signal auf dem Ausgang ausgegeben wird. Nicht mögliche Konfigurationen werden nicht angezeigt wie hier "Kühlen".

| <b>S10</b><br>Hauptmenü/System |                                         | System/Konfiguration Digitalausgänge S14       |          |                          |                       | • 2 EDIT Digital Zone |                |                    |             |
|--------------------------------|-----------------------------------------|------------------------------------------------|----------|--------------------------|-----------------------|-----------------------|----------------|--------------------|-------------|
| $\leftarrow$                   | <b>Einstellungen</b>                    | About                                          | e        | Digital Zone 1<br>aus    | Digital Zone 2<br>aus |                       | ←              | aus                | Heizen      |
|                                | <b>Konfiguration</b><br>Anzeiger/Regler | Konfiguration<br><b>Einheiten</b>              | $1 - 8$  | Digital Zone 3<br>aus    | Digital Zone 4<br>aus |                       | $\overline{2}$ | <b>Grenzwert 1</b> | Grenzwert 2 |
|                                | Konfiguration<br><b>Sensoren</b>        | <b>Konfiguration</b><br><b>Digitalausgänge</b> |          | Digital Zone 5<br>Heizen | Digital Zone 6<br>aus |                       |                |                    |             |
| 晤<br>n Ti                      | Konfiguration<br><b>Relaisausgänge</b>  | Konfiguration<br><b>Stetigausgänge</b>         | Æ<br>- 7 | Digital Zone 7<br>Heizen | Digital Zone 8<br>aus |                       | <b>SAVE</b>    |                    |             |

Digital 1 … x Beschreibung *7*[11.10](#page-38-0) [Stellausgänge](#page-38-0)

## <span id="page-59-1"></span>**13.7 Konfiguration Relaisausgänge**

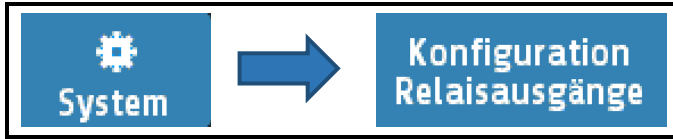

Für jede Zone steht ein Relaisausgang zur Verfügung, hier wird festgelegt, welches Signal auf dem Relais ausgegeben wird.

Bei der Verwendung als Stellausgang ist zu beachten, dass die Schaltzykluszeit möglichst lang eingestellt wird, um den Kontaktverschleiß des Relais zu minimieren. Nicht mögliche Konfigurationen sind ausgeblendet. Im Beispiel ist Heizen und Kühlen auswählbar, da die Zone als "Heizen-Kühlen" Zone konfiguriert wurde. (3-Punkt Heizen Kühlen)

| Hauptmenü/System<br><b>S10</b> |                                               |                                                | <b>S16</b><br>System/Relaiszuordnung |                             |                             | <b>Relais Zone</b> |             |             |  |
|--------------------------------|-----------------------------------------------|------------------------------------------------|--------------------------------------|-----------------------------|-----------------------------|--------------------|-------------|-------------|--|
| $\leftarrow$                   | <b>Einstellungen</b>                          | About                                          | с                                    | <b>Relais Zone 1</b><br>aus | <b>Relais Zone 2</b><br>aus | $\leftarrow$       | aus         | Heizen      |  |
|                                | <b>Konfiguration</b><br>Anzeiger/Regler       | Konfiguration<br><b>Einheiten</b>              |                                      | <b>Relais Zone 3</b><br>aus | <b>Relais Zone 4</b><br>aus | $\overline{2}$     | Kühlen      | Grenzwert 1 |  |
|                                | <b>Konfiguration</b><br><b>Sensoren</b>       | <b>Konfiguration</b><br><b>Digitalausgänge</b> |                                      | <b>Relais Zone 5</b><br>aus | Relais Zone 6<br>aus        | -                  | Grenzwert 2 |             |  |
| 由<br>n Ti                      | <b>Konfiguration</b><br><b>Relaisausgänge</b> | Konfiguration<br>Stetigausgänge                | E                                    | <b>Relais Zone 7</b><br>aus | <b>Relais Zone 8</b><br>aus | <b>SAVE</b>        |             |             |  |

**Relais 1 … x** Beschreibung **7[11.10](#page-38-0)** [Stellausgänge](#page-38-0)

# <span id="page-60-0"></span>**13.8 Konfiguration Stetigausgänge (Option)**

Für jede Zone steht ein Stetigausgang zur Verfügung. Hier wird festgelegt, welches Signal auf dem Ausgang ausgegeben wird. Nicht mögliche Konfigurationen werden ausgeblendet wie hier "Kühlen Stellgrad" und "Kühlen Stellgr. Live Zero".

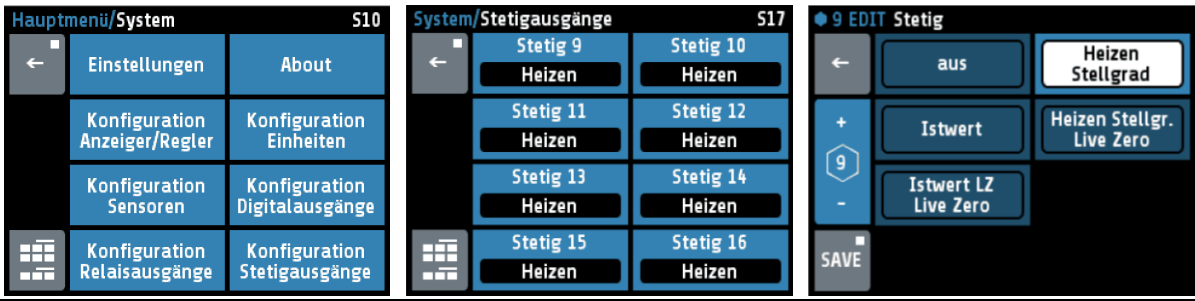

**Stetig 1 ... x** Beschreibung **₹[11.10](#page-38-0)** [Stellausgänge](#page-38-0)

# <span id="page-61-0"></span>**14 Fehlermeldungen**

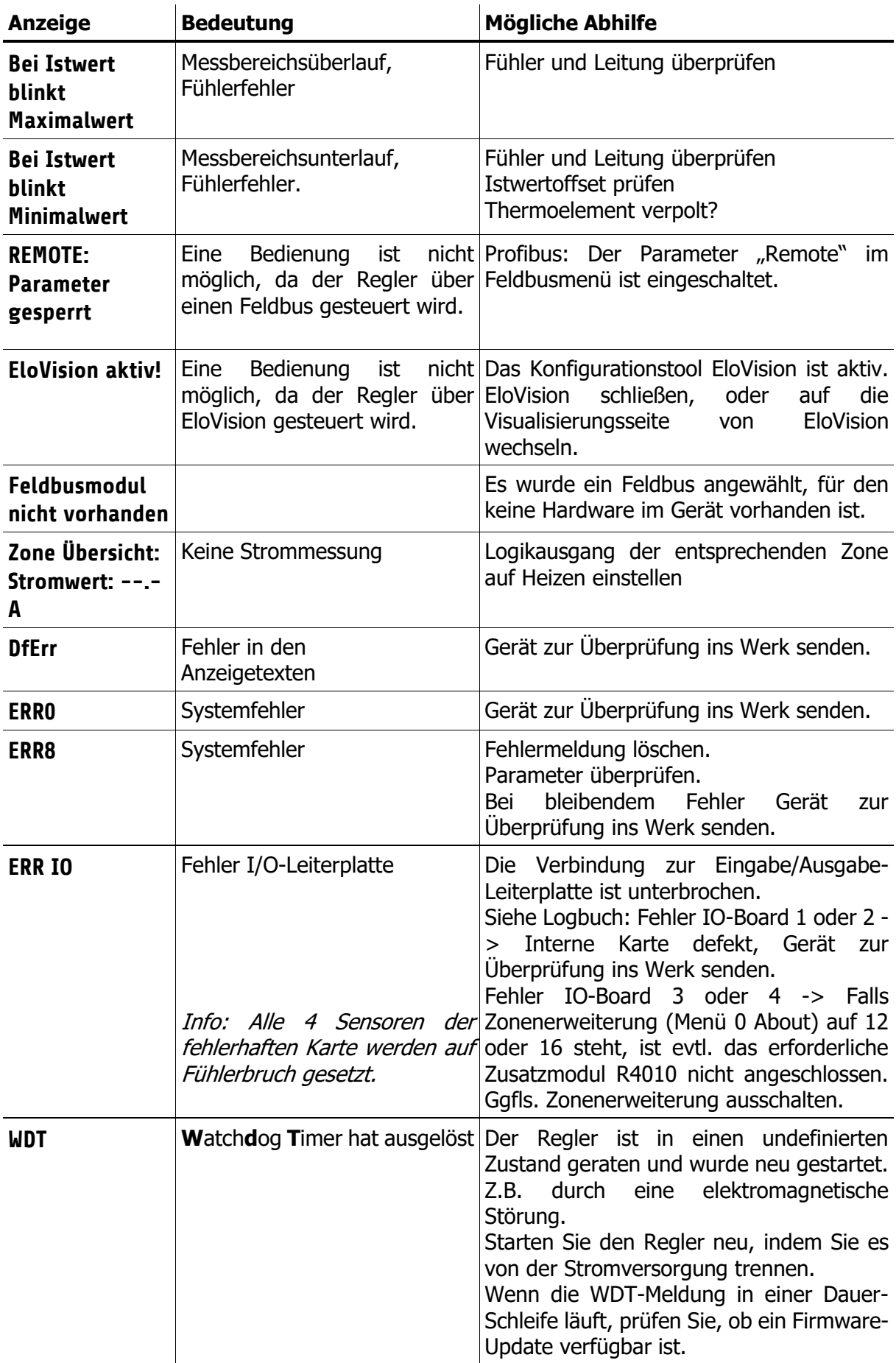

# <span id="page-62-0"></span>**15 Technische Daten**

## <span id="page-62-1"></span>**15.1 Eingänge**

#### **Fühlereingänge**

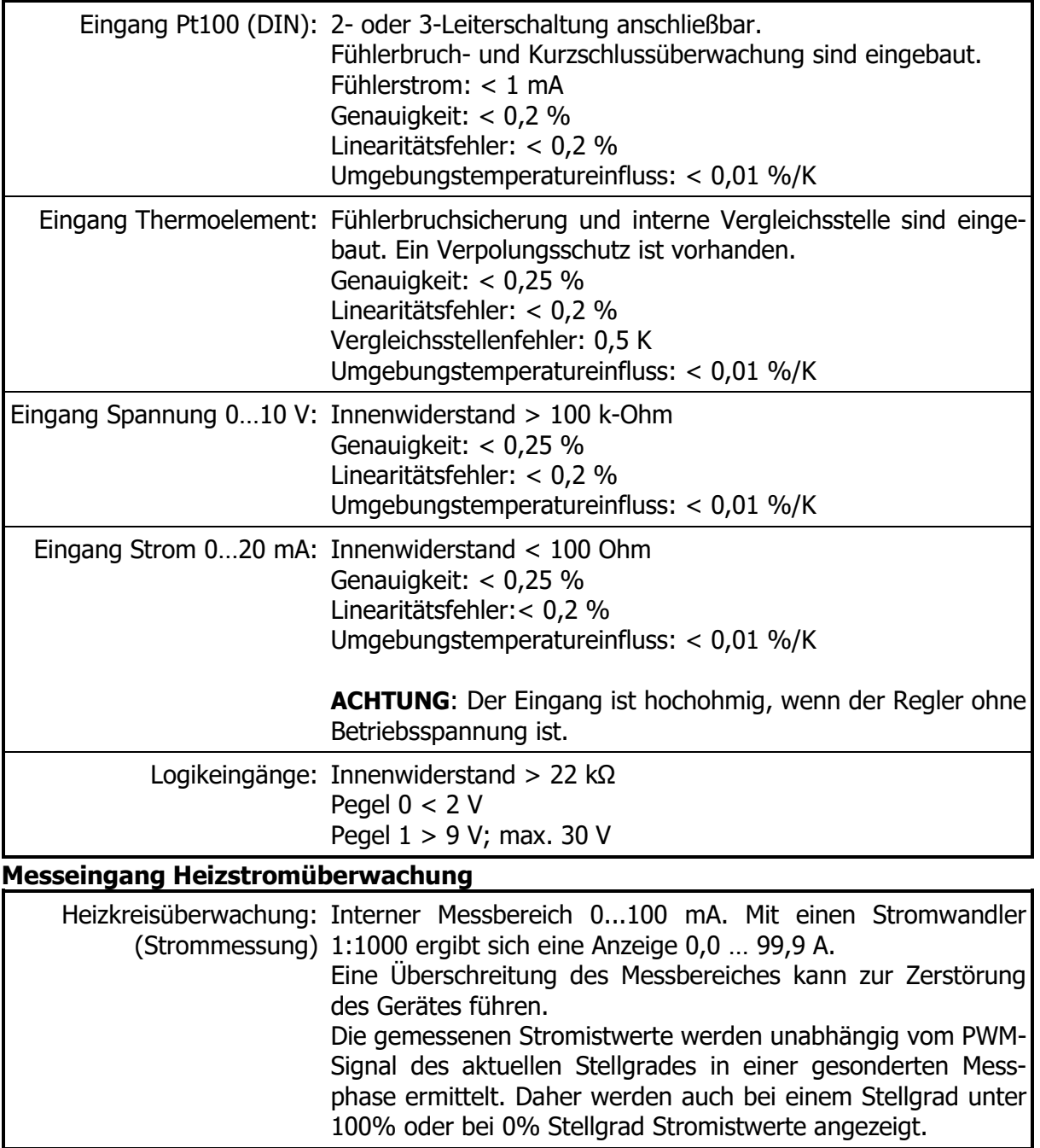

## <span id="page-62-2"></span>**15.2 Ausgänge**

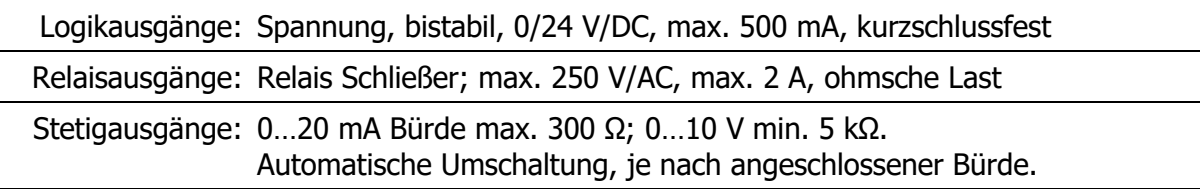

# <span id="page-63-0"></span>**15.3 Schnittstellen**

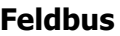

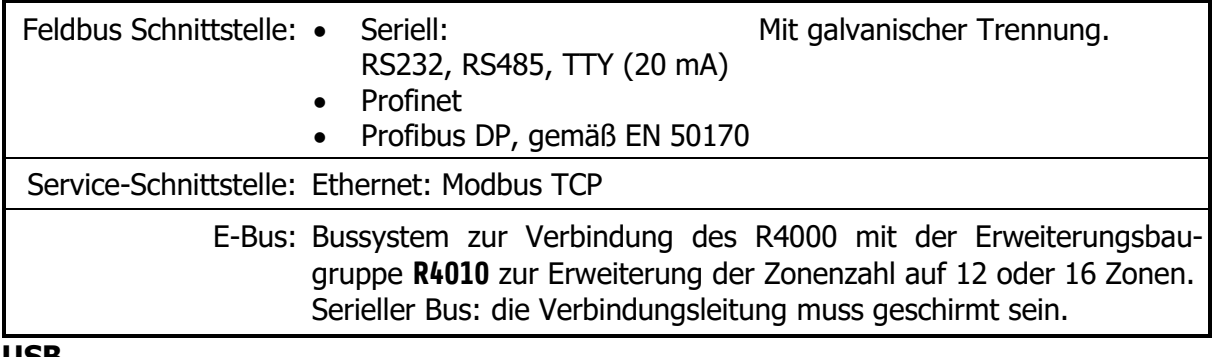

**USB**

USB-Schnittstelle: Host für USB-Stick; max. 100 mA

## <span id="page-63-1"></span>**15.4 Elektrische Daten**

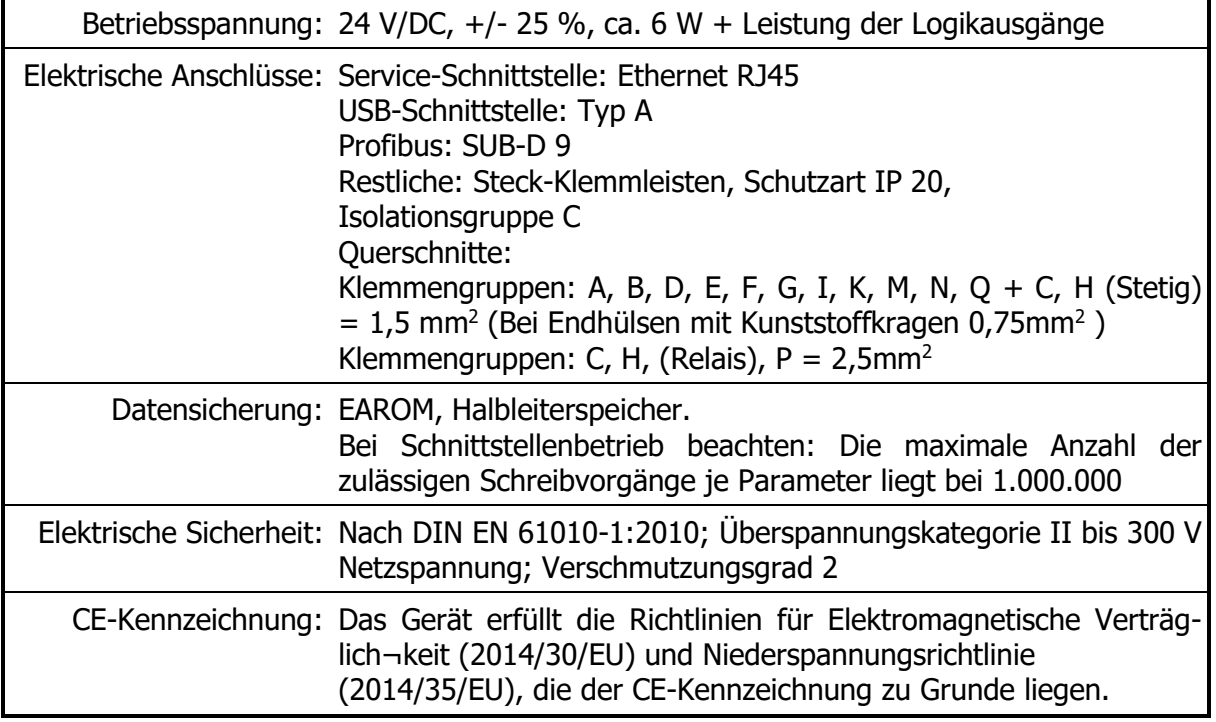

## <span id="page-63-2"></span>**15.5 Umwelteinflüsse**

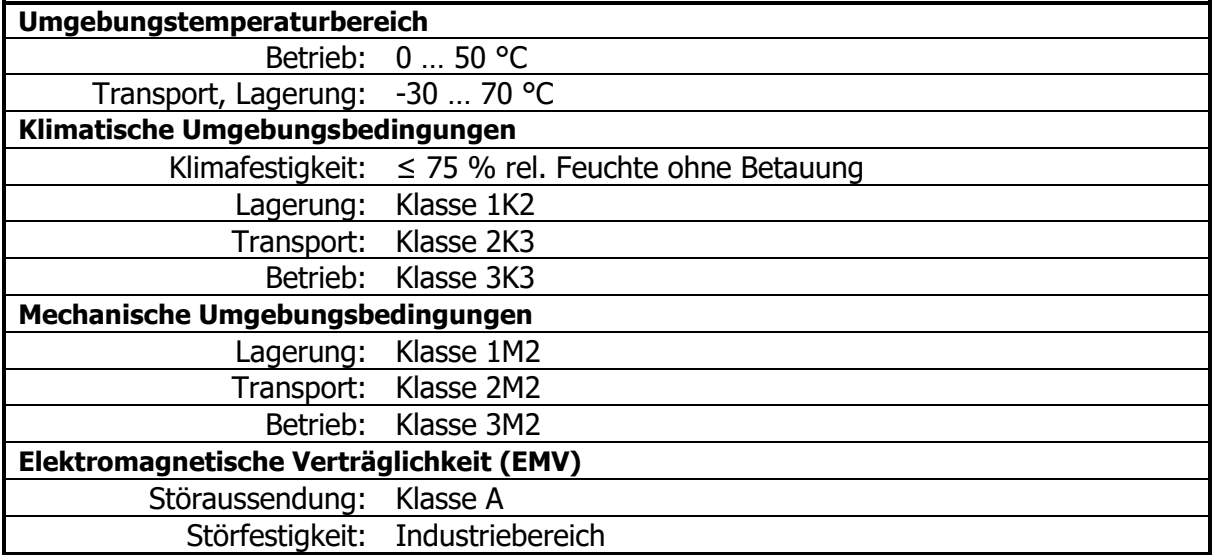

## <span id="page-64-0"></span>**15.6 Anzeige und Bedienung**

LCD-Anzeige: 8,8 cm (3,5'') RGB-Display mit LED-Hintergrundbeleuchtung. 320 x 240 Pixel mit resistivem Touch-Panel

Echtzeituhr: Pufferbatterie: Lithium CR2032

# <span id="page-64-1"></span>**15.7 Gehäuse**

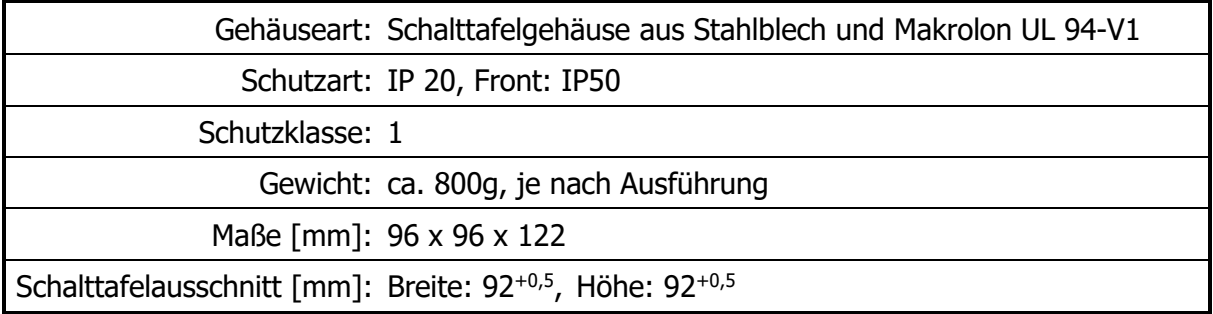

# <span id="page-65-0"></span>16 Schlagwortverzeichnis

#### $\overline{A}$

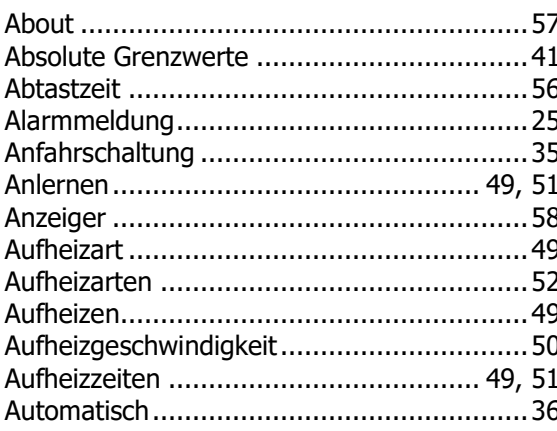

#### $\overline{B}$

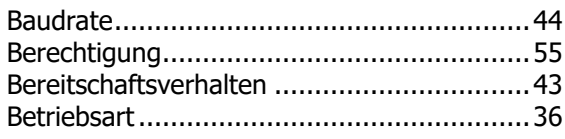

#### $\overline{D}$

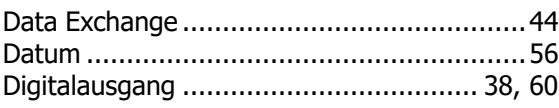

#### $\overline{E}$

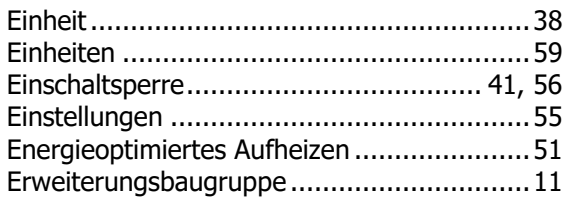

#### $\overline{F}$

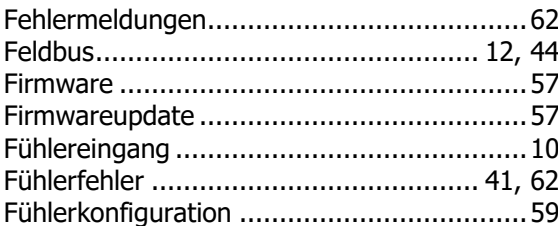

#### $\overline{G}$

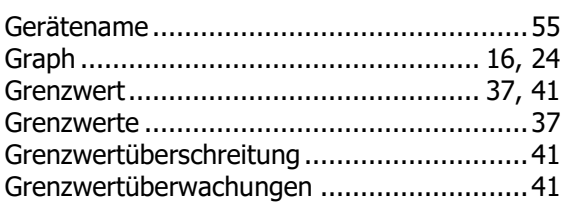

#### $\overline{H}$

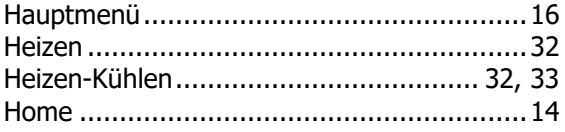

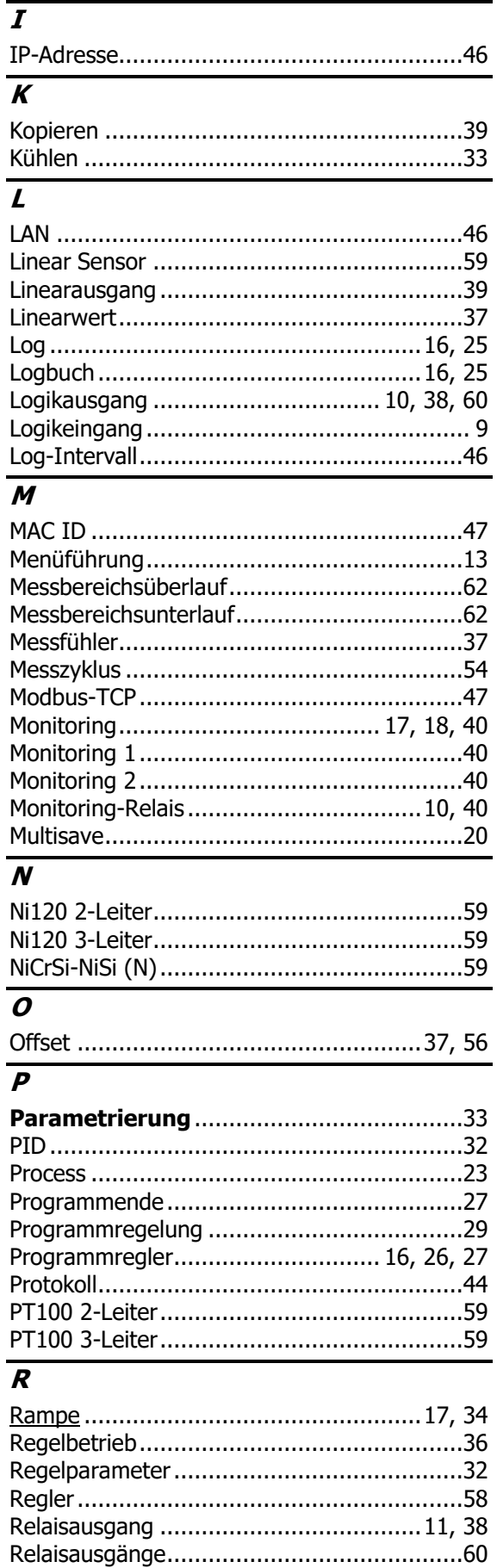

#### **©ELOTECH GmbH** 66

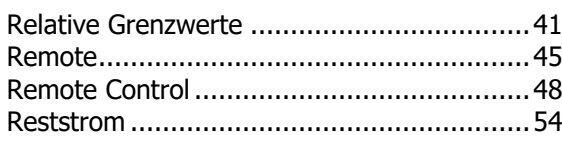

#### $\overline{s}$

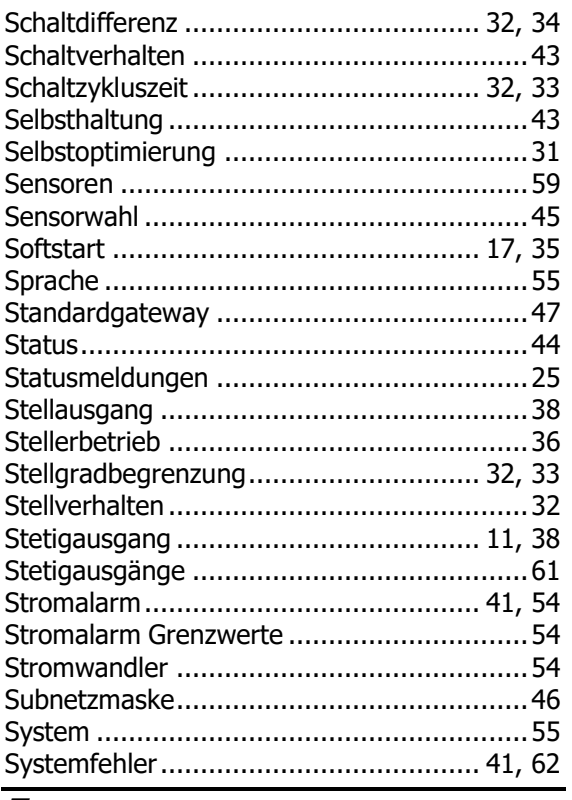

#### $\overline{\overline{r}}$

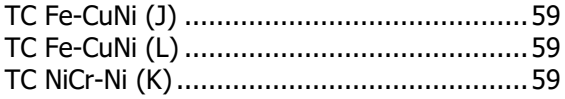

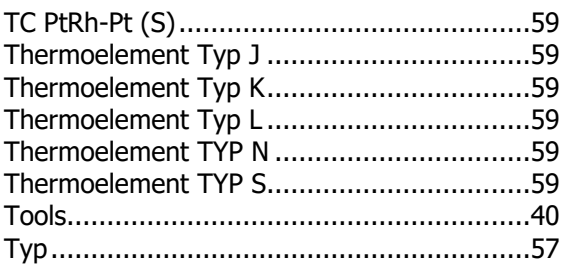

#### $\overline{U}$

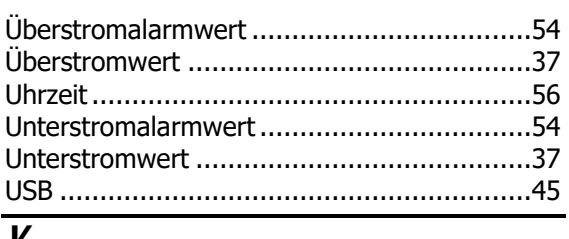

#### V

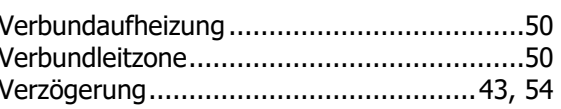

#### $\overline{W}$

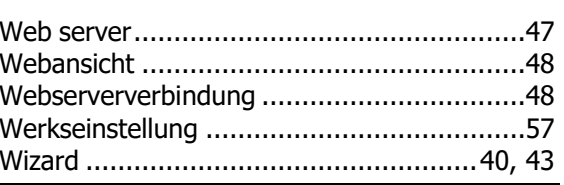

# $\overline{z}$

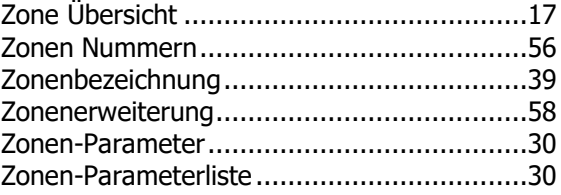

# <span id="page-67-0"></span>**Impressum**

ELOTECH Industrieelektronik GmbH Verbindungstr. 27 40723 Hilden, Germany

Phone: +49 2103 255 97 -0 Fax: +49 2103 255 97 -29 E-Mail: info@elotech.de Internet: www.elotech.de

Technische Änderungen vorbehalten!